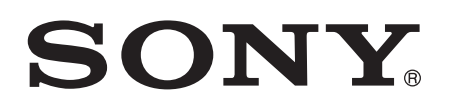

# Navodila za uporabo

Xperia™ Z3 D6603/D6653

# **Kazalo**

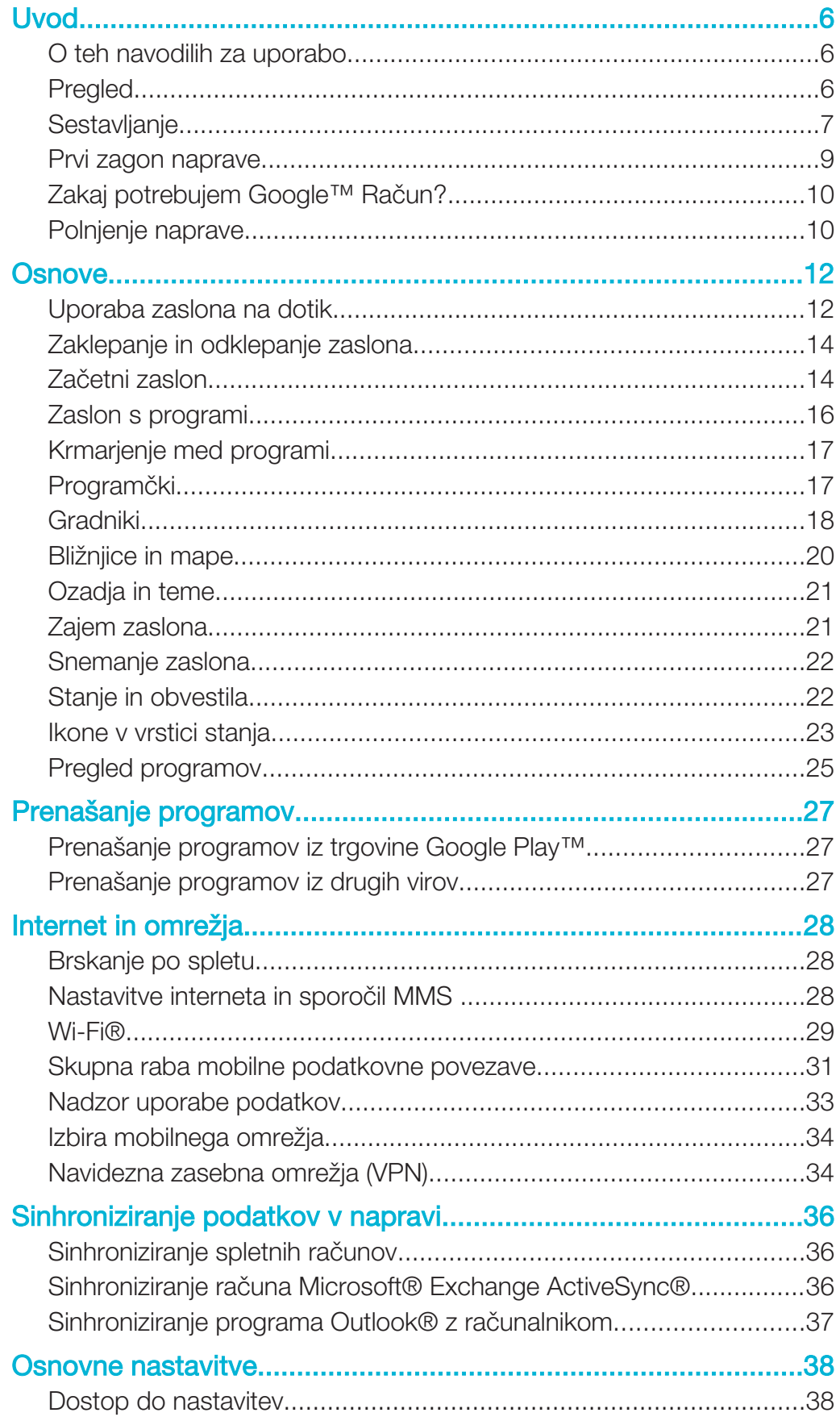

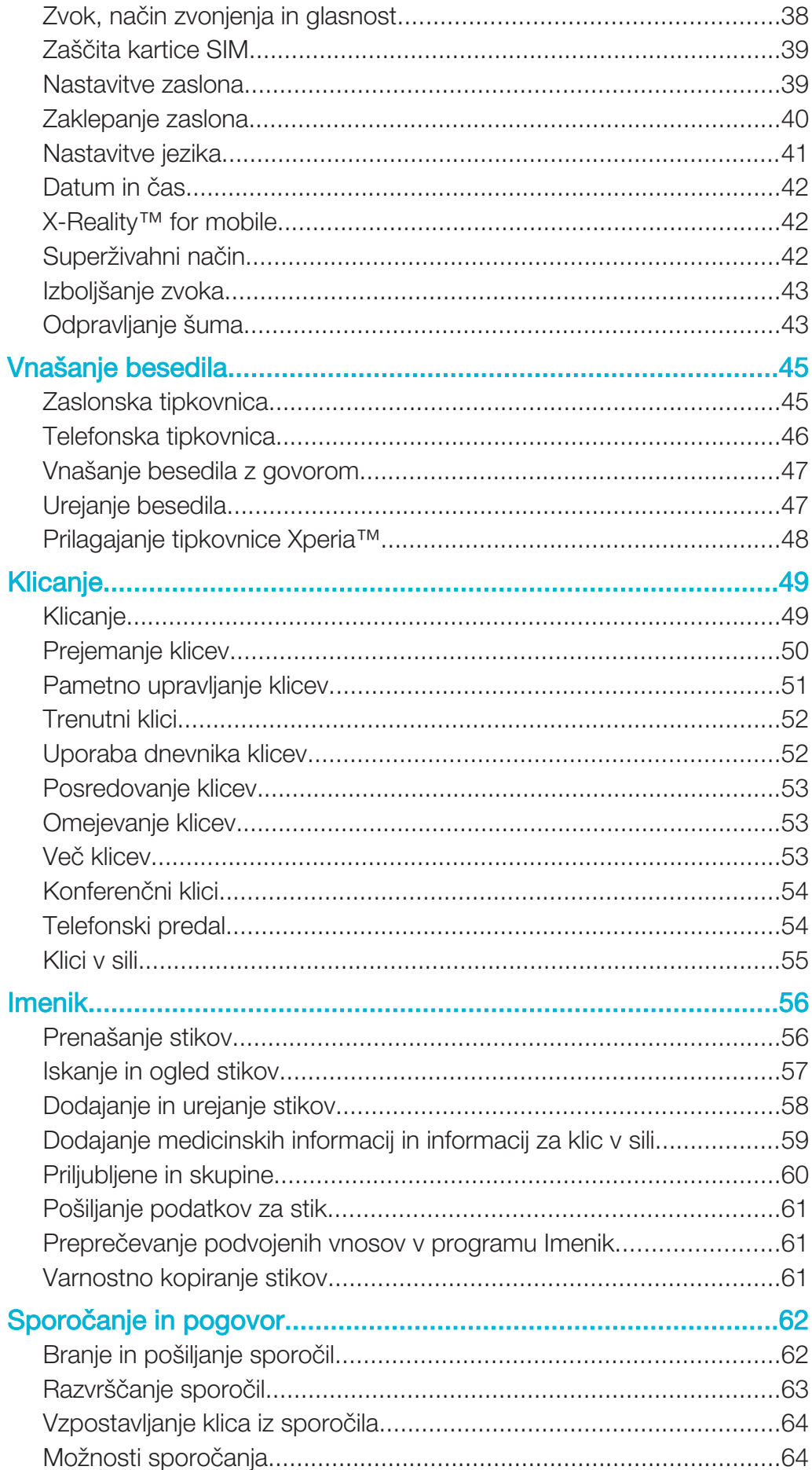

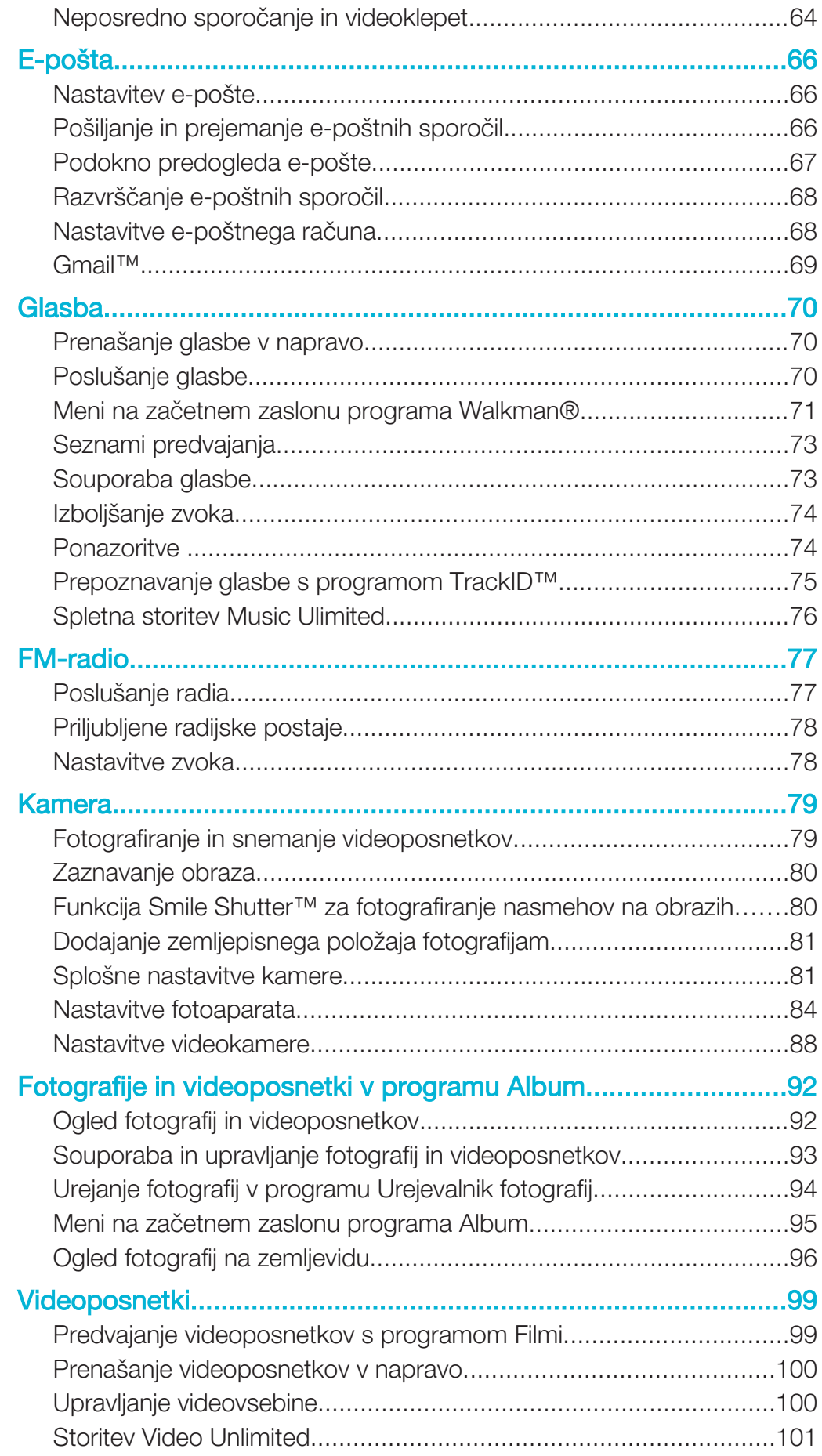

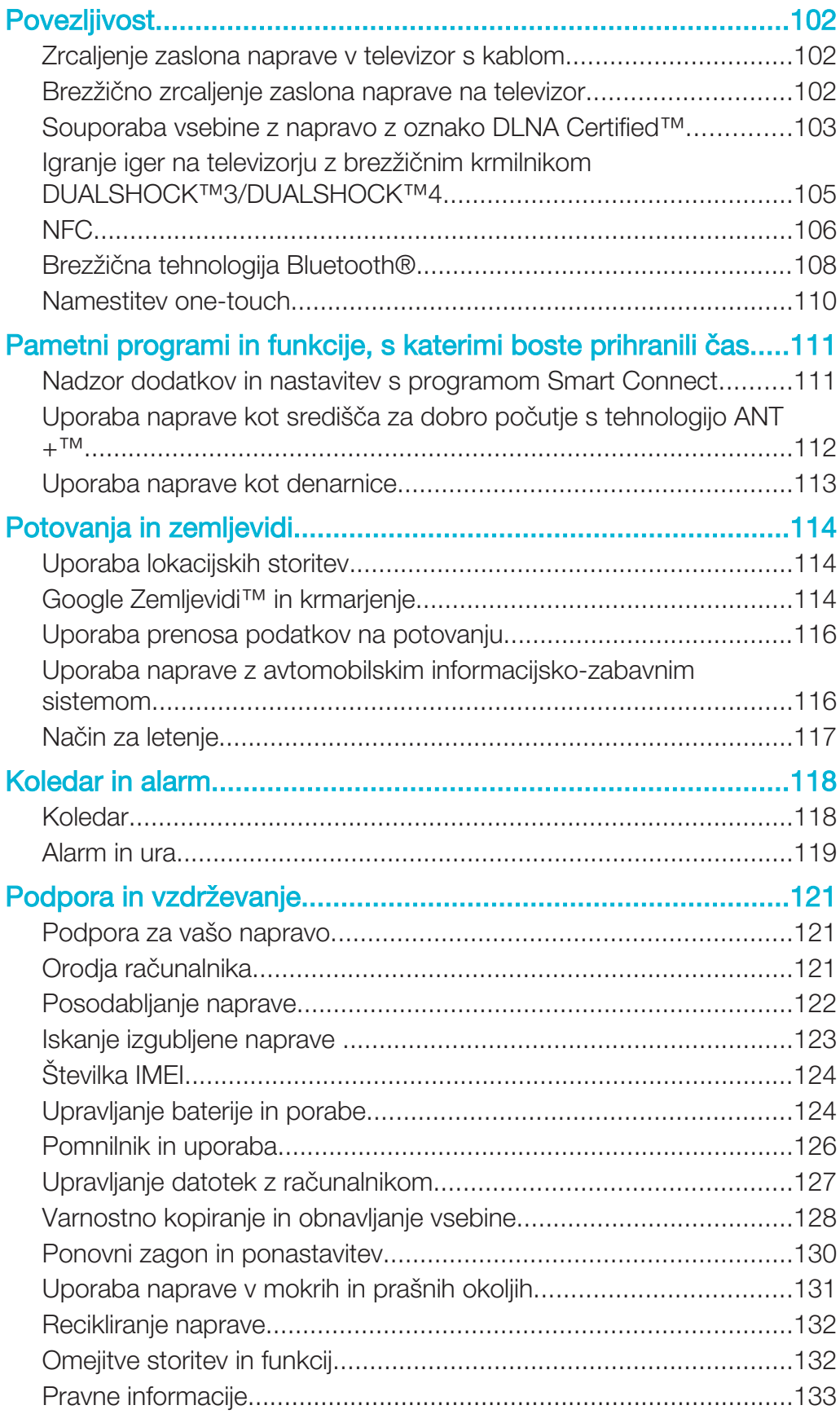

# Uvod

### O teh navodilih za uporabo

To so navodila za uporabo Xperia™ Z3 za različico s programsko opremo Android™ 4.4. Če ne veste, katero različico programske opreme imate nameščeno v napravi, to lahko preverite v meniju z nastavitvami. Za več informacij o posodobitvah programske opreme glejte Posodabljanje naprave na strani 122.

Preverjanje trenutne različice programske opreme vaše naprave

- 1 Ko imate odprt Začetni zaslon, tapnite ...
- 2 Poiščite in tapnite Nastavitve > O telefonu > Različica progr. opr. Android.

### Pregled

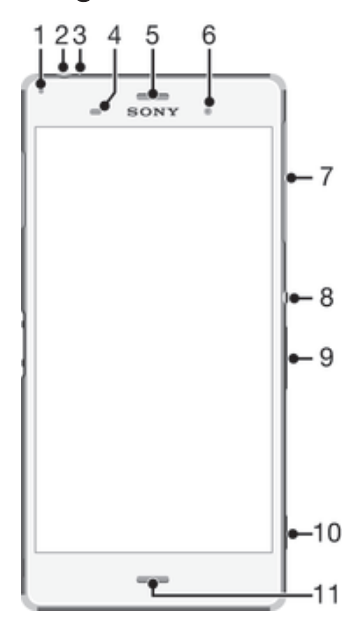

- 1 Lučka za polnjenje/obvestila
- 2 Vtičnica slušalke
- 3 Drugi mikrofon
- 4 Tipalo bližine/svetlobe
- 5 Zvočnik slušalke/drugi zvočnik
- 6 Objektiv sprednje kamere
- 7 Pokrovček reže za kartico nano SIM in za pomnilniško kartico
- 8 Tipka za vklop
- 9 Tipka za glasnost/povečavo
- 10 Tipka kamere
- 11 Glavni mikrofon/zvočnik

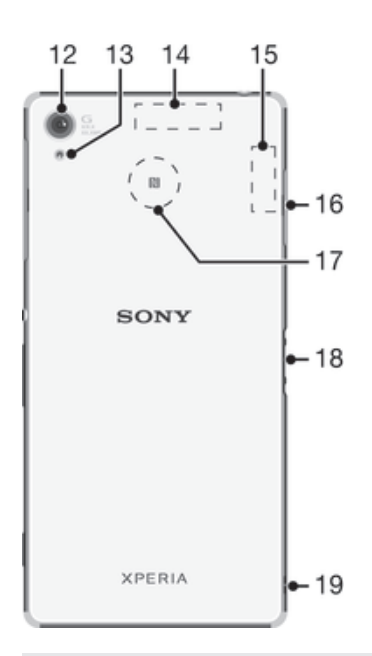

- 12 Objektiv glavne kamere
- 13 Lučka kamere
- 14 Območje antene za GPS
- 15 Območje antene za Wi-Fi/Bluetooth
- 16 Pokrovček vrat kabla za polnjenje/USB
- 17 Območje zaznavanja NFC™
- 18 Priključek za napajalno postajo
- 19 Luknja za vrvico za nošenje

### **Sestavljanje**

Vaša naprava podpira le kartice nano SIM.

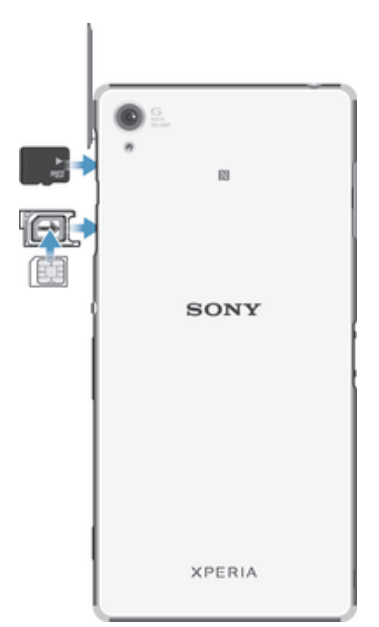

Ţ Kartico nano SIM obvezno vstavite v nosilec za kartico nano SIM, preden jo vstavite v napravo. Poleg tega pazite, da ne zamešate reže za kartico nano SIM z režo za pomnilniško kartico.

### Vstavljanje kartice nano SIM

- Če kartico nano SIM vstavite pri vklopljeni napravi, se bo naprava samodejno znova zagnala.
- 1 Snemite pokrovček nosilca za kartico nano SIM.
- 2 Z nohtom ali podobnim pripomočkom izvlecite nosilec za kartico nano SIM.
- 3 Kartico nano SIM postavite v nosilec za kartico nano SIM, nato pa znova vstavite nosilec.
- 4 Znova namestite pokrovček.
- $\mathbf{r}$ Pazite, da bo nosilec za kartico nano SIM pravilno usmerjen, ko ga boste vstavili. Ko izvlečete nosilec, da bi vstavili kartico nano SIM, ga ne obračajte.

#### Vstavljanje pomnilniške kartice

- 1 Odstranite pokrovček reže za pomnilniško kartico.
- 2 Pomnilniško kartico obrnite tako, da bodo pozlačeni kontakti obrnjeni navzdol, nato pa jo vstavite v režo za pomnilniško kartico in znova namestite pokrovček reže za pomnilniško kartico.

### Odstranjevanje kartice SIM

 $\mathbf{t}$ 

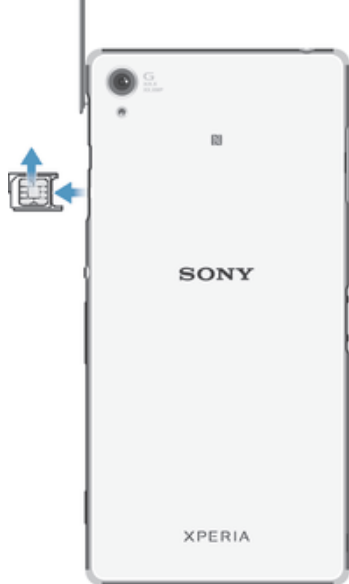

- 1 Odstranite pokrovček reže za kartico SIM.
- 2 Izvlecite držalo kartice SIM.
- 3 Odstranite kartico SIM.
- 4 Nosilec za kartico SIM vstavite v režo.
- 5 Ponovno namestite pokrov za režo kartice SIM.

### Odstranjevanje pomnilniške kartice

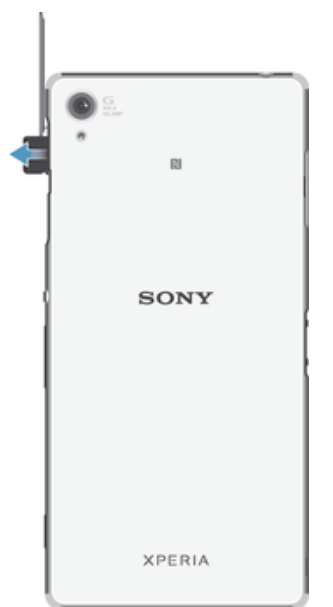

- 1 Izklopite napravo ali pa izpnite pomnilniško kartico iz **Nastavitve > Pomnilnik >** Izpnite kartico SD.
- 2 Odstranite pokrov reže za pomnilniško kartico, nato pritisnite ob rob pomnilniške kartice in spustite.
- 3 Povlecite kartico navzven, da jo popolnoma odstranite.

### Prvi zagon naprave

Ko prvič zaženete napravo, se odpre vodnik za namestitev, ki vam pomaga pri konfiguraciji osnovnih nastavitev, vpisih v nekatere račune in pri prilagajanju vaše naprave. Če imate na primer račun Sony Enterainment Network, se lahko tukaj vpišete vanj in ga takoj nastavite. Prenesete lahko tudi internetne nastavitve.

 $\frac{1}{2}$ Do vodnika za namestitev lahko dostopate tudi pozneje iz menija z nastavitvami.

### Vklop naprave

ļ Pred prvim vklopom naprave polnite baterijo najmanj 30 minut.

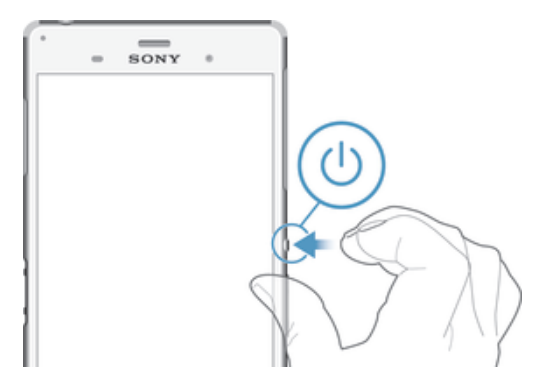

- 1 Pritisnite za vklop U in jo pridržite, dokler se naprava ne zatrese.
- 2 Po potrebi vnesite kodo PIN svoje kartice SIM in nato tapnite .
- 3 Počakajte nekaj časa, da se naprava zažene.

### Izklop naprave

- 1 Pritisnite tipko za vklop (!) in jo pridržite, dokler se ne odpre meni z možnostmi.
- 2 V meniju možnosti tapnite Izklop.
- 3 Tapnite V redu.
- $\ddot{\mathbf{r}}$ Naprava se bo morda zaustavila šele čez nekaj časa.

### Zakaj potrebujem Google™ Račun?

Vaša naprava Xperia™ družbe Sony ima nameščen operacijski sistem Android™, ki ga je razvila družba Google™. Ko kupite napravo, pridobite dostop do številnih programov in storitev družbe Google™, na primer Gmail™, Google Zemljevidi™, YouTube™ in Google Play™ – spletno trgovino za prenos programov za sistem Android™. Če želite kar najbolje izkoristiti te storitve, potrebujete Google™ Račun. Tako je Google™ Račun obvezen, če želite:

- prenesti in namestiti programe iz trgovine Google Play™;
- sinhronizirati e-pošto, stike in koledar;
- začeti pogovor s programom Hangouts™
- in sinhronizirati zgodovino brskanja ter zaznamke.

Če želite več informacij o sistemu Android™ in družbi Google™, obiščite spletno mesto www.sonymobile.com/support.

Nastavljanje Google™ Računa v napravi

- 1 Ko imate odprt Začetni zaslon, tapnite ...
- 2 Poiščite in tapnite Nastavitve > Dodaj račun > Google.
- 3 Če želite ustvariti Google™ Račun, upoštevajte navodila v čarovniku za registracijo ali se prijavite, če že imate račun.
- -64 V Google™ Račun se lahko prijavite oziroma ga ustvarite tudi v čarovniku za namestitev, ko prvič vklopite napravo. Lahko pa greste na splet in ustvarite račun na www.google.com/accounts.

### Polnjenje naprave

V napravi je vgrajena baterija za polnjenje, ki jo lahko zamenja samo Sony ali pooblaščeni servisni center. Te naprave nikoli ne poskušajte odpreti ali razstaviti sami. Če odprete napravo, jo lahko poškodujete in izničite jamstvo.

Ko kupite napravo, je baterija delno napolnjena. Napravo lahko med polnjenjem še vedno uporabljate. Več informacij o bateriji in o tem, kako izboljšate učinkovitost delovanja, najdete v poglavju *Upravljanje baterije in porabe* na strani 124.

### Polnjenje naprave

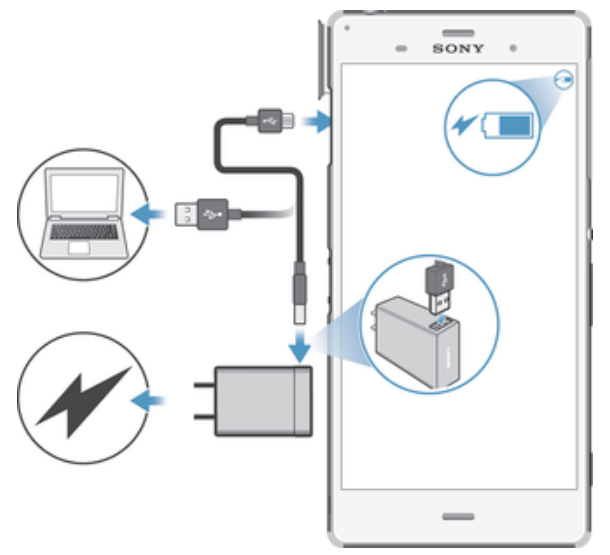

- 1 Polnilnik naprave priključite v vtičnico.
- 2 Priključite del kabla USB v polnilnik (ali v vrata USB v računalniku).
- 3 Drug konec kabla pa v vrata micro USB naprave, tako da je simbol USB obrnjen navzgor. Obvestilna lučka zasveti, ko se zažene postopek polnjenja.
- 4 Ko je naprava napolnjena, izključite kabel iz naprave tako, da ga povlečete naravnost navzven. Priključka ne upogibajte.
- Če se baterija v celoti izprazni, lahko traja nekaj minut, preden se zasveti obvestilna lučka in se prikaže ikona za polnjenje  $\frac{1}{2}$

### Stanje obvestilne lučke baterije

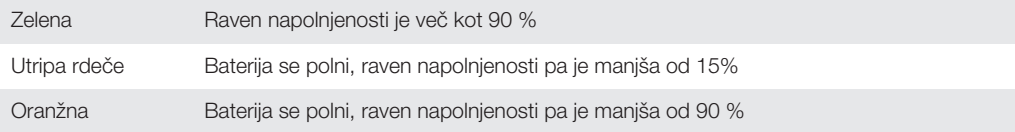

# **Osnove**

### Uporaba zaslona na dotik

Tapanje

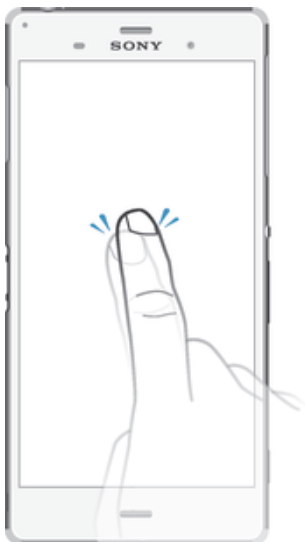

- Odprite ali izberite element.
- Potrdite ali opustite potrditveno polje oz. možnost.
- Vnesite besedilo z zaslonsko tipkovnico.

### Poteza dotikanja in pridržanja

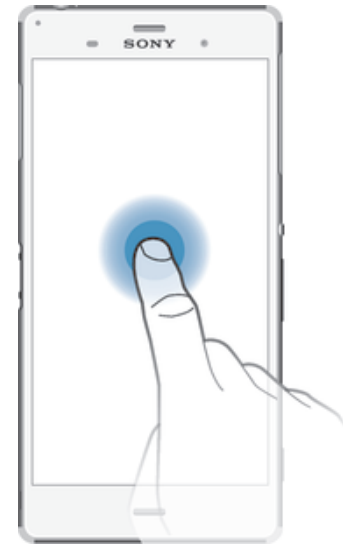

- Premaknite element.
- Aktivirajte meni za določen element.<br>• Aktiviraite način izbire, na primer za i
- Aktivirajte način izbire, na primer za izbiranje več elementov s seznama.

### Poteza približevanja in razširjanja

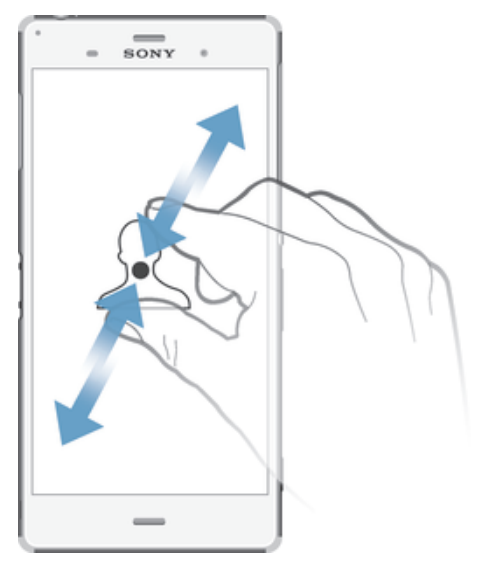

• Povečajte oz. pomanjšajte spletno stran, fotografijo ali zemljevid.

### Drsenje

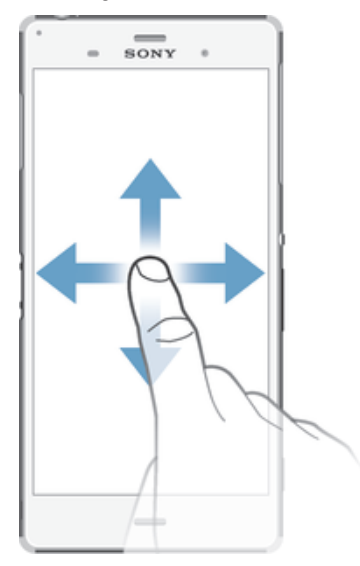

- Premaknite se navzgor ali navzdol po seznamu.
- Premaknite se v levo ali desno, npr. med podokni začetnega zaslona.

### **Drsenje**

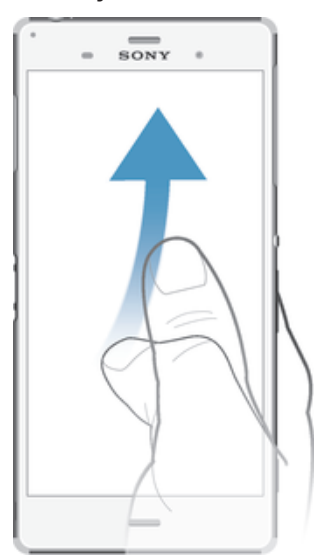

• Pomikajte se hitro, npr. po seznami ali spletni strani. Pomikanje ustavite tako, da tapnete zaslon.

### Zaklepanje in odklepanje zaslona

Ko je naprava vklopljena in jo pustite mirovati določen čas, zaslon potemni, da varčuje z baterijo, in se samodejno zaklene. To zaklepanje prepreči neželena dejanja zaslona na dotik, ko naprave ne uporabljate. Ob nakupu ima naprava že nastavljeno osnovno odklepanje s podrsavanjem. To pomeni, da morate s sredine zaslona podrsati v poljubno smer, da odklenete zaslon. Varnostne nastavite lahko spremenite pozneje in dodate druge vrste zaklepanja. Preberite Zaklepanje zaslona na strani 40.

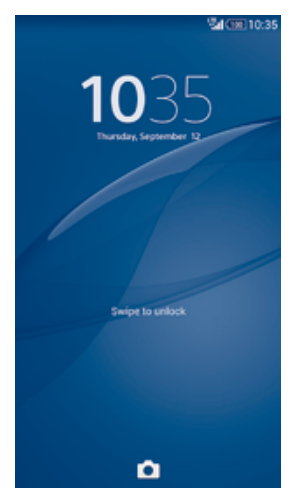

### Vklop zaslona

• Na kratko pritisnite tipko za vklop .

### Odklepanje zaslona

• Postavite prst na sredino zaslona in podrsajte v poljubni smeri.

### Zaklepanje zaslona

Ko je zaslon aktiven, rahlo pritisnite tipko za vklop (l).

### Začetni zaslon

Začetni zaslon predstavlja izhodišče vaše naprave. Podoben je namizju na računalniškem zaslonu. Na začetnem zaslonu imate lahko do sedem podoken, ki se raztezajo čez

običajno širino zaslona. Število podoken začetnega zaslona označujejo pike na dnu začetnega zaslona. Označena pika predstavlja podokno, v katerem se trenutno nahajate.

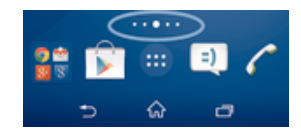

Pomik na začetni zaslon

Pritisnite  $\curvearrowleft$ .

Brskanje po začetnem zaslonu

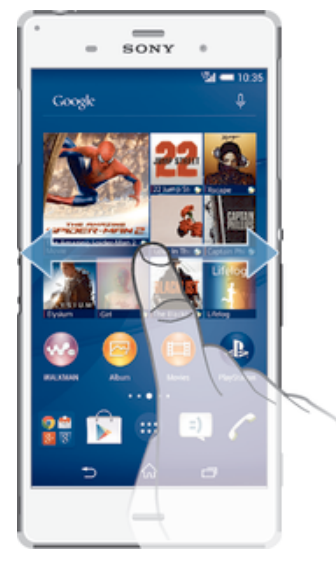

### Podokna začetnega zaslona

Na začetni zaslon lahko dodate nova podokna (največ sedem) ali jih izbrišete. Nastavite lahko tudi podokno, ki ga želite uporabiti za podokno začetnega zaslona.

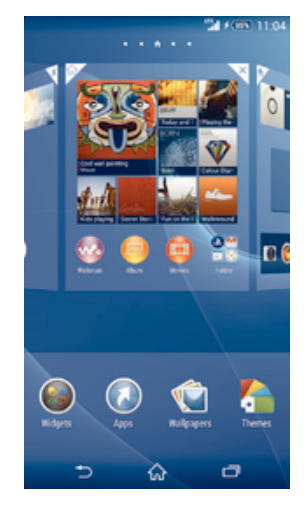

### Nastavitev podokna kot glavno podokno začetnega zaslona

- 1 Dotaknite se praznega območja vašem začetnem zaslonu Začetni zaslon in ga pridržite, dokler naprava ne zavibrira.
- 2 Podrsajte levo ali desno, da odprete podokno, ki ga želite nastaviti kot glavno podokno začetnega zaslona, in nato tapnite  $\triangle$  v zgornjem delu podokna.

### Dodajanje podokna na začetni zaslon

- 1 Dotaknite se praznega območja vašem začetnem zaslonu Začetni zaslon in ga pridržite, dokler naprava ne zavibrira.
- 2 Če želite brskati po podoknih, podrsajte levo ali desno, nato tapnite  $\bigoplus$ .

#### Brisanje podokna z začetnega zaslona

- 1 Na zaslonu Začetni zaslon se dotaknite praznega območja in ga pridržite, dokler naprava ne začne vibrirati.
- 2 Podrsajte levo ali desno, da poiščete podokno, ki ga želite izbrisati, in nato tapnite  $\overline{\mathbf{x}}$

### Zaslon s programi

Zaslon s programi, ki ga odprete z začetnega zaslona, vsebuje programe, ki so že vnaprej nameščeni v napravi, ter programe, ki ste jih prenesli sami.

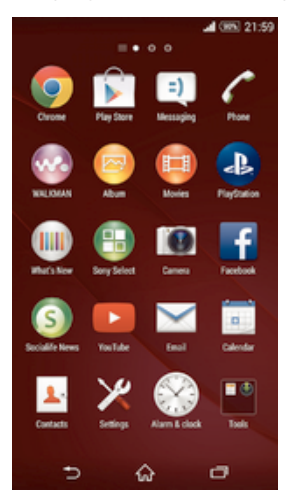

### Prikaz vseh programov na zaslonu s programi

- 1 Ko imate odprt začetni zaslon, tapnite ...
- 2 Podrsajte levo ali desno po zaslonu s programi.

### Zagon programa z zaslona s programi

• Podrsajte levo ali desno, da poiščete program in ga nato tapnite.

#### Odpiranje menija zaslona s programi

• Če želite odpreti meni zaslona s programi, povlecite levi rob zaslona na desno.

### Razvrščanje programov na zaslonu s programi

- 1 Če želite odpreti meni zaslona s programi, povlecite levi rob zaslona s programi na desno.
- 2 Preverite, ali imate v razdelku POKAŽI PROGRAME izbrano možnost Lasten vrstni red.
- 3 Dotaknite se programa in ga pridržite, dokler se ne poveča in naprava ne zavibrira, nato ga povlecite na novo mesto.

#### Dodajanje bližnjice programa na začetni zaslon

- 1 Na zaslonu s program se dotaknite programa in ga pridržite, dokler naprava ne zavibrira in povlecite ikono na vrh zaslona. Odpre se začetni mesni.
- 2 Povlecite ikono na želeno mesto začetnega zaslona, nato sprostite prst.

#### Razvrščanje programov na zaslonu s programi

- 1 Če želite odpreti meni zaslona s programi, povlecite levi rob zaslona s programi na desno.
- 2 S spustnega seznama **POKAŽI PROGRAME** izberite želeno možnost.

#### Iskanje programa na zaslonu s programi

- 1 Če želite odpreti meni zaslona s programi, povlecite levi rob zaslona s programi na desno.
- 2 Tapnite Iskanje programov.
- 3 Vnesite ime programa, ki ga želite poiskati.

### Odstranjevanje programa z zaslona s programi

- 1 Če želite odpreti meni zaslona s programi, povlecite levi rob zaslona s programi na desno.
- 2 Tapnite **Odstranitev**. Programe, ki jih je mogoče odstraniti, prepoznate po ikoni **X**.
- 3 Tapnite program, ki ga želite odstraniti, in nato tapnite Odstranitev.

### Krmarjenje med programi

Z navigacijskimi tipkami, oknom z nedavnimi programi in vrstico s priljubljenimi lahko krmarite med programi; preklapljanje med nedavnimi programi je tako res enostavno. Nekateri programi se ob pritisku tipke  $\hat{w}$  za izhod zaprejo, medtem ko se drugi še naprej izvajajo v ozadju. oz. se začasno prekinejo. Če program začasno prekinete ali če se izvaja v ozadju, lahko nadaljujete tam, kjer ste končali, ko ga naslednjič zaženete.

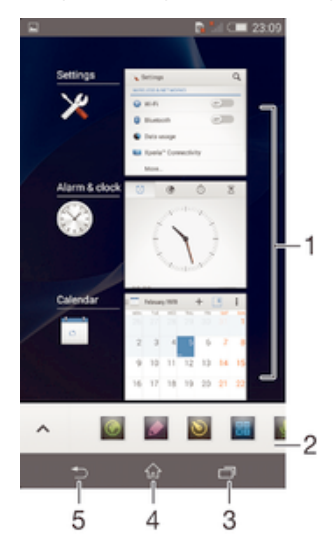

- 1 Okno z nedavnimi programi odpre nedavne programe
- 2 Vrstica s priljubljenimi do programov ali gradnikov dostopajte prek bližnjice
- 3 Navigacijska tipka »Opravilo« odpre okno z nedavnimi programi in vrstico s priljubljenimi
- 4 Navigacijska tipka »Domov« zapre program in se vrne na začetni zaslon
- 5 Navigacijska tipka »Nazaj« odpre prejšnji zaslon v programu ali ga zapre

#### Odpiranje okna nedavno uporabljenih aplikacij

Pritisnite  $\Box$ .

#### Zapiranje vseh nedavnih programov

Tapnite in nato še **Končaj vse**.

### Odpiranje menija v programu

- Med uporabo programa pritisnite ...
- Ţ Menija ni na voljo v vseh programih.

### Programčki

Programčki so majhni programi, ki se poleg drugi programov izvajajo na istem zaslonu in omogočajo večopravilnost. Odprto imate na primer spletno stran z menjalnimi tečaji in hkrati zaženete programček »Kalkulator« ter izvedete poljubno računsko operacijo. Do programčkov dostopate prek vrstice s priljubljenimi. Če želite prenesti več programčkov, obiščite trgovino Google Play™.

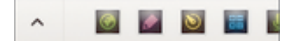

### Odpiranje programčka

- 1 Če želite prikazati vrstico s priljubljenimi, pritisnite  $\Box$ .
- 2 Tapnite programček, ki ga želite odpreti.
- Hkrati lahko odprete več programčkov.

### Zapiranje manjšega programa

• V oknu z manjšimi programi tapnite  $\boxtimes$ .

### Prenos programčka

- 1 V vrstici s programčki tapnite  $\blacktriangle$ .  $\blacktriangle$  in nato še  $\triangleright$ .
- 2 Poiščite programček, ki ga želite prenesti, in sledite navodilom za prenos ter dokončajte namestitev.

#### Premikanje manjšega programa

• Ko je odprt majhen program, se dotaknite zgornjega levega kota majhnega programa in ga pridržite ter ga nato premaknite na želeno mesto.

### Minimiziranje manjšega programa

• Ko je odprt majhen program, se dotaknite zgornjega levega kota majhnega programa in ga pridržite ter ga nato povlecite v desni rob ali na spodnji rob zaslona.

### Razvrščanje programčkov v vrstici s priljubljenimi

• Dotaknite se programčka in ga pridržite, nato ga povlecite na želeno mesto.

### Odstranjevanje programčka iz vrstice s priljubljenimi

• Dotaknite se programčka in ga pridržite, nato pa ga povlecite v  $\text{m}$ .

### Obnovitev odstranjenega programčka

- 1 Odprite vrstico s priljubljenimi in tapnite  $\blacktriangle$ .
- 2 Dotaknite se programčka, ki ga želite obnoviti, in ga pridržite; nato ga povlecite v vrstico s priljubljenimi.

### Dodajanje gradnika kot programčka

- 1 Če želite prikazati vrstico s priljubljenimi, pritisnite  $\Box$ .
- 2 Tapnite  $\bigwedge$  >  $\bigwedge$  >  $\bigcirc$ .
- 3 Izberite gradnik.
- 4 Po želji vnesite ime gradnika, nato pa tapnite V redu.

### Gradniki

Gradniki so programčki, ki jih lahko uporabljate neposredno na začetnem zaslonu. Obenem pa so tudi bližnjice. Gradnik »Vreme« vam tako prikazuje osnovne informacije o vremenu neposredno na začetnem zaslonu. Toda ko tapnete gradnik, se odpre polni program »Vreme«. Več gradnikov lahko prenesete iz trgovine Google Play™.

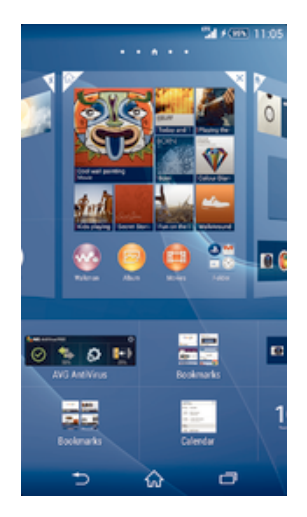

### Dodajanje gradnika na začetni zaslon

- 1 Dotaknite se in pridržite prazen prostor na Začetni zaslon, tako da naprava zavibrira, nato pa tapnite Gradniki.
- 2 Poiščite in tapnite gradnik, ki ga želite dodati.

### Spreminjanje velikosti gradnika

- 1 Dotaknite se gradnika in ga pridržite, dokler se ne poveča in naprava zavibrira, in nato izpustite gradnik. Če je velikost gradnika mogoče spremeniti, na primer gradnika Koledar, se prikaže označen okvir s točkami za spreminjanje velikosti.
- 2 Povlecite točke navznoter, če želite pomanjšati gradnik, ali navzven, če ga želite povečati.
- 3 Za potrditev nove velikosti gradnika tapnite poljubno mesto na zaslonu Začetni zaslon.

### Premikanje gradnika

• Dotaknite se gradnika in ga pridržite, dokler se ne poveča in naprava ne zavibrira, nato ga povlecite na novo mesto.

### Brisanje gradnika

• Dotaknite se gradnika in ga pridržite, dokler se ne poveča in naprava ne zavibrira, nato element povlecite  $v \times$ .

### Dodajanje gradnika na zaklenjeni zaslon

- 1 Na začetnem zaslonu tapnite ..., nato pa poiščite in tapnite **Nastavitve > Varnost**.
- 2 Potrdite polje Omog. gradnike na zakl. zasl..
- 3 Če želite zakleniti zaslon, pritisnite tipko za vklop.
- 4 Če želite aktivirati zaslon, na kratko pritisnite tipko za vklop.
- 5  $Z$  vrha zaslona podrsajte navzdol, dokler se ne prikaže  $\pm$ ; tapnite ga.
- 6 Po potrebi vnesite kodo PIN, vzorec ali geslo, da odklenete zaslon.
- 7 Poiščite in tapnite gradnik, ki ga želite dodati.
- 8 Če želite, sledite navodilom na zaslonu za dodajanje gradnika.
- **P** Elementi, ki se prikažejo, ko tapnete  $\pm$ , so na voljo privzeto in jih ni mogoče spremeniti.

### Premikanje gradnika na zaklenjenem zaslonu

- 1 Če želite aktivirati zaslon, na kratko pritisnite tipko za vklop (1).
- 2 Dotaknite se gradnika, ki ga želite premakniti, in ga pridržite, nato ga povlecite na novo mesto.

#### Odstranjevanje gradnika z zaklenjenega zaslona

- 1 Če želite aktivirati zaslon, na kratko pritisnite tipko za vklop (1).
- 2 Tapnite in pridržite gradnik, ki ga želite odstraniti, ter ga nato povlecite v  $\text{m}$ .
- $-\bullet$ Ikona kamere na dnu zaslona je prikazana privzeto in je ni mogoče odstraniti.

### Bližnjice in mape

Z bližnjicami in mapami lahko upravljate programe, vaš začetni zaslon pa bo tako ostal pregleden.

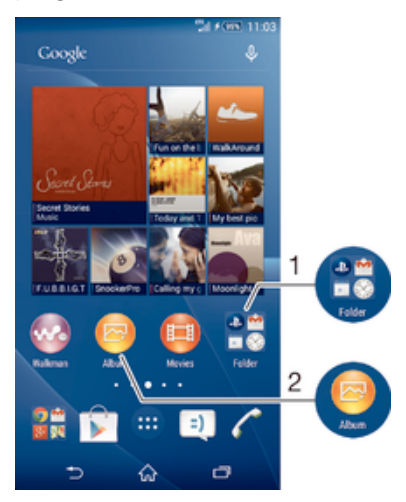

1 Dostop do mape s programi

2 Dostop do programa prek bližnjice

#### Dodajanje bližnjice na začetni zaslon

- 1 Ko imate odprt Začetni zaslon, se dotaknite praznega območja in ga pridržite, dokler naprava ne zavibrira in se ne prikaže meni za prilagajanje.
- 2 V meniju za prilagajanje tapnite **Programi**.
- 3 Na seznamu programov izberite poljuben program. Izbrani program bo dodan na Začetni zaslon.
- Lahko pa v 3. koraku tapnete Bližnjice in nato s seznama razpoložljivih programov izberete poljuben program. Če na ta način dodajate bližnjice, nekateri programi omogočajo, da bližnjici dodate posebno funkcionalnost.

#### Premikanje elementa na začetnem zaslonu

• Dotaknite se elementa in ga pridržite, dokler se ne poveča in naprava zavibrira, ter ga nato povlecite na novo mesto.

### Brisanje elementa z začetnega zaslona

• Dotaknite se elementa in ga pridržite, dokler se ne poveča in naprava zavibrira, ter ga povlecite v $\times$ .

#### Ustvarjanje mape na začetnem zaslonu

• Dotaknite se ikone ali bližnjice programa in jo pridržite, dokler se ne poveča in naprava ne zavibrira, nato pa jo povlecite in spustite na drugo ikono ali bližnjico programa.

### Dodajanje elementov v mapo na začetnem zaslonu

• Dotaknite se elementa in ga pridržite, dokler se ne poveča in naprava zavibrira, in ga nato povlecite v mapo.

### Preimenovanje mape na začetnem zaslonu

- 1 Tapnite mapo, da jo odprete.
- 2 Tapnite naslovno vrstico mape, da prikažete polje Ime mape.
- 3 Vnesite novo ime mape in tapnite **Dokončano**.

### Ozadja in teme

Začetni zaslon lahko z ozadji in različnimi temami prilagodite svojemu okusu. Prav tako lahko zamenjate ozadje zaklenjenega zaslona.

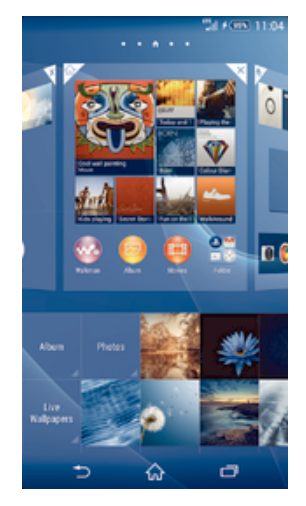

### Spreminjanje ozadja začetnega zaslona

- 1 Ko imate odprt Začetni zaslon, se dotaknite praznega območja in ga pridržite, dokler naprava ne zavibrira.
- 2 Tapnite Ozadja in izberite eno od možnosti.

#### Nastavljanje teme

- 1 Ko imate odprt Začetni zaslon, se dotaknite praznega območja in ga pridržite, dokler naprava ne zavibrira.
- 2 Tapnite Teme, nato pa izberite temo.
- $\mathbf{r}$ Ko spremenite temo, se ozadje spremeni tudi v nekaterih programih.

#### Spreminjanje ozadja zaklenjenega zaslona

- 1 Ko imate odprt začetni zaslon, tapnite ...
- 2 Poiščite in tapnite Nastavitve > Prilagoditev > Zaklenieni zaslon.
- 3 Izberite možnost in sledite navodilom za spreminjanje ozadja.

### Zajem zaslona

Zajamete lahko slike katerega koli zaslona na vaši napravi. Zajemi zaslona se samodejno shranijo v Album.

### Zajem zaslona

- 1 Pridržite tipko za vklop, dokler se ne pojavi okno s pozivom.
- 2 Tapnite [+]
- $-\bullet$ Zaslon lahko zajamete tudi tako, da hkrati pritisnete tipko za vklop in tipko za znižanje glasnosti; zaslišati morate klik.

#### Ogled posnetka zaslona

- Povlecite vrstico stanja v celoti navzdol, nato pa tapnite posnetek zaslona, ki si ga želite ogledati.
- Posnetke zaslona si lahko ogledate tudi v programu Album.

### Snemanje zaslona

Funkcijo za snemanje zaslona lahko uporabite za zajem videoposnetkov dogajanja na zaslonu naprave. Ta funkcija je uporabna, če na primer želite ustvarjati vadnice ali snemati videoposnetke igranja iger na napravi. Posneti videoposnetki se avtomatsko shranijo v program Album.

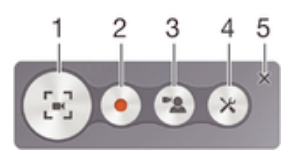

- 1 Minimiziranje/nadaljevanje okna za snemanje zaslona
- 2 Snemanje zaslona
- 3 Snemanje zaslona pri aktivirani sprednji kameri
- 4 Dostop do nastavitev za snemanje zaslona
- 5 Izhod iz okna za snemanje zaslona

#### Snemanje zaslona

- 1 Pridržite tipko za vklop, dokler se ne pojavi okno s pozivom.
- 2 Tapnite […]
- 3 Ko je okno za snemanje zaslona odprto, tapnite . Prikaže se časovnik za snemanje.
- 4 Če želite ustaviti snemanje zaslona, tapnite časovnik, nato pa tapnite

#### Snemanje zaslona pri aktivirani sprednji kameri

- 1 Ko je okno za snemanje zaslona odprto, tapnite a, da se pojavi okno za snemanje s sprednje kamere.
- 2 Če želite začeti s snemanjem zaslona in videoposnetka, ki ga zajame sprednja kamera, tapnite ..
- 3 Če želite ustaviti snemanie, tapnite odštevalnik in nato .
- 4 Če želite deaktivirati okno za snemanje s sprednje kamere, tapnite ...
- $\frac{1}{2}$ Ko se okno za snemanje s sprednje kamere odpre, povlecite &, da spremenite velikost okna, nato pa tapnite  $\Box$ , da posnamete sliko.

#### Ogled nedavnih videoposnetkov zaslona

- Po končanem snemanju zaslona lahko povlečete vrstico stanja navzdol in tapnete za ogled nedavnih videoposnetkov zaslona.
- Videoposnetke zaslona si lahko ogledate tudi v programu Album.

### Stanje in obvestila

Ikone v vrstici stanja prikazujejo dogodke, na primer nova sporočila in obvestila koledarja, aktivne dejavnosti, kot so prenosi datotek, in informacije o stanju, denimo stanje baterije ter moč signala. Povlecite vrstico stanja navzdol in odprite podokno z obvestili ter izvedite poljubna dejanja.

### Odpiranje ali zapiranje podokna z obvestili

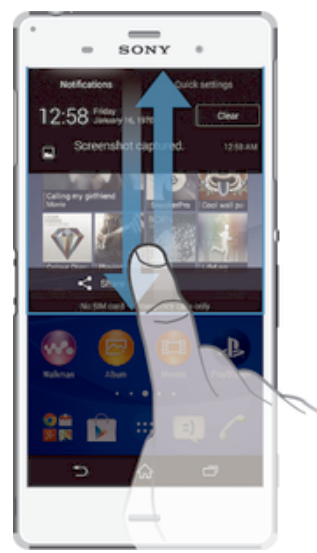

### Podrobnosti obvestila

• Tapnite obvestilo.

### Opuščanje obvestila iz podokna z obvestili

• Postavite prst na poljubno obvestilo in ga podrsajte v levo oz. desno.

### Čiščenje obvestil iz podokna z obvestili

• Tapnite Počisti.

### Obvestilna lučka

Obvestilna lučka vas opozori na stanje baterije in nekatere druge dogodke. Utripajoča bela lučka na primer pomeni, da imate novo sporočilo ali neodgovorjen klic.

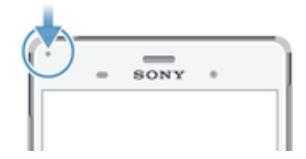

### Ikone v vrstici stanja

### Ikone stanja

- Moč signala all.
- $\mathbb{R}$ Ni signala
- $_{\rm{HII}}^{\rm{R}}$ Gostovanje v tujem omrežju
- $\frac{\text{LTE}}{\text{m}}$ Tehnologija LTE je na voljo
- $\frac{G}{\| \cdot \| \cdot \|}$ Omrežje GPRS je na voljo
- 'n. Omrežje EDGE je na voljo
- $\frac{^{3\textsf{G}}}{\| \textbf{H} \|^2}$ Omrežje 3G je na voljo
- Ж. Mobilno podatkovno omrežje je na voljo
- ₩. Pošiljanje in prenos podatkov LTE
- $\frac{\mathsf{G}}{\mathsf{M}}$ Pošiljanje in prenos podatkov GPRS
- $\frac{E}{2}$ Pošiljanje in prenos podatkov EDGE
- $\frac{3\mathsf{G}}{2\mathsf{H}}$ Pošiljanje in prenos podatkov 3G
- 端 Pošiljanje in prenos podatkov prek mobilnega omrežja
- $60%$ Stanje baterije
- Baterija se polni
- Način STAMINA je vklopljen
- 末 Način letenja je vklopljen
- $\,$ Funkcija Bluetooth® je aktivirana
- $\mathbb{R}$ Kartica SIM ni vstavljena
- L Mikrofon je izključen
- 動 Zvočnik je vklopljen
- 咪 Tihi način
- $\bigotimes_{\mathbb{Z}}$ Način opozarjanja z vibriranjem
- $\circledcirc$ Nastavljen je alarm
- 鳳 Sprejemnik GPS je vklopljen
- $\ddot{\bm{\phi}}$ Poteka sinhronizacija
- ΦI. Težava s prijavo ali sinhronizacijo
- $\ddot{\bullet}$ Napravo lahko povežete z drugimi napravami, ki podpirajo tehnologijo ANT+™.

### Ikone obvestil

Na zaslonu se lahko prikažejo te ikone obvestil:

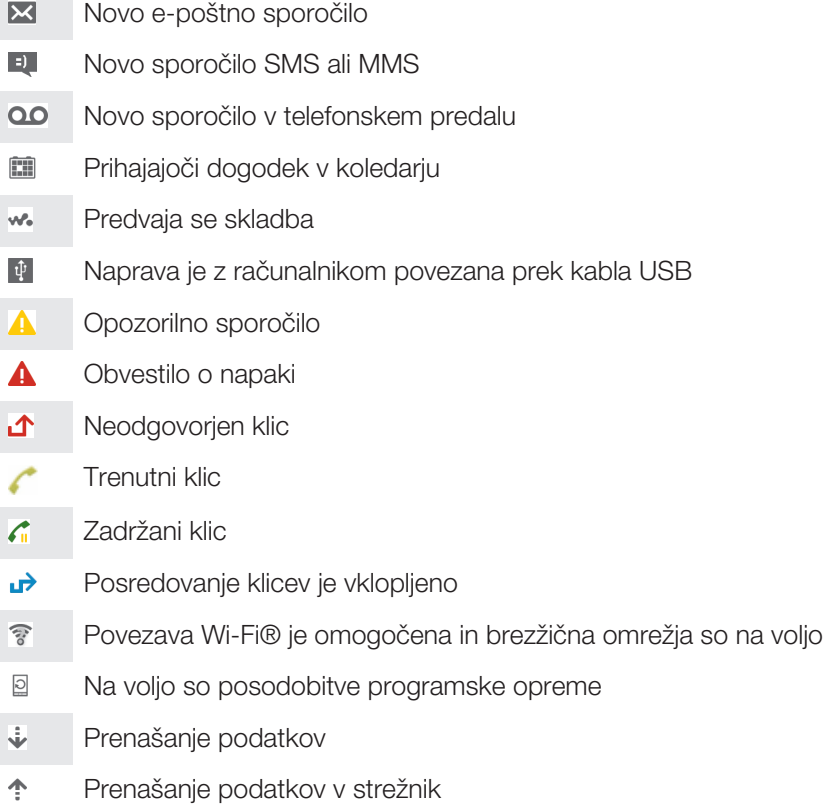

### Pregled programov

 $\bigotimes$ S programom Alarm in ura nastavite različne vrste alarmov. **i**ej S spletnim brskalnikom lahko brskate po spletnih straneh, upravljate zaznamke ter upravljate besedila in slike.  $\frac{1}{111}$ S programom Kalkulator lahko izvajate osnovne računske operacije.  $\frac{1}{\alpha}$ S programom Koledar lahko spremljate svoje dogodke in upravljate sestanke.  $\bullet$ S programom Kamera lahko snemate videoposnetke in fotografirate.  $\pmb{\lambda}$ Imenik uporabite za upravljanje telefonskih številk, e-poštnih naslovov in drugih podatkov o stikih.  $\bullet$ Dostopajte do prenesenih programov.  $\checkmark$ S programom E-pošta lahko pošiljate in prejemate e-pošto prek zasebnih in poslovnih računov.  $\mathbf{F}$ S programom Facebook™ se vključite v družabno mreženje s prijatelji, družinskimi člani in sodelavci z vsega sveta.  $\mathbb{R}$ Brskajte po radijskih postajah FM in jih poslušajte. V programu Album si lahko ogledate svoje fotografije in videoposnetke in jih urejate. M S programom Gmail™ lahko berete, ustvarjate in organizirate e-poštna sporočila.  $|8|$ Iščete lahko podatke v napravi in spletu. 93 S programom Google Zemljevidi™ lahko prikažete svojo trenutno lokacijo, poiščete druge lokacije in izračunate poti. Obiščite trgovino Google Play™, kjer lahko prenesete brezplačne in plačljive Ŷ programe za svojo napravo.  $\Rightarrow$ S programom Sporočanje lahko pošiljate in prejemate sporočila SMS in MMS.  $\begin{picture}(20,20) \put(0,0){\line(1,0){10}} \put(15,0){\line(1,0){10}} \put(15,0){\line(1,0){10}} \put(15,0){\line(1,0){10}} \put(15,0){\line(1,0){10}} \put(15,0){\line(1,0){10}} \put(15,0){\line(1,0){10}} \put(15,0){\line(1,0){10}} \put(15,0){\line(1,0){10}} \put(15,0){\line(1,0){10}} \put(15,0){\line(1,0){10}} \put(15,0){\line(1$ S programom Filmi lahko v napravi predvajate videoposnetke in vsebino souporabljate s prijatelji. w. S programom Walkman® organizirajte in predvajajte glasbo, zvočne knjige in poddaje. E Oglejte si novice in vremenske napovedi.  $\mathscr{C}$ Kličite, tako da ročno vnesete številko, ali pa uporabite pametno klicanje.  $\overline{Q}$ S programom Video Unlimited si lahko izposojate ali kupujete videoposnetke. X Optimizirajte nastavitve po svojih potrebah.  $\bullet$ S programom Hangouts™ lahko klepetate s prijatelji v spletu.  $\mathcal{P}$ Ugotovite, katero skladbo poslušate, in pridobite podatke o izvajalcu, albumu in druge podatke.  $\blacktriangleright$ V programu YouTube™ lahko souporabljate in predvajate videoposnetke z vsega sveta.

- **Xperia** Dostopajte do pomoči za uporabnike v napravi s programom za pomoč. Dostopate lahko na primer do navodil za uporabo, informacij o odpravljanju težav ter nasvetov in namigov.
- $\bullet$ Prenesite in namestite nove programe ter posodobitve.
- $\pmb{\cdot}$ Nekateri programi niso podprti ali navedeni v vseh omrežjih in/ali pri vseh ponudnikih storitev na vseh območjih.

# Prenašanje programov

### Prenašanje programov iz trgovine Google Play™

Google Play™ je Googlova uradna spletna trgovina za prenašanje programov, iger, glasbe, filmov in knjig. V njej najdete tako brezplačne kot plačljive programe. Preden začnete prenašati vsebino iz trgovine Google Play™, se prepričajte, ali imate delujočo internetno povezavo – priporočamo povezavo Wi-Fi®, saj se boste tako izognili dodatnim stroškom prenosa podatkov.

 $\mathbf{r}$ Če želite uporabljati Google Play™, potrebujete Google™ Račun. Google Play™ morda ni na voljo v vseh državah in regijah.

### Prenos programa iz trgovine Google Play™

- 1 Ko imate odprt Začetni zaslon, tapnite ...
- 2 Poiščite in tapnite Trgovina Play.
- 3 Z brskanjem po kategorijah ali s funkcijo za iskanje poiščite element, ki ga želite prenesti.
- 4 Tapnite element, če si želite ogledati njegove podrobnosti, sledite navodilom in dokončajte namestitev.
- Pravilno delovanje nekaterih programov je pogojeno z dostopom do podatkov, nastavitev in različnih funkcij v vaši napravi. Namestite in podelite dovoljenja le tistim programom, ki si vredni zaupanja.
- ÷ó. Dovoljenja, podeljena prenesenemu programu, si ogledate tako, da v razdelku Nastavitve > Programi tapnete program.

### Prenašanje programov iz drugih virov

Če ste v napravi omogočili prenose tudi iz drugih virov (poleg trgovine Google Play™), sledite ustreznim navodilom za prenašanje programov s spletnih mest.

Ţ Z nameščanjem programov, ki imajo neznan ali nezanesljiv izvor, lahko poškodujete napravo. Zato prenašajte le programe iz zanesljivih virov. Če imate katera koli vprašanja, se obrnite na ponudnika programov.

### Omogočanje prenosa programov iz drugih virov

- 1 Ko imate odprt Začetni zaslon, tapnite ...
- 2 Poiščite in tapnite **Nastavitve > Varnost**.
- 3 Potrdite polje Neznani viri.
- 4 Tapnite V redu.
- Pravilno delovanje nekaterih programov je pogojeno z dostopom do podatkov, nastavitev in različnih funkcij v vaši napravi. Namestite in podelite dovoljenja le tistim programom, ki jim zaupate.
- $\bullet$ Dovoljenja, podeljena prenesenemu programu, si ogledate tako, da v razdelku Nastavitve > Programi tapnete program.

# Internet in omrežja

### Brskanje po spletu

Spletni brskalnik Google Chrome™ za naprave s sistemom Android™ je za večino tržišč že vnaprej nameščen. Obiščite spletno mesto http://support.google.com/chrome in kliknite povezavo »Chrome za prenosne naprave«, da boste izvedeli podrobnosti o načinu uporabe tega brskalnika.

### Iskanje z brskalnikom Google Chrome™

- 1 Odprite Začetni zaslon in tapnite ...
- 2 Poiščite in tapnite o
- 3 Če Google Chrome™ uporabljate prvič, se vpišite v Google™ Račun ali pa anonimno brskajte z brskalnikom Google Chrome™.
- 4 V polje za iskanje in naslovno polje vnesite iskani pojem ali spletni naslov, nato tapnite Pojdi na tipkovnici.

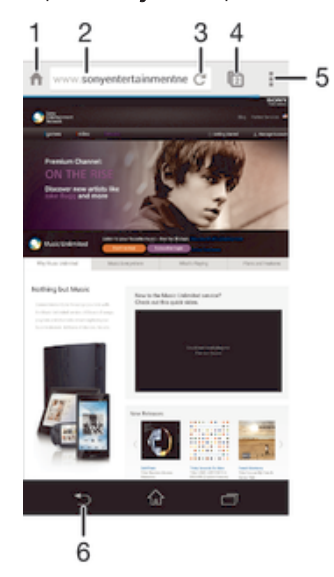

- Nazaj na domačo stran
- 2 Polje za iskanje in naslovno polje
- 3 Osveževanje strani
- 4 Dostop do zavihkov brskalnika
- 5 Ogled pomoči in možnosti
- 6 Premik na prejšnjo stran v zgodovini brskanja

### Nastavitve interneta in sporočil MMS

Če želite pošiljati sporočila MMS ali dostopati do interneta, ko omrežje Wi-Fi® ni na voljo, potrebujete delujočo mobilno podatkovno povezavo s pravilnimi internetnimi nastavitvami in nastavitvami za sporočila MMS (storitev večpredstavnostnih sporočil). Preberite spodnje namige:

- Pri večini mobilnih omrežij in operaterjev so nastavitve interneta in sporočil MMS vnaprej konfigurirane v vaši napravi. Tako lahko začnete takoj uporabljati internet in pošiljati sporočila MMS.
- V nekaterih primerih boste lahko nastavitve interneta in sporočil MMS prenesli pri prvem vklopu naprave, ko vstavite kartico SIM. Te nastavitve lahko prenesete tudi pozneje v meniju »Nastavitve«.
- Nastavitve interneta in sporočil MMS lahko kadar koli ročno dodate, spremenite ali jih izbrišete iz naprave. Za podrobnosti se obrnite na omrežnega operaterja.

• Če kljub uspešnem prenosu nastavitev interneta in sporočil MMS ne morete dostopati do obilnega omrežja ali pošiljati sporočil MMS, si na spletnem mestu www.sonymobile.com/ support/oglejte namige za odpravljanje težav za svojo napravo, kjer boste našli informacije o odpravljanju težav s pokritostjo z omrežjem, prenosom podatkov prek mobilnega omrežja in sporočili MMS.

Prenos nastavitev interneta in sporočil MMS

- 1 Na zaslonu Začetni zaslon tapnite ...
- 2 Poiščite in tapnite Nastavitve > Več ... > Nastavitve prenosa.
- 3 Tapnite Sprejmi. Po uspešnem prenosu nastavitev se v vrstici stanje prikaže . prenos podatkov prek mobilnega omrežja pa je samodejno vklopljen.
- Če nastavitev ni mogoče prenesti v vašo napravo, preverite moč signala mobilnega omrežja. Premaknite se na odprt prostor brez ovir ali se približajte oknu.

Preverjanje, ali je prenos podatkov prek mobilnega omrežja vklopljen oz. izklopljen

- 1 Odprite Začetni zaslon in tapnite ...
- 2 Poiščite in tapnite Nastavitve > Več ... > Mobilna omrežja.
- 3 Preverite, ali je potrjeno polje Prenos pod. prek mob. omrežja.

#### Ročno dodajanje nastavitev interneta in sporočil MMS

- 1 Na zaslonu Začetni zaslon tapnite ...
- 2 Poiščite in tapnite Nastavitve > Več ... > Mobilna omrežja.
- 3 Tapnite **Imena dostopnih točk** >  $+$ .
- 4 Tapnite **Ime** in vnesite želeno ime.
- 5 Tapnite APN in vnesite ime dostopne točke.
- 6 Vnesite vse potrebne informacije. Če ne veste, katere informacije morate vnesti, se za dodatne podrobnosti obrnite na operaterja.
- 7 Ko končate, tapnite in nato Shrani.

#### Ogled prenesenih nastavitev interneta in sporočil MMS

- 1 Na zaslonu Začetni zaslon tapnite **...**
- 2 Poiščite in tapnite Nastavitve > Več ... > Mobilna omrežja.
- 3 Tapnite Imena dostopnih točk.
- 4 Za ogled dodatnih podrobnosti tapnite enega od elementov, ki so na voljo.
- $\bullet$  Če ie na volio več povezav, je aktivna omrežna povezava označena z označenim gumbom  $\bullet$ .

### Wi-Fi®

Uporabite povezave Wi-Fi® za brskanje v internetu, prenašanje programov ali pošiljanje in prejemanje e-poštnih obvestil. Potem ko vzpostavite povezavo z omrežjem Wi-Fi®, si vaša naprava omrežje zapomni in samodejno vzpostavi povezavo z njim, ko boste naslednjič v dosegu tega omrežja.

Pri nekaterih omrežjih Wi-Fi® se boste morali prijaviti na spletno stran, preden ga boste lahko začeli uporabljati. Če želite več informacij ,se obrnite na ustreznega skrbnika omrežja Wi-Fi®.

Omrežja Wi-Fi®, ki so na voljo, so lahko odprta ali zavarovana:

- Odprta omrežja prepoznate po ikoni  $\epsilon$  zraven imena omrežja Wi-Fi®.
- Varovana omrežja pa po ikoni a zraven imena omrežja Wi-Fi®.
- -61 Nekatera omrežja Wi-Fi® niso prikazana na seznamu razpoložljivih omrežij, saj ne oddajajo svojega omrežnega imena (SSID). Če poznate ime omrežja, ga na seznam razpoložljivih omrežij Wi-Fi® lahko dodate ročno.

### Vklop funkcije Wi-Fi®

- 1 Ko imate odprt Začetni zaslon, tapnite ...
- 2 Poiščite in tapnite **Nastavitve**.
- 3 Drsnika poleg Wi-Fi povlecite desno, da vklopite funkcijo Wi-Fi®.
- $\mathbf{r}$ Omogočanje povezave Wi-Fi® lahko traja nekaj sekund.

### Samodejno vzpostavljanje povezave z omrežjem Wi-Fi®

- 1 Ko imate odprt Začetni zaslon, tapnite ...
- 2 Poiščite in tapnite **Nastavitve**.
- 3 Tapnite Wi-Fi. Prikazana so omrežja Wi-Fi®, ki so na voljo.
- 4 Tapnite omrežje Wi-Fi®, s katerim se želite povezati. Pri zavarovanih omrežjih vnesite ustrezno geslo. Ko vzpostavite povezavo, se v vrstici stanja prikaže ikona  $\widehat{\mathbb{R}}$ .
- ÷ó Nova omrežja, ki so na voljo, poiščite tako, da tapnete in nato Pregled.

#### Ročno dodajanje omrežja Wi-Fi®

- 1 Ko imate odprt Začetni zaslon, tapnite ...
- 2 Poiščite in tapnite **Nastavitve > Wi-Fi**.
- 3 Tapnite  $+$ .
- 4 Vnesite podatke Ime omrežja (SSID).
- 5 Če želite izbrati vrsto varnosti, tapnite polje **Varnost**.
- 6 Po potrebi vnesite geslo.
- 7 Če želite urediti dodatne možnosti, kot so nastavitve IP in strežnika proxy, potrdite polje **Prikaz dodatnih možnosti** in uredite po želji.
- 8 Tapnite Shrani.
- Ţ Obnite se na skrbnika omrežja Wi-Fi®, naj vam da SSID in geslo omrežja.

### Močnejši signal Wi-Fi®

Signal Wi-Fi® lahko izboljšate na več načinov:

- Napravo postavite bližje dostopni točki Wi-Fi®.
- Dostopno točko Wi-Fi® postavite na mesto, kjer ni ovir ali motenj.
- Ne prekrivajte območja antene Wi-Fi® v napravi (označeno območje na sliki).

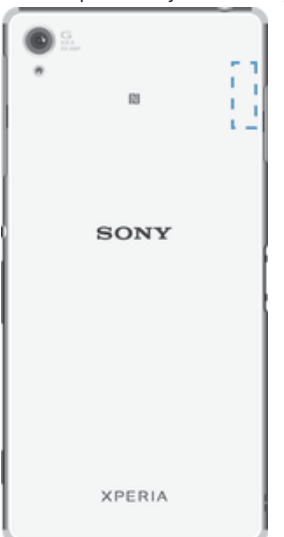

### Nastavitve Wi-Fi®

Ko imate vzpostavljeno povezavo z omrežjem Wi-Fi® ali ko so v vaši bližini na voljo omrežja Wi-Fi®, si lahko ogledate njihovo stanje. Napravo lahko nastavite tudi tako, da vas obvesti, ko zazna odprto omrežje Wi-Fi®.

Če nimate vzpostavljene povezave z omrežjem Wi-Fi®, naprava za dostop do interneta uporablja mobilno podatkovno povezavo (če ste jo v napravi nastavili in omogočili). Če

dodate pravilnik stanja pripravljenosti za povezave Wi-Fi®, lahko določite, kdaj želite preklopiti iz omrežja Wi-Fi® na mobilno podatkovno povezavo.

### Omogočanje obvestil omrežja Wi-Fi®

- 1 Vklopite funkcijo Wi-Fi®, če še ni vklopljena.
- 2 Ko imate odprt Začetni zaslon, tapnite ...
- 3 Poiščite in tapnite Nastavitve > Wi-Fi.
- 4 Pritisnite ...
- 5 Tapnite **Dodatno**.
- 6 Označite potrditveno polje Obvestila o omrežjih.

### Prikazovanje podrobnih informacij o povezanem omrežju Wi-Fi®

- 1 Ko imate odprt Začetni zaslon, tapnite ...
- 2 Poiščite in tapnite **Nastavitve > Wi-Fi**.
- 3 Tapnite omrežje Wi-Fi®, s katerim imate trenutno vzpostavljeno povezavo. Prikazane so podrobne informacije o omrežju.

#### Dodajanje pravilnika stanja pripravljenosti za Wi-Fi®

- 1 Ko imate odprt Začetni zaslon, tapnite ...
- 2 Poiščite in tapnite **Nastavitve > Wi-Fi**.
- 3 Pritisnite ...
- 4 Tapnite **Napredno**.
- 5 Tapnite V nač. spanja je Wi-Fi vklopljen.
- 6 Izberite eno od možnosti.

### **WPS**

WPS (Wi-Fi® Protected Setup) je računalniški standard, s katerim lahko vzpostavljate varne brezžične omrežne povezave. Če brezžične varnosti ne poznate dobro, vam WPS omogoča preprosto nastavitev šifriranja WPA (zaščiteni brezžični dostop), s katerim lahko zaščitite svoje omrežje. Prav tako lahko dodate nove naprave v obstoječe omrežje, ne da bi morali vnašati dolga gesla.

WPS omogočite na enega od naslednjih načinov:

- Potisni gumb pritisnite gumb na napravi, ki omogoča WPS, na primer na usmerjevalniku.
- Koda PIN naprava ustvari naključno kodo PIN (osebna identifikacijska številka), ki jo vnesete v napravo z omogočeno podporo za WPS.

### Vzpostavljanje povezave z omrežjem Wi-Fi® prek gumba WPS

- 1 Odprite Začetni zaslon in tapnite **...**
- 2 Poiščite in tapnite **Nastavitve > Wi-Fi**.
- 3 Vklopite omrežje Wi-Fi®, če to še ni omogočeno.
- 4 Tapnite  $\circled{r}$ , nato pa v napravi, ki podpira funkcijo WPS, pritisnite gumb WPS.

### Vzpostavljanje povezave z omrežjem Wi-Fi® prek kode PIN za WPS

- 1 Odprite Začetni zaslon in tapnite **...**
- 2 Poiščite in tapnite Nastavitve > Wi-Fi.
- 3 Vklopite omrežje Wi-Fi®, če to še ni omogočeno.
- 4 Tapnite **:** > Vnos kode PIN za WPS.
- 5 V napravi, ki podpira funkcijo WPS, vnesite kodo PIN, prikazano na zaslonu vaše naprave.

### Skupna raba mobilne podatkovne povezave

Mobilno podatkovno povezavo lahko daste v skupno rabo z drugimi napravami na več načinov:

- Skupna raba povezave USB svojo mobilno podatkovno povezavo dajte v skupno rabo z računalnikom prek kabla USB.
- Skupna raba povezave Bluetooth® svojo mobilno podatkovno povezavo dajte v skupno rabo z največ petimi napravami prek tehnologije Bluetooth®.

• Prenosna dostopna točka Wi-Fi® – svojo mobilno podatkovno povezavo dajte v skupno rabo z največ 10 napravami hkrati, vključno z napravami, ki podpirajo tehnologijo WPS.

### Souporaba podatkovne povezave prek kabla USB

- 1 Prekinite vse povezave naprave prek kabla USB.
- 2 Napravo priključite na računalnik s kablom USB, ki ste ga dobili ob nakupu naprave.
- 3 Ko imate odprt Začetni zaslon, tapnite ...
- 4 Poiščite in tapnite Nastavitve > Več ... > Omejitev in prenosna dostopna točka.
- 5 Potrdite polje **Souporaba povezave USB** nato (če ste pozvani) tapnite V redu. Ko je povezava vzpostavljena, se v vrstici stanja prikaže  $\ddot{\psi}$ .
- 6 Ko želite ustaviti souporabo podatkovne povezave, počistite potrditveno polje Souporaba povezave USB ali pa izključite kabel USB.
- Podatkovne povezave naprave in kartice SD ni mogoče hkrati souporabljati prek kabla USB.

#### Skupna raba mobilne podatkovne povezave z drugo napravo Bluetooth®

- 1 Preverite, ali sta vaša naprava in naprava Bluetooth® seznanjeni.
- 2 Naprava: Vklopite prenos podatkov prek mobilnega omrežja in potrdite poljeInternet prek Bluetootha v razdelku Nastavitve > Več ... > Omejitev in prenosna dostopna točka.
- 3 Naprava Bluetooth®: V napravi vzpostavite omrežno povezavo s tehnologijo Bluetooth®. Če uporabljate računalnik, preberite ustrezna navodila za dokončanje namestitve. Če je v napravi nameščen sistem Android™, v razdelku **Nastavitve** > **Bluetooth > Povezane naprave** tapnite ikono nastavitev zraven imena naprave, s katero je vaša naprava seznanjena, nato pa potrdite polje Internetni dostop.
- 4 Naprava: Počakajte, dokler se v vrstici stanja ne prikaže ». Ko je ikona prikazana, je namestitev dokončana.
- 5 Če želite ustaviti skupno rabo mobilne podatkovne povezave, počistite potrditveno poljeInternet prek Bluetootha.
- Potrditveno polje Internet prek Bluetootha se počisti vsakič, ko izklopite funkcijo Bluetooth®.
- $\frac{1}{2}$ Če želite več informacij o seznanjanju in vklopu prenosa podatkov prek mobilnega omrežja, glejte Seznanjanje naprave z drugo napravo Bluetooth® na strani 109 in Vklop ali izklop prenosa podatkov na strani 33.

### Uporaba naprave kot prenosne vroče točke Wi-Fi®

- 1 Ko imate odprt Začetni zaslon, tapnite ...
- 2 Poiščite in tapnite Nastavitve > Več  $\ldots$  > Omejitev in prenosna dostopna točka.
- 3 Tapnite Nastav. pren. dostopne točke Wi-Fi > Konfiguriranje vroče točke Wi-Fi.
- 4 Vnesite podatke **Ime omrežja (SSID)**.
- 5 Če želite izbrati vrsto varnosti, tapnite polje **Varnost**. Po potrebi vnesite geslo.
- 6 Tapnite Shrani.
- 7 Tapnite  $\rightarrow$  in označite polje Prenos. dostopna točka Wi-Fi.
- 8 Če ste pozvani, za potrditev tapnite **V redu**. V vrstici stanja se prikaže  $\approx$ , ko je prenosna vroča točka Wi-Fi® aktivna.
- 9 Če želite ustaviti souporabo podatkovne povezave prek Wi-Fi®, počistite potrditveno polje Prenos. dostopna točka Wi-Fi.

Omogočanje naprave, ki podpira funkcijo WPS, za uporabo mobilne podatkovne povezave

- 1 Zagotovite, da je vaša naprava nastavljena kot prenosna dostopna točka Wi-Fi®.
- 2 Odprite Začetni zaslon in tapnite **...**
- 3 Poiščite in tapnite Nastavitve > Več ... > Omejitev in prenosna dostopna točka > Nastav. pren. dostopne točke Wi-Fi.
- 4 Prepričajte se, da je potrjeno polje Napravo je mogoče odkriti.
- 5 V razdelku Konfiguriranje vroče točke Wi-Fi se prepričajte, da je vaša prenosna dostopna točka zavarovana z geslom.
- 6 Tapnite Potisni gumb za WPS in nato upoštevajte ustrezna navodila. Lahko pa tapnete **» Vnos kode PIN za WPS** in nato še kodo PIN, prikazano na zaslonu naprave, ki podpira funkcijo WPS.

#### Preimenovanje ali zavarovanje prenosne vroče točke

- 1 Na začetnem zaslonu Začetni zaslon tapnite ...
- 2 Poiščite in tapnite Nastavitve > Več ... > Omejitev in prenosna dostopna točka.
- 3 Tapnite Nastav. pren. dostopne točke Wi-Fi > Konfiguriranje vroče točke Wi-Fi.
- 4 Vnesite Ime omrežja (SSID) za omrežje.
- 5 Če želite izbrati vrsto varnosti, tapnite polje Varnost.
- 6 Po potrebi vnesite geslo.
- 7 Tapnite Shrani.

### Nadzor uporabe podatkov

Spremljate lahko količino podatkov, ki so bili v določenem obdobju preneseni v napravo ali iz nje prek mobilne podatkovne povezave ali povezave Wi-Fi®. Ogledate si lahko na primer količino podatkov, ki jih uporabljajo posamezni programi. Za podatke, prenesene prek mobilne podatkovne povezave, lahko nastavite tudi opozorila in omejitve za uporabo podatkov, da preprečite dodatne stroške.

S prilagoditvijo nastavitev uporabe podatkov boste lažje nadzorovali uporabo podatkov, vendar s tem ne morete preprečiti dodatnih stroškov.

### Vklop ali izklop prenosa podatkov

- 1 Ko imate odprt Začetni zaslon, tapnite ...
- 2 Poiščite in tapnite Nastavitve > Prenos podatkov.
- 3 Prenos podatkov vklopite oz. izklopite tako, da povlečete drsnik poleg možnosti Mobilnih prenos podatkov.
- -6-Če je prenos podatkov izklopljen, lahko naprava še vedno vzpostavi povezavo prek Wi-Fi® in Bluetooth®.

### Nastavitev opozorila o prenosu podatkov

- 1 Prepričajte se, da je vklopljen prenos podatkov prek mobilnega omrežja.
- 2 Odprite Začetni zaslon in tapnite **...**
- 3 Poiščite in tapnite Nastavitve > Prenos podatkov.
- 4 Stopnjo opozorila nastavite tako, da povlečete opozorilno črto na želeno vrednost. Ko se količina prenosa podatkov približa stopnji, ki ste jo nastavili, boste prejeli opozorilo.

#### Nastavitev omejitve za prenos podatkov prek mobilnega omrežja

- 1 Prepričajte se, da je vklopljen prenos podatkov prek mobilnega omrežja.
- 2 Odprite Začetni zaslon in tapnite ...
- 3 Poiščite in tapnite Nastavitve > Prenos podatkov.
- 4 Potrdite polje Nast. omejitev mob. podat., če še ni označeno, nato pa tapnite V redu.
- 5 Če želite nastaviti omejitev prenosa podatkov prek mobilnega omrežja, povlecite ustrezno črto na želeno vrednost.
- $\mathbf{r}$ Ko boste dosegli nastavljeno omejitev, se bo prenos podatkov prek mobilnega omrežja v napravi samodejno izključil.

### Nadzor prenosa podatkov prek mobilnega omrežja za posamezne programe

- 1 Ko imate odprt Začetni zaslon, tapnite ...
- 2 Poiščite in tapnite Nastavitve > Prenos podatkov.
- 3 Poiščite želeni program in ga tapnite.
- 4 Potrdite polje Omejitev podatkov v ozadju.
- 5 Za dostop do posebnih nastavitev za program (če so na voljo) tapnite **Ogled** nastavitev programa in spremenite, kar želite.
- -64 Če spremenite povezane nastavitve prenosa podatkov, to lahko vpliva na delovanje posameznih programov.

#### Ogled podatkov, prenesenih prek povezave Wi-Fi®

- 1 Na zaslonu Začetni zaslon tapnite ...
- 2 Poiščite in tapnite Nastavitve > Prenos podatkov.
- 3 Tapnite in potrdite polje Prikaz upor. podat. Wi-Fi, če še ni potrieno.
- 4 Tapnite zavihek Wi-Fi.

### Izbira mobilnega omrežja

Naprava samodejno preklaplja med mobilnimi omrežji glede na to, katera so na voljo na vaši trenutni lokaciji. Napravo lahko nastavite tudi ročno tako, da uporabi določen način mobilnega omrežja, na primer LTE, WCDMA ali GSM.

### Izbiranje omrežnega načina

- 1 Odprite Začetni zaslon in tapnite ...
- 2 Poiščite in tapnite Nastavitve > Več ... > Mobilna omrežia.
- 3 Tapnite Način omrežja.
- 4 Izberite omrežni način.

### Ročno izbiranje drugega omrežja

- 1 Odprite Začetni zaslon in tapnite ...
- 2 Poiščite in tapnite Nastavitve > Več ... > Mobilna omrežja > Omrežni operaterji.
- 3 Tapnite Način iskanja > Ročno.
- 4 Izberite omrežje.
- $\mathbf{r}$ Če omrežje izberete ročno, naprava ne bo iskala drugega, tudi če se premaknete zunaj dosega ročno izbranega omrežja.

### Aktiviranje samodejnega izbiranja omrežja

- 1 Ko imate odprt Začetni zaslon, tapnite ...
- 2 Poiščite in tapnite Nastavitve > Več ... > Mobilna omrežja > Omrežni operaterji.
- 3 Tapnite Način iskanja > Samodejno.

### Navidezna zasebna omrežja (VPN)

Uporabite svojo napravo, da se povežete z navideznimi zasebnimi omrežji (VPN), s katerimi lahko dostopate do virov v zaščitenem krajevnem omrežju iz javnega omrežja. Povezave VPN na primer pogosto uporabljajo podjetja in izobraževalne ustanove za svoje uporabnike, ki morajo dostopati do intraneta in drugih notranjih storitev, ko so izven notranjega omrežja, na primer med potovanjem.

Povezave VPN lahko nastavite na številne načine, odvisno od omrežja. V nekaterih omrežjih boste morali prenesti in namestiti varnostni certifikat za svojo napravo. Za podrobne informacije o pripravi povezave z navideznim zasebnim omrežjem se obrnite na omrežnega skrbnika v svojem podjetju ali organizaciji.

### Dodajanje navideznega zasebnega omrežja

- 1 Ko imate odprt Začetni zaslon, tapnite ...
- 2 Poiščite in tapnite Nastavitve > Več ... > VPN.
- 3 Tapnite  $+$ .
- 4 Izberite vrsto omrežja VPN, ki ga želite dodati.
- 5 Vnesite nastavitve VPN.
- 6 Tapnite Shrani.

### Vzpostavljanje povezave z navideznim zasebnim omrežjem

- 1 Ko imate odprt Začetni zaslon, tapnite ...
- 2 Poiščite in tapnite **Nastavitve > Več ... > VPN**.
- 3 Na seznamu omrežij, ki so na voljo, tapnite omrežje VPN, s katerim želite vzpostaviti povezavo.
- 4 Vnesite zahtevane podatke.
- 5 Tapnite Vzpostavi povezavo.

### Prekinitev povezave z navideznim zasebnim omrežjem

- 1 Vrstico stanja povlecite navzdol.
- 2 Tapnite obvestilo za povezavo VPN, da jo izključite.

# Sinhroniziranje podatkov v napravi

### Sinhroniziranje spletnih računov

Sinhronizirajte svoje naprave s stiki, e-poštnimi sporočili, dogodki koledarja in drugimi informacijami iz spletnih računov, na primer iz e-poštnih računov kot sta Gmail™ in Exchange ActiveSync, Facebook™, Flickr™ ter Twitter™. Podatke lahko sinhronizirate samodejno za vse račune tako, da aktivirate funkcijo samodejnega sinhroniziranja. Lahko pa vsak račun sinhronizirate ročno.

### Nastavitev spletnega računa za sinhronizacijo

- 1 Odprite Začetni zaslon in tapnite **...**
- 2 Tapnite **Nastavitve > Dodaj račun** in nato izberite račun, ki ga želite dodati.
- 3 Preberite navodila za ustvarjanje računa ali se vpišite, če že imate račun.

### Aktiviranje funkcije za samodejno sinhroniziranje

- 1 Ko imate odprt Začetni zaslon, tapnite **a > Nastavitve**.
- 2 Drsnik poleg možnosti **Samod. sinhronizacija** povlecite na desno.

### Ročna sinhronizacija spletnega računa

- 1 Ko imate odprt Začetni zaslon, tapnite  $\mathbf{m}$  > **Nastavitve**.
- 2 V razdelku **Računi** izberite vrsto računa in tapnite ime računa, ki ga želite sinhronizirati. Prikaže se seznam elementov, ki jih je mogoče sinhronizirati z računom.
- 3 Potrdite elemente, ki jih želite sinhronizirati.
- 4 Tapnite in nato še **Sinhroniziraj**.

### Odstranjevanje spletnega računa

- 1 Ko imate odprt Začetni zaslon, tapnite **a > Nastavitve**.
- 2 V razdelku Računi izberite vrsto računa in tapnite ime računa, ki ga želite odstraniti.
- 3 Tapnite in nato Odstrani račun.
- 4 Znova tapnite **Odstrani račun**, da potrdite.

### Sinhroniziranje računa Microsoft® Exchange ActiveSync®

Če uporabljate račun Microsoft Exchange ActiveSync, lahko dostopate do poslovne epošte, sestankov koledarja in stikov neposredno iz svoje naprave. Po namestitvi lahko podatke najdete v programih E-pošta, Koledar in Imenik.

### Nastavitev računa Exchange Active Sync za sinhronizacijo

- 1 Prepričajte se, da imate na voljo podrobnosti o domeni in strežniku, ki ste jih dobili od skrbnika omrežja v podjetju.
- 2 Odprite Začetni zaslon in tapnite ...
- 3 Tapnite Nastavitve > Dodaj račun > Exchange ActiveSync.
- 4 Vnesite svoj poslovni e-poštni naslov in geslo.
- 5 Tapnite Naprej. Naprava začne pridobivati podatke o vašem računu. Če pride do težave, ročno vnesite podrobnosti o domeni in strežniku za svoj račun in nato tapnite **Naprei**.
- $6$  Če želite strežniku v podjetju omogočiti nadzor nad svojo napravo, tapnite **V redu**.
- 7 Izberite podatke, ki jih želite sinhronizirati z napravo, na primer stike in vnose na koledariu.
- 8 Po želji aktivirajte skrbnika naprave, ki bo strežniku v podjetju omogočil nadzor nad določenimi varnostnimi funkcijami naprave. Strežniku v podjetju lahko na primer omogočite, da nastavi pravila gesla in šifriranje pomnilnika.
- 9 Po dokončani nastavitvi lahko vnesete ime poslovnega računa.
- $\mathbf{r}$ Ko v računalniku spremenite geslo za prijavo za račun Exchange Active Sync, se morate v napravi znova vpisati v račun Exchange Active Sync.
### Spreminjanje nastavitev računa Exchange Active Sync

- 1 Ko imate odprt Začetni zaslon, tapnite ...
- 2 Tapnite E-pošta in nato ...
- 3 Tapnite Nastavitve, izberite račun Exchange Active Sync in po želji spremenite nastavitve računa.

Nastavitev intervala sinhronizacije za račun Exchange Active Sync

- 1 Na zaslonu Začetni zaslon tapnite ...
- 2 Tapnite E-pošta in nato ...
- 3 Tapnite **Nastavitve** in izberite račun Exchange Active Sync.
- 4 Tapnite **Pogostost preveriania računa > Pogostost preveriania** in izberite eno od možnosti intervala.

## Odstranjevanje računa Exchange Active Sync

- 1 Ko imate odprt Začetni zaslon, tapnite **a > Nastavitve**.
- 2 V razdelku Računi tapnite Exchange ActiveSync in izberite račun Exchange Active Sync, ki ga želite odstraniti.
- 3 Tapnite in nato Odstrani račun.
- 4 Znova tapnite Odstrani račun, da potrdite.

# Sinhroniziranje programa Outlook® z računalnikom

V programih PC Companion in Sony Bridge for Mac lahko uporabite programa Koledar in Stiki, da sinhronizirate napravo s koledarjem in stiki iz Outlookovega računa.

Več in formacij o namestitvi programa PC Companion za računalnike s sistemom Windows ali programa Sony Bridge for Mac za računalnike Apple® Mac® najdete v razdelku *Orodia* računalnika na strani 121.

# Sinhroniziranje Outlookovih stikov z računalnikom

- 1 Prepričajte se da je program PC Companion nameščen v osebnem računalniku ali Sony Bridge for Mac v računalniku Apple® Mac®.
- 2 Računalnik: Zaženite program PC Companion ali Sony Bridge for Mac.
- 3 Kliknite Zaženi, da zaženete programa Stiki in Sinhronizacija stikov, in upoštevajte navodila za sinhroniziranje naprave z Outlookovimi stiki.

#### Sinhroniziranje Outlookovega koledarja z računalnikom

- 1 Prepričajte se da je program PC Companion nameščen v osebnem računalniku ali Sony Bridge for Mac v računalniku Apple® Mac®.
- 2 Računalnik: Zaženite program PC Companion ali Sony Bridge for Mac.
- 3 Kliknite Zaženi, da zaženete Koledar in Sinhroniziranje koledarja, ter upoštevajte navodila za sinhroniziranje naprave z Outlookovim koledarjem.

# Osnovne nastavitve

# Dostop do nastavitev

V meniju »Nastavitve« si lahko ogledate in spreminjate nastavite naprave. Do menija »Nastavitve« dostopate lahko z zaslona s programi ali podokna s hitrimi nastavitvami.

Odpiranje menija z nastavitvami naprave z zaslona s programi

- 1 Ko imate odprt Začetni zaslon, tapnite ...
- 2 Tapnite **Nastavitve**.

Prikaz podokna s hitrimi nastavitvami

• Vrstico stanja povlecite navzdol z dvema prstoma.

Izbira nastavitev, ki bodo prikazane v podoknu s hitrimi nastavitvami

- 1 Vrstico stanja povlecite navzdol z dvema prstoma in nato tapnite Uredi.
- 2 Pridržite ikono, nato pa jo povlecite in spustite v podokno s hitrimi nastavitvami.

# Prerazporejanje podokna s hitrimi nastavitvami

- 1 Vrstico stanja povlecite navzdol z dvema prstoma in nato tapnite **Uredi**.
- 2 Pridržite ikono in jo premaknite na želeni položaj.

# Zvok, način zvonjenja in glasnost

Prilagodite lahko glasnost načina zvonjenja za dohodne klice in obvestila ter za predvajanje glasbe in videoposnetkov. V napravi lahko na primer izberite tihi način, tako da ne zvoni, ko ste na sestanku.

#### Prilagajanje glasnosti načina zvonjenja s tipko za glasnost

• Pritisnite tipko za povečanje ali zmanjšanje glasnosti.

# Prilagajanje glasnosti predvajanja predstavnosti s tipko za glasnost

• Kadar predvajate glasbo ali gledate videoposnetek, pritisnite tipko za povečanje ali zmanjšanje glasnosti.

#### Nastavitev naprave na način vibriranja

• Pridržite tipko za glasnost, dokler se v vrstici stanja ne prikaže ikona  $\mathbb{Z}$ .

#### Nastavitev naprave na tihi način

- 1 Pridržite tipko za glasnost, dokler naprava ne zavibrira in se v vrstici stanja ne prikaže ikona  $\langle \rangle$ .
- 2 Znova pritisnite tipko za glasnost. V vrstici stanja se prikaže ikona

# Nastavljanje naprave na način vibriranja in zvonjenja

- 1 Na zaslonu Začetni zaslon tapnite ...
- 2 Poiščite in tapnite **Nastavitve > Zvok.**
- 3 Potrdite polje Vibriranje ob zvonjenju.

#### Nastavljanje načina zvonjenja

- 1 Na zaslonu Začetni zaslon tapnite ...
- 2 Poiščite in tapnite Nastavitve > Zvok > Nač. zvon. ob prej. fotog..
- 3 Izberite način zvonjenja.
- 4 Tapnite Dokončano.

#### Izbiranje zvoka za obvestila

- 1 Na zaslonu Začetni zaslon tapnite ...
- 2 Poiščite in tapnite Nastavitve > Zvok > Zvok obvestila.
- 3 Izberite zvok, ki bo predvajan, ko prejmete obvestila.
- 4 Tapnite Dokončano.

## Omogočanje zvokov ob dotiku

- 1 Ko imate odprt Začetni zaslon, tapnite ...
- 2 Poiščite in tapnite Nastavitve > Zvok.
- 3 Označite potrditveni polji Zvok številčnice in Zvoki dotikov.

# Zaščita kartice SIM

Vsako kartico SIM, ki jo uporabljate v vaši napravi, lahko zaklenete in odklenete s kodo PIN (osebna identifikacijska številka). Ko je kartica SIM zaklenjena, je povezana naročnina na kartico zaščitena pred zlorabo, kar pomeni, da je treba vnesti kodo PIN ob vsakem zagonu naprave.

Če vnesete napačno kodo PIN večkrat, kot je največje število dovoljenih poskusov, se bo vaša kartica SIM zablokirala. Vnesti morate kodo PUK (osebni ključ za deblokiranje) in nato novo kodo PIN. Kodi PIN in PUK dobite pri operaterju.

#### Zaklepanje ali odklepanje kartice SIM

- 1 Na začetnem zaslonu tapnite ...
- 2 Poiščite in tapnite Nastavitve > Varnost > Nastavi zaklepanje kartice SIM.
- 3 Potrdite ali počistite polje **Zaklepanje kartice SIM**.
- 4 Vnesite kodo PIN za kartico SIM in tapnite V redu.

#### Spreminjanje kode PIN za kartico SIM

- 1 Na Začetni zaslon tapnite ...
- 2 Poiščite in tapnite Nastavitve > Varnost > Nastavi zaklepanje kartice SIM.
- 3 Tapnite Spremeni PIN kart. SIM.
- 4 Vnesite prejšnjo kodo PIN za kartico SIM in tapnite V redu.
- 5 Vnesite novo kodo PIN za kartico SIM in tapnite V redu.
- 6 Ponovno vtipkajte novo kodo PIN za kartico SIM in tapnite V redu.

#### Odklepanje zaklenjene kartice SIM s kodo PUK

- 1 Vnesite kodo PUK in tapnite ...
- 2 Vnesite novo kodo PIN in tapnite ...
- 3 Znova vnesite novo kodo PIN in tapnite .
- Ţ. Če ste prevečkrat vnesli nepravilno kodo PUK, se obrnite na omrežnega operaterja, naj vam priskrbi novo kartico SIM.

# Nastavitve zaslona

## Prilagajanje svetlosti zaslona

- 1 Ko imate odprt začetni zaslon, tapnite  $\blacksquare$ .
- 2 Poiščite in tapnite Nastavitve > Zaslon > Svetlost.
- 3 Če je polje Prilagodi pogojem osvetlitve potrjeno, ga počistite.
- 4 Povlecite drsnik, da prilagodite svetlost.
- Zmanjšanje ravni svetlosti poveča učinkovitost delovanja baterije.

#### Nastavitev zaslona na opozarjanje z vibriranjem ob dotiku

- 1 Ko imate odprt začetni zaslon, tapnite ...
- 2 Poiščite in tapnite Nastavitve> Zvok.
- 3 Potrdite polje Vibrira na dotik. Zaslon sedaj zavibrira, ko tapnete tipko ali določene programe.

## Prilagajanje časa nedejavnosti, preden se zaslon izklopi

- 1 Ko imate odprt Začetni zaslon, tapnite ...
- 2 Poiščite in tapnite Nastavitve > Zaslon > Stanje pripravljenosti.
- 3 Izberite eno od možnosti.
- $\check{\bullet}$  Če želite hitro izklopiti zaslon, na kratko pritisnite tipko za vklop  $\cup$ .

# Zaklepanje zaslona

Zaslon lahko zaklenete na več načinov. Spodaj navedene vrste zaklepanja so razvrščene po ravni varnosti, od najšibkejše do najmočnejše:

- Pomik brez zaščite, vendar omogoča hiter dostop do začetnega zaslona
- Odklepanje z Bluetoothom odklepanje naprave s pomočjo seznanjenih naprav Bluetooth
- Odklepanje z obrazom naprava se odklene, ko pogledate vanjo
- Vzorec za odklepanje s prstom narišite preprost vzorec, ki bo odklenil napravo
- Odklepanje s kodo PIN za odklepanje naprave vnesite vsaj štirimestno številsko kodo PIN
- Odklepanje z geslom za odklepanje naprave vnesite alfanumerično geslo
- Ţ Zelo pomembno je, da si zapomnite vzorec, PIN ali geslo za odklepanje zaslona. Če pozabite te informacije, morda ne boste mogli obnoviti pomembnih podatkov, kot na primer imenik in sporočila.

#### Spreminjanje vrste zaklepanja zaslona

- 1 Na začetnem zaslonu tapnite ...
- 2 Poiščite in tapnite Nastavitve > Varnost > Zaklepanie zaslona.
- 3 Upoštevajte navodila, prikazana na zaslonu naprave, in izberite poljubno zaklepanje zaslona.

## Odklepanje zaslona s funkcijo odklepanja s tehnologijo Bluetooth®

- Zagotovite, da bosta pred uporabo funkcije odklepanja s tehnologijo Bluetooth® vaša naprava in druga naprava Bluetooth® seznanjeni. Dodatne informacije o seznanjanju naprav lahko najdete v poglavju Seznanjanje naprave z drugo napravo Bluetooth® na strani 109.
- 1 Na začetnem zaslonu tapnite  $\mathbf{m}$ , nato pa poiščite in tapnite **Nastavitve > Varnost**.
- 2 Tapnite Zaklepanje zaslona > Odklepanje z napravami Bluetooth.
- 3 Tapnite Nadaljuj in izberite napravo, s katero želite odkleniti zaslon, nato pa tapnite Nadaljuj.
- 4 Izberite rezervno možnost odklepanja zaslona, v primeru da ni vzpostavljena povezava z nobeno napravo Bluetooth®.
- 5 Na drugih napravah Bluetooth® poiščite in tapnite ime vaše naprave v meniju Nastavitve > Bluetooth > Povezane naprave. Ko se na napravah Bluetooth® pojavi sporočilo **Povezava vzpostavljena**, na svoji napravi takoj pritisnite tipko za vklop.
- $\mathbf{y}$ Če vaša naprava prekine povezavo z drugimi napravami Bluetooth®, boste morali zaslon odkleniti s kodo PIN ali vzorcem.

#### Nastavitev funkcije odklepanja z obrazom

- 1 Ko imate odprt Začetni zaslon, tapnite **in > Nastavitve > Varnost > Zaklepanie** zaslona.
- 2 Tapnite Odklepanje z obrazom in upoštevajte navodila za zajem fotografije obraza.
- 3 Ko je naprava uspešno zajela vaš obraz, tapnite **Nadaljuj**.
- 4 Izberite način za odklepanje varnostnih kopij in sledite navodilom za dokončanje namestitve.
- $-\bullet$ Najboljše je, da obraz zajamete v zaprtem prostoru, ki je dobro osvetljen, a ne presvetel, in napravo držite v višini oči.

#### Odklepanje zaslona s funkcijo odklepanja z obrazom

- 1 Aktivirajte zaslon.
- 2 Napravo poglejte pod istim kotom, kot ste ga uporabili pri zajemu fotografije za funkcijo odklepanja z obrazom.
- $-\frac{1}{2}$ Če s funkcijo odklepanja z obrazom ni bilo mogoče prepoznati obraza, zaslon odklenite z načinom za odklepanje varnostnih kopij.

## Ustvarjanje vzorca za zaklepanje zaslona

- 1 Na začetnem zaslonu tapnite ...
- 2 Poiščite in tapnite Nastavitve > Varnost > Zaklepanje zaslona > Zaporedje.
- 3 Sledite navodilom v napravi.
- $\bullet$ Če je vzorec za odklepanje, ki ste ga narisali na zaslonu, petkrat zaporedoma zavrnjen, počakajte 30 sekund in nato poskusite znova oz. če imate v svoji napravi nastavljen Google Račun, pa vnesite podatke o računu (uporabniško ime in geslo) ter odklenite napravo.

## Spreminjanje vzorca za odklepanje zaslona

- 1 Ko imate odprt Začetni zaslon, tapnite  $\blacksquare$ .
- 2 Poiščite in tapnite Nastavitve > Varnost > Zaklepanje zaslona.
- 3 Narišite vzorec za odklepanje zaslona.
- 4 Tapnite **Zaporedie** in upoštevajte navodila, prikazana na zaslonu naprave.

#### Ustvarjanje kode PIN za odklepanje zaslona

- 1 Na začetnem zaslonu tapnite  $\mathbf{m}$  > **Nastavitve** > **Varnost** > **Zaklepanje zaslona** > PIN.
- 2 Vnesite številsko kodo PIN.
- 3 Če želite minimizirati tipkovnico, po potrebi tapnite  $\sim$ .
- 4 Tapnite **Nadaljuj**.
- 5 Znova vnesite kodo PIN in jo potrdite.
- 6 Če želite minimizirati tipkovnico, po potrebi tapnite  $\sim$ .
- 7 Tapnite V redu.

#### Ustvarjanje gesla za zaklep zaslona

- 1 Na zaslonu Začetni zaslon tapnite **@ > Nastavitve > Varnost > Zaklepanie** zaslona > Geslo.
- 2 Vnesite geslo.
- 3 Če želite minimizirati tipkovnico, po potrebi tapnite  $\sim$ .
- 4 Tapnite **Nadaliui**.
- 5 Znova vnesite geslo in ga potrdite.
- 6 Če želite minimizirati tipkovnico, po potrebi tapnite  $\sim$ .
- 7 Tapnite V redu.

#### Prikaz obvestil z zaklenjenega zaslona

- 1 Na zaklenjenem zaslonu povlecite vrstico stanja navzdol.
- 2 Tapnite obvestilo, ki si ga želite ogledati.
- $-\bullet$ Obvestila si lahko z zaklenjenega zaslona ogledate le, če imate zaslon zaklenjen z načinom Pomik.

# Nastavitve jezika

Za svojo napravo določite privzeti jezik, ki ga lahko kadar koli spremenite. Prav tako lahko spremenite jezik pisanja za vnašanje besedila. Preberite Prilagajanje tipkovnice Xperia<sup>™</sup> na strani 48.

# Spreminjanje jezika

- 1 Na zaslonu Začetni zaslon tapnite ...
- 2 Poiščite in tapnite Nastavitve > Jezik in vnos > Jezik.
- 3 Izberite eno od možnosti.
- 4 Tapnite V redu.
- <sup>1</sup> Če izberete napačen jezik in ne morete prebrati besedila v menijih, poiščite in tapnite X. Nato izberite besedilo ob možnosti ie in v naslednjem meniju izberite prvi vnos. Nato lahko izberete želen jezik.

# Datum in čas

V napravi lahko spremenite datum in čas.

#### Ročno nastavljanje datuma

- 1 Na Začetni zaslon tapnite ...
- 2 Poiščite in tapnite Nastavitve > Datum in čas.
- 3 Počistite potrditveno polje **Samodeina datum in ura**, če je potrieno.
- 4 Tapnite **Nastavitev datuma**.
- 5 Datum prilagodite tako, da se pomikate navzgor oziroma navzdol.
- 6 Tapnite Nastavi.

#### Ročno nastavljanje časa

- 1 Ko imate odprt Začetni zaslon, tapnite ...
- 2 Poiščite in tapnite **Nastavitve > Datum in čas.**
- 3 Odznačite potrditveno polje **Samodeina datum in ura**, če je označeno.
- 4 Tapnite Nastavitev časa.
- 5 Premaknite se gor ali dol, da prilagodite ure in minute.
- $6$  Če je mogoče, se pomaknite navzgor in tako spremenite **dop** v **pop** ali obratno.
- 7 Tapnite Nastavi.

#### Nastavljanje časovnega pasu

- 1 Ko imate odprt Začetni zaslon, tapnite ...
- 2 Poiščite in tapnite **Nastavitve > Datum in čas**.
- 3 Počistite potrditveno polje **Samodejno nast. čas. pas**, če je potrjeno.
- 4 Tapnite Izbira časovnega pasu.
- 5 Izberite eno od možnosti.

# X-Reality™ for mobile

Tehnologija X-Reality™ for mobile družbe Sony izboljša kakovost ogleda posnetih fotografij in videoposnetkov, tako da so slike ostrejše, jasnejše in naravnejše. Tehnologija X-Reality™ for mobile je privzeto vklopljena, če pa želite zmanjšati porabo baterije, jo lahko izklopite.

# Vklop tehnologije X-Reality™ for mobile

- 1 Ko imate odprt začetni zaslon, tapnite ...
- 2 Poiščite in tapnite Nastavitve > Zaslon > Izboljšanje slike.
- 3 Potrdite polje X-Reality for mobile, če še ni potrjeno.

# Superživahni način

Sonyjev superživahni način okrepi in nasiči barve v slikah, da izboljša njihovo ostrino in kontrast.

## Vklop superživahnega načina

- 1 Ko imate odprt začetni zaslon, tapnite ...
- 2 Poiščite in tapnite Nastavitve > Zaslon > Izboljšanje slike.
- 3 Potrdite polje Izjemno živahen način, če še ni potrjeno.

# Izboljšanje zvoka

Izboljšate lahko zvok svoje naprave, in sicer tako, da ročno omogočite posamezne nastavitve zvoka, npr. z izenačevalnikom in nastavitvijo prostorskega zvoka. Omogočite lahko tudi dinamični izenačevalnik, ki minimizira razlike v glasnosti med skladbami ali videoposnetki. Poslušate pa lahko tudi visokoločljivostni zvok z običajnimi slušalkami (priključenimi v vtičnico za slušalke) ali tako, da v napravo priključite pretvornik/ojačevalnik digitalnega signala v analognega (DAC/amp) – bodisi brezžično bodisi s kablom prek vrat micro USB na napravi.

# Ročno izboljšanje kakovosti zvoka

- 1 Ko imate odprt začetni zaslon, tapnite  $\blacksquare$ .
- 2 Poiščite in tapnite Nastavitve > Zvok > Nastavitve zvoka.
- 3 Označite potrditveno polje ClearAudio+.

# Ročna prilagoditev nastavitev zvoka

- 1 Na začetnem zaslonu tapnite ...
- 2 Poiščite in tapnite Nastavitve > Zvok > Nastavitve zvoka.
- 3 Počistite potrditveno polje **ClearAudio+**, če je potrjeno.
- 4 Tapnite Zvočni učinki > Izenačevalnik.
- 5 Nastavitve zvoka prilagodite tako, da povlečete gumbe za frekvenčni pas gor ali dol.
- $\bullet$ Ročna prilagoditev nastavitev izhodnega zvoka nima učinka na programe za glasovno komunikacijo. Zato pri npr. glasovnem klicu ne pride do nobene spremembe kakovosti.

# Minimiziranje razlik v glasnosti z dinamičnim izenačevalnikom

- 1 Na začetnem zaslonu tapnite **...**
- 2 Poiščite in tapnite Nastavitve > Zvok > Nastavitve zvoka.
- 3 Označite potrditveno polje Dinamični izenačevalnik.

## Predvajanje visokoločljivostnega zvoka prek vrat micro USB

- 1 Na začetnem zaslonu tapnite ...
- 2 Poiščite in tapnite Nastavitve > Zvok > Nastavitve zvoka.
- 3 Označite potrditveno polje Zvok visoke ločlj. prek USB.
- 4 S kablom USB povežite svojo napravo na naslednje vrste naprav:
	- prenosni pretvornik digitalnega signala v analognega/ojačevalnik (DAC/amp), npr. ojačevalnik Sony PHA-2 Portable Hi-Res DAC/Headphone Amplifier.
	- visokoločljivostni predvajalnik/ojačevalnik hišnega kina/zvočnega sistema, npr. Sony MAP-S1 ali Sony TA-A1ES.
- 5 Prepričajte se, da je ojačevalnik priključen na zvočnike ali slušalke.
- 6 V ustreznem programu v napravi predvajajte zvočno datoteko ali videoposnetek, ki ju želite poslušati v visoki ločljivosti.
- Ţ Na nekatere naprave DAC/amp, npr. Sony MAP-S1, lahko glasbo pretakate tudi brezžično, na primer prek tehnologije Bluetooth®, Wi-Fi® ali DLNA.

# Odpravljanje šuma

Vaša naprava podpira slušalke z odpravljanjem šuma. Če skupaj z napravo uporabite slušalke z odpravljanjem šuma, omogočite mnogo boljšo kakovost zvoka, na primer pri poslušanju glasbe v hrupnem okolju, kot je na avtobusu, vlaku ali letalu. S to funkcijo lahko ustvarite tudi umirjeno okolje za učenje, delo ali branje.

Če želite zagotoviti optimalno učinkovitost delovanja, priporočamo slušalke z odpravljanjem šuma Sony.

# Uporaba slušalk z odpravljanjem šuma

- 1 Slušalke z odpravljanjem šuma priključite na napravo.
- 2 Na začetnem zaslonu tapnite **a** > Nastavitve > Zvok > Nastavitve zvoka > Odpravljanje šuma, nato pa povlecite drsnik poleg Odpravljanje šuma proti desni.
- 3 Če želite, da je funkcija **Odpravljanje šuma** omogočena le med predvajanjem glasbe ali videoposnetkov oz. pri vklopljenem zaslonu, označite potrditveno polje Način varčevanja z energijo.
- 4 Če želite, da je funkcija **Odpravljanje šuma** omogočena, dokler so slušalke priključene, opustite potrditveno polje Način varčevanja z energijo.
- Slušalke za odpravljanje šuma boste morda morali kupiti posebej.
- Ko slušalke z odpravljanjem šuma prvič priključite na napravo, lahko izberete tudi vrsto slušalk z odpravljanjem šuma – vrstico stanja povlecite navzdol, da prikažete podokno z obvestili, nato pa tapnite Slušalke so priključene.

# Prilagoditev nastavitev v hrupnem okolju

- 1 Prepričajte se, da ste na napravo priključili slušalke z odpravljanjem šuma.
- 2 Ko imate odprt začetni zaslon, tapnite ...
- 3 Poiščite in tapnite Nastavitve > Zvok > Nastavitve zvoka >Odpravljanje šuma > Okolje izenačevanja hrupa.
- 4 Izberite ustrezno vrsto hrupnega okolja in tapnite V redu.

# Vnašanje besedila

# Zaslonska tipkovnica

Z zaslonsko tipkovnico QWERTY lahko vnašate besedilo tako, da posamezno tapnete vsako črko posebej, lahko pa uporabite funkcijo za vnos s potezami in podrsate s prstom od črke do črke ter tako oblikujete besede. Če raje uporabljate manjšo različico zaslonske tipkovnice in vnašate besedilo z eno roko, aktivirajte enoročno tipkovnico.

Za vnos besedila lahko izberete največ tri jezike. Tipkovnica zazna jezik, ki ga trenutno uporabljate, in med vnašanjem predvideva besede za izbrani jezik. Nekateri programi samodejno odprejo zaslonsko tipkovnico, na primer E-pošta in Sporočanje.

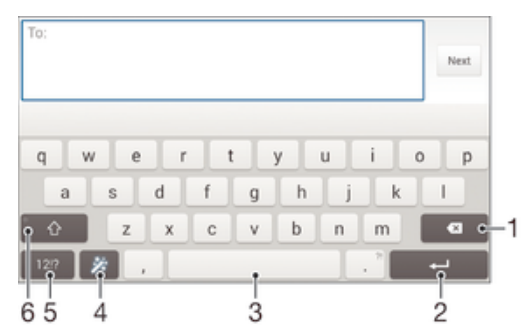

- 1 Brisanje znaka pred kazalcem.
- 2 Vnos preloma vrstice ali potrditev vnosa besedila.
- 3 Vnos presledka.
- 4 Prilagajanje tipkovnice. Ta tipka po opravljeni prilagoditvi tipkovnice izgine.
- 5 Prikaz številk in simbolov. Če želite več simbolov, tapnite +=\$.
- 6 Preklapljanje med malimi  $\wedge$ , veliki črkami  $\wedge$  in funkcijo Caps Lock  $\wedge$ . Pri nekaterih jezikih se ta tipka uporablja za dostop do dodatnih znakov jezika.

#### Prikazovanje zaslonske tipkovnice za vnos besedila

• Tapnite polje za vnos besedila.

## Uporaba zaslonske tipkovnice v ležeči usmerjenosti

- Ko se prikaže zaslonska tipkovnica, napravo pridržite ležeče.
- Î Če želite omogočiti ležečo usmerjenost, boste v nekaterih programih morda morali prilagoditi nastavitve.

## Vnos besedila z znaki

- 1 Če želite vnesti znak, ki je viden na tipkovnici, tapnite ta znak.
- 2 Če želite vnesti različico znaka, pritisnite in pridržite običajni znak na tipkovnici, da se prikaže seznam razpoložljivih možnosti, potem pa izberite s seznama. Če želite npr. vnesti »é«, se dotaknite in pridržite »e«, dokler se ne prikažejo možnosti, nato pa prsta ne spustite s tipkovnice in ga povlecite na črko »é«.

#### Vnos pike

• Ko vnesete besedo, dvotapnite preslednico.

#### Vnašanje besedila s funkcijo za vnos s potezami

- 1 Kadar je prikazana zaslonska tipkovnica, s prstom drsite od črke do črke in tako črkujte besedo, ki jo želite napisati.
- 2 Ko vnesete besedo, dvignite prst. Prikaže se predlog besede na podlagi črk, ki ste jih izbrali.
- 3 Če se želena beseda ne prikaže, tapnite (x), da prikažete ostale možnosti, nato izberite ustrezno. Če se želena možnost ne prikaže, izbrišite celotno besedo in jo znova poiščite ali pa vnesite besedo s tapkanjem posameznih črk.

# Spreminjanje nastavitev Pisanje s potezo

- 1 Ko se prikaže zaslonska tipkovnica, tapnite 12!?.
- 2 Tapnite  $x$  in nato **Nastavitve tipkovnice**.
- 3 Če želite aktivirati ali deaktivirati funkcijo vnosa s potezami, potrdite ali počistite polje Pisanje s potezo.

#### Uporaba enoročne tipkovnice

- Odprite zaslonsko tipkovnico v pokončnem načinu in tapnite 12!?.
- 2 Tapnite  $\chi$  in nato Tipkovnica za enor. uporabo.
- 3 Če želite enoročno tipkovnico premakniti na levo ali desno stran zaslona, tapnite ali  $\blacktriangleright$ .
- -6 Če znova želite prikazati celotno zaslonsko tipkovnico, tapnite  $\mathbb{Z}$ .

# Telefonska tipkovnica

Telefonska tipkovnica je podobna standardni telefonski tipkovnici z 12 tipkami. Omogoča vnos besedila s predvidevanjem in možnosti vnosa z več tapi. Način vnosa besedila s telefonsko tipkovnico lahko aktivirate v nastavitvah tipkovnice. Telefonska tipkovnica je na voljo le v pokončni usmerjenosti.

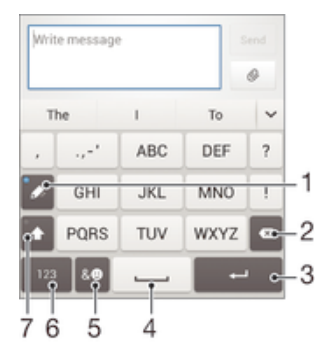

- 1 Izbira možnosti vnosa besedila. Tapnete lahko vsak znak enkrat in uporabite predlagane besede, lahko pa večkrat tapnete tipko, dokler ne izberete želenega znaka.
- 2 Brisanje znaka pred kazalcem.
- 3 Vnos preloma vrstice ali potrditev vnosa besedila.
- 4 Vnos presledka.
- 5 Prikaz simbolov in čustvenih simbolov.
- 6 Prikaz številk.
- 7 Spreminjanje velikih/malih črk ali vklop funkcije Caps Lock.

#### Prvo odpiranje telefonske tipkovnice

- 1 Tapnite polje za vnos besedila, nato pa tapnite 12!?.
- 2 Tapnite  $\times$  in nato **Nastavitve tipkovnice**.
- 3 Tapnite Pokončna tipkovnica, nato pa izberite možnost Telefonska tipkovnica.

#### Vnašanje besedila s telefonsko tipkovnico

- Če se na telefonski tipkovnici prikaže  $\mathscr{C}$ , vsako tipko tapnite le enkrat, tudi če želena črka ni prva na tipki. Tapnite besedo, ki se prikaže, ali tapnite v, če si želite ogledati več predlogov besed in besedo izbrati na seznamu.
- Če se na telefonski tipkovnici prikaže ∅, tapnite zaslonsko tipko znaka, ki ga želite vnesti. Tapkajte ta gumb, dokler ni izbran želeni znak. Nato za naslednji znak, ki ga želite vnesti, ponovite postopek, in tako dalje za vse znake.

# Vnašanje številk s telefonsko tipkovnico

Ko je prikazana telefonska tipkovnica, tapnite 123. Prikaže se telefonska tipkovnica s številkami.

# Vnašanje simbolov in smeškov s telefonsko tipkovnico

- 1 Ko je prikazana telefonska tipkovnica, tapnite &©. Prikaže se mreža s simboli in smeški.
- 2 Če si želite ogledati več možnosti, se premaknite navzgor ali navzdol. Če želite izbrati simbol ali smeška, ga tapnite.

# Vnašanje besedila z govorom

Ko vnašate besedilo, lahko namesto tipkovnice uporabite funkcijo za vnos z govorom. Preprosto izgovorite besede, ki jih želite vnesti. Vnos z govorom je eksperimentalna tehnologija družbe Google™, na voljo pa je za številne jezike in regije.

# Omogočanje govornega vhoda

- 1 Če besedilo vnašate z zaslonsko tipkovnico, tapnite 12!?.
- 2 Tapnite  $\chi$  in nato **Nastavitve tipkovnice**.
- 3 Potrdite potrditveno polje **Googlova tipka za glas. vnos**.
- 4 Če želite shraniti nastavitve, tapnite  $\bigcirc$ . Ikona mikrofona  $\bigcirc$  se prikaže na zaslonski tipkovnici.

#### Vnašanje besedila z govorom

- 1 Odprite zaslonsko tipkovnico.
- 2 Tapnite **U**. Ko se odpre **O**, začnite govoriti, da vnesete besedilo.
- 3 Ko končate, znova tapnite . Prikaže se predlagano besedilo.
- 4 Po potrebi besedilo uredite ročno.
- $\frac{1}{2}$ Če želite prikazati tipkovnico in ročno vnesti besedilo, tapnite .....

# Urejanje besedila

Besedilo lahko med vnašanjem označite, izrežete, kopirate in ga prilepite. Do orodij za urejanje dostopate tako, da dvotapnete vneseno besedilo. Orodja za urejanje se nato prikažejo v programski vrstici.

# Vrstica s programi

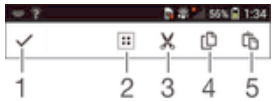

- 1 Zapri vrstico s programi
- 2 Označi besedilo
- 3 Izreži besedilo
- 4 Kopiraj besedilo
- 5 Prilepi besedilo
- Ţ se prikaže le, če imate v odložišču shranjeno besedilo.

# Označevanje besedila

- 1 Vnesite nekaj besedila in nato dvakrat tapnite besedilo. Besedo, ki jo tapnete, označujejo zavihki na obeh straneh.
- 2 Če želite označiti več besedila, povlecite zavihke v levo oz. desno.

#### Uporaba povečevalnega stekla

• Ko vnašate besedilo, tapnite in pridržite besedilno polje za povečan prikaz besedila in za lažjo postavitev kazalke tja, kamor želite.

#### Urejanje besedila

- 1 Vnesite nekaj besedila in nato dvakrat tapnite vneseno besedilo, da prikažete vrstico z aplikacijami.
- 2 Izberite besedilo, ki ga želite urediti, in nato s pomočjo orodij v vrstici z aplikacijami naredite želene spremembe.

# Prilagajanje tipkovnice Xperia™

Med vnašanjem besedila z zaslonsko tipkovnico lahko dostopate do nastavitev tipkovnice ali drugih nastavitev za vnašanje besedila, s katerimi lahko nastavite možnosti jezikov za pisanje, predvidevanje in popravke besedila. Tipkovnica lahko uporabi besedila, ki ste jih napisali v programu za sporočanje in drugih programih, da se nauči vašega sloga pisanja. Na voljo imate tudi priročnik za prilagoditev, s katerim nastavite večino osnovnih nastavitev za hitrejši začetek.

# Dostop do nastavitev zaslonske tipkovnice

- 1 Če besedilo vnašate z zaslonsko tipkovnico, tapnite 12!?.
- 2 Tapnite X, nato Nastavitve tipkovnice in po želji spremenite nastavitve.
- 3 Če želite za vnos besedila dodati jezik za pisanje, tapnite **Jeziki pisanja** in potrdite ustrezna potrditvena polja.
- 4 Za potrditev tapnite V redu.

## Uporaba sloga za pisanje

- 1 Če besedilo vnašate z zaslonsko tipkovnico, tapnite 121?.
- 2 Tapnite  $\chi$ , Nastavitve tipkovnice > Uporabi moj slog pisanja in izberite vir.

## Izbira razporeditve tipkovnice

- $\mathbf{I}$ Razporeditve tipkovnice so na voljo za zaslonsko tipkovnico in morda niso na voljo za vse jezike pisanja.
- 1 Če besedilo vnašate z zaslonsko tipkovnico, tapnite 12!?.
- 2 Tapnite  $\chi$  in nato še **Nastavitve tipkovnice**.
- 3 Tapnite Jeziki pisanja in nato še ...
- 4 Izberite želeno razporeditev tipkovnice.
- 5 Tapnite **V redu**, da potrdite.

# Klicanje

# **Klicanie**

Klic lahko vzpostavite tako, da ročno vnesete telefonsko številko, tapnete številko, shranjeno na seznamu stikov v napravi, ali tapnete telefonsko številko v dnevniku klicev. Uporabite lahko tudi funkcijo za pametno klicanje, s katero lahko hitro poiščete številke na seznamu stikov in v dnevnikih klicev. Če želite opraviti videoklic, lahko uporabite program za neposredno sporočanje in videopogovore Hangouts™ v napravi. Preberite Neposredno sporočanje in videoklepet na strani 64.

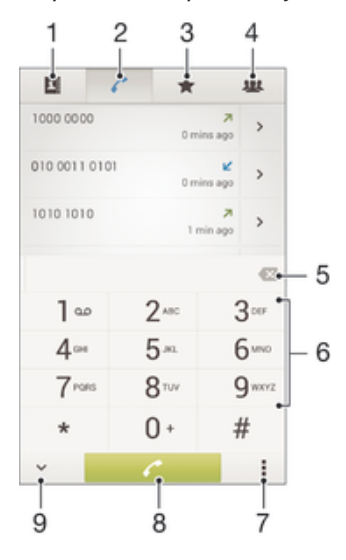

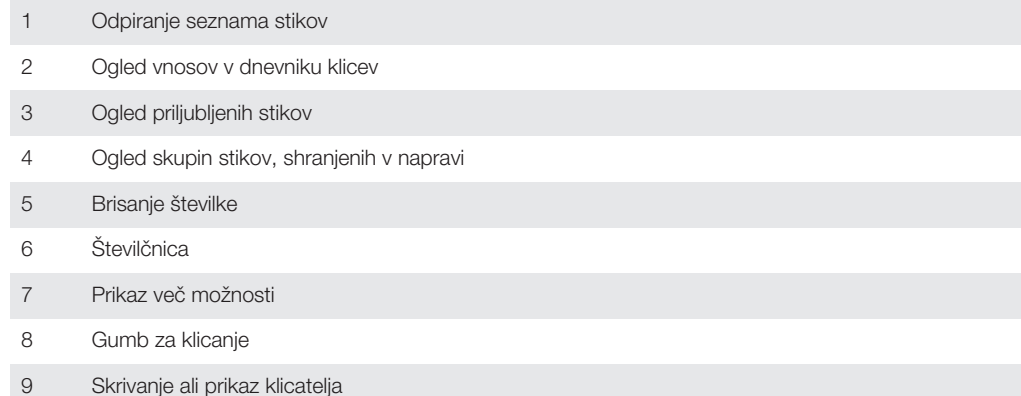

# Vzpostavitev klica z vnosom številke

- 1 Ko imate odprt Začetni zaslon, tapnite ...
- 2 Poiščite in tapnite Telefon.
- 3 Vnesite številko prejemnika in tapnite  $\curvearrowleft$ .

# Klicanje s funkcijo za pametno klicanje

- 1 Ko imate odprt Začetni zaslon, tapnite ...
- 2 Poiščite in tapnite Telefon.
- 3 Na številčnici vnesite črke ali številke, ki ustrezajo stiku, ki ga želite poklicati. Medtem ko vnašate posamezno črko ali številko, se prikaže seznam možnosti.
- 4 Tapnite stik, ki ga želite poklicati.

## Vzpostavljanje mednarodnega klica

- 1 Ko imate odprt Začetni zaslon, tapnite ...
- 2 Poiščite in tapnite Telefon.
- 3 Dotaknite se in pridržite 0, dokler se ne prikaže znak »+«.
- 4 Vnesite kodo države, območno kodo (brez prvih ničel) in telefonsko številko, nato pa tapnite  $\curvearrowright$ .

## Dodajanje neposredne številke za klicanje na začetni zaslon

- 1 Ko imate odprt Začetni zaslon, se dotaknite praznega območja in ga pridržite, dokler naprava ne zavibrira in se ne prikaže meni za prilagajanje.
- 2 V meniju za prilagajanje tapnite **Programi > Bližnijce**.
- 3 Preglejte seznam programov in izberite Neposredno klicanje.
- 4 Izberite stik in številko, ki jo želite uporabiti kot neposredno številko za klicanje.

# Prikaz ali skrivanje telefonske številke

Izberete lahko, ali želite pokazati ali skriti telefonsko številko, ki je prikazana v napravi prejemnika klica, ko ga pokličete.

## Prikazovanje ali skrivanje telefonske številke

- 1 Ko imate odprt Začetni zaslon, tapnite ...
- 2 Poiščite in tapnite Nastavitve > Klicne nastavitve > Dodatne nastavitve > ID kličočega.

# Prejemanje klicev

#### Sprejem klica

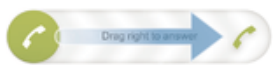

Zavračanje klica

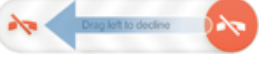

# Izklop zvonjenja za dohodni klic

• Ko sprejmete klic, pritisnite tipko za glasnost.

# Uporaba telefonskega odzivnika

Uporabite telefonski odzivnik, ko ste zasedeni in ne uspete sprejemati klicev oz. za neodgovorjene klice. Omogočite funkcijo samodejnega sprejemanja klicev in določite, koliko sekund mora preteči, preden odzivnik samodejno sprejme klic. Klice lahko v telefonski odzivnik preusmerite tudi ročno, ko na primer ne uspete sprejeti klica. Iz svoje naprave lahko nato neposredno dostopate do sporočil telefonskega odzivnika.

Če želite omogočiti telefonski odzivnik, morate najprej posneti pozdravno sporočilo.

#### Snemanje pozdravnega sporočila za telefonski odzivnik

- 1 Odprite Začetni zaslon in tapnite ...
- 2 Poiščite in tapnite Nastavitve > Klicne nastavitve > Telefonski odzivnik > Pozdravna sporočila.
- 3 Tapnite **Posnemi novo pozdravno sporočilo** in preberite navodila na zaslonu.

#### Omogočanje samodejnega sprejemanja klicev

- 1 Odprite Začetni zaslon in tapnite **...**
- 2 Poiščite in tapnite Nastavitve > Klicne nastavitve > Telefonski odzivnik.
- 3 Potrdite polje Telefonski odzivnik.
- $\bullet$ Če za samodejno sprejemanje klicev ne nastavite časovnega zamika, bo uporabljena privzeta vrednost.

#### Zavrnitev klica s telefonskim odzivnikom

Pri dohodnem klicu povlecite Možnosti odgovora navzgor in izberite Zavrni s telefonskim odzivnikom.

## Nastavitev časovne zamude za samodejno sprejemanje klicev

- 1 Odprite Začetni zaslon in tapnite ...
- 2 Poiščite in tapnite Nastavitve > Klicne nastavitve > Telefonski odzivnik.
- 3 Tapnite Sprejmi po.
- 4 Čas prilagodite tako, da se premikate gor in dol.
- 5 Tapnite Dokončai.

#### Predvajanje sporočil telefonskega odzivnika

- 1 Odprite Začetni zaslon in tapnite **...**
- 2 Poiščite in tapnite Nastavitve > Klicne nastavitve > Telefonski odzivnik > Sporočila.
- 3 Izberite glasovno sporočilo, ki ga želite predvajati.
- Sporočila telefonskega odzivnika lahko predvajate neposredno iz dnevnika klicev, in sicer tako, da tapnete  $\odot$ .

## Zavrnitev klica s sporočilom SMS

Klic lahko zavrnete s sporočilom SMS. Ko zavrnete klic s takšnim sporočilom, se sporočilo samodejno pošlje klicatelju in se shrani v pogovor s stikom v programu Sporočanje.

Izbirate lahko med vnaprej oblikovanimi sporočili, ki so na voljo v vaši napravi, ali ustvarite svoja sporočila. Lahko pa ustvarjate prilagojena sporočila tako, da urejate vnaprej oblikovana sporočila.

# Zavrnitev klica s sporočilom SMS

- 1 Pri dohodnem klicu povlecite Možnosti odgovora navzgor in tapnite Zavrni s sporočilom.
- 2 Izberite enega od vnaprej oblikovanih sporočil ali tapnite  $\pm$  in napišite novo sporočilo.

#### Zavrnitev drugega klica s sporočilom SMS

- 1 Ko med klicem slišite ponavljajoče se piske, povlecite Možnosti odgovora navzgor in tapnite Zavrni s sporočilom.
- 2 Izberite enega od vnaprej oblikovanih sporočil ali tapnite  $\pm$  in napišite novo sporočilo.

## Urejanje sporočila SMS za zavrnitev klica

- 1 Ko imate odprt Začetni zaslon, tapnite ...
- 2 Poiščite in tapnite Nastavitve > Klicne nastavitve > Zavrni klic s sporočilom.
- 3 Tapnite sporočilo, ki ga želite urediti, in ga po potrebi spremenite.
- 4 Tapnite **V redu**.

# Pametno upravljanje klicev

Vklopite funkcijo za pametno upravljanje klicev in odgovorite na dohodne klice, ne da bi se dotaknili zaslona. Ko funkcijo omogočite, upravljate klice tako:

- Sprejem: napravo približajte ušesu.
- Zavrnitev: stresite napravo.
- Izklop zvoka: napravo obrnite z zaslonom navzdol.

# Vklop pametnega upravljanja klicev

- 1 Odprite Začetni zaslon in tapnite ...
- 2 Poiščite in tapnite Nastavitve > Prilagoditev > Poteza.
- 3 Tapnite Pametno obravnav. klicev.
- 4 Drsnik poleg možnosti **Pametno obravnav. klicev** povlecite na desno.

# Trenutni klici

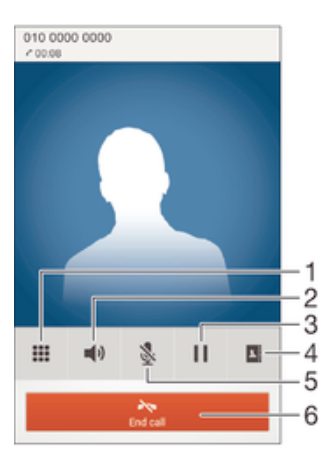

- 1 Vnos številk med klicem
- 2 Vklop zvočnika med klicem
- 3 Zadržanje trenutnega klica ali sprejem klica
- 4 Odpiranje imenika
- 5 Izklop mikrofona med klicem
- 6 Končanje klica

# Spreminjanje glasnosti zvočnika pri ušesu med klicem

• Pritisnite tipko za povečanje ali zmanjšanje glasnosti.

# Aktivacija zaslona med klicem

• Na kratko pritisnite (1).

# Uporaba dnevnika klicev

V dnevniku klicev si lahko ogledate neodgovorjene  $\Delta$ , sprejete  $\Delta$  in odhodne  $\Delta$  klice.

# Prikaz neodgovorjenih klicev

- 1 Če imate neodgovorjen klic, se v vrstici stanja prikaže  $\triangle$ . Vrstico stanja povlecite navzdol.
- 2 Tapnite Neodgovorjeni klic.

# Klicanje številke iz dnevnika klicev

- 1 Ko imate odprt Začetni zaslon, tapnite ...
- 2 Poiščite in tapnite Telefon. Na zgornjem delu zaslona se prikaže dnevnik klicev.
- 3 Če želite številko poklicati neposredno, tapnite številko. Če želite pred klicem številko urediti, se je dotaknite in jo pridržite, nato pa tapnite **Pred klicanjem uredi** številko.
- Številko lahko pokličete tudi tako, da tapnete > Pokliči nazaj.

# Dodajanje številke iz dnevnika klicev stikom

- 1 Ko imate odprt Začetni zaslon, tapnite ...
- 2 Poiščite in tapnite Telefon. Na zgornjem delu zaslona se prikaže dnevnik klicev.
- 3 Dotaknite se številke in jo pridržite, nato pa tapnite Dodaj v imenik.
- 4 Tapnite želeni stik ali tapnite Ustvari novo osebo.
- 5 Uredite podrobnosti o stiku in tapnite **Dokončano**.

#### Skrivanje dnevnika klicev

- 1 Ko imate odprt Začetni zaslon, tapnite ...
- 2 Poiščite in tapnite Telefon.
- 3 Tapnite **: > Skrij dnevnik klicev**.

# Posredovanje klicev

Klice lahko na primer posredujete na drugo telefonsko številko ali v telefonski predal.

# Preusmerjanje klicev

- 1 Ko imate odprt Začetni zaslon, tapnite ...
- 2 Poiščite in tapnite Nastavitve > Klicne nastavitve.
- 3 Tapnite Preusmeritev klica in izberite eno od možnosti.
- 4 Vnesite številko, na katero želite posredovati klice, in tapnite Omogoči.

#### Izklop preusmerjanja klicev

- 1 Ko imate odprt Začetni zaslon, tapnite ...
- 2 Poiščite in tapnite Nastavitve > Klicne nastavitve > Preusmeritev klica.
- 3 Izberite eno od možnosti in tapnite **Onemogoči**.

# Omejevanje klicev

Blokirate lahko vse ali le določene kategorije dohodnih in odhodnih klicev. Če ste od svojega ponudnika storitev prejeli kodo PIN2, lahko uporabite seznam številk za predpisane klice in tako omejite odhodne klice. Če določene številke ne želite blokirati, obiščite in prenesite programe iz Google Play™, ki podpirajo to funkcijo.

#### Blokiranje dohodnih ali odhodnih klicev

- 1 Ko imate odprt Začetni zaslon, tapnite ...
- 2 Poiščite in tapnite Nastavitve > Klicne nastavitve.
- 3 Tapnite Zapora za klice in izberite eno od možnosti.
- 4 Vnesite geslo in tapnite Omogoči.
- Ko prvič nastavite blokado klicev, morate vnesti geslo za aktivacijo funkcije blokiranja klicev. Če želite kasneje urejati nastavitve blokiranja klicev, morate uporabiti isto geslo.

#### Omogočanje ali onemogočanje predpisanih klicev

- 1 Ko imate odprt Začetni zaslon, tapnite ...
- 2 Poiščite in tapnite Nastavitve > Klicne nastavitve > Številke za predpisane klice.
- 3 Tapnite Aktiviraj predpisane klice ali Izklopi predpisane klice.
- 4 Vnesite kodo PIN2 in tapnite V redu.

#### Dostop do seznama sprejetih prejemnikov klica

- 1 Ko imate odprt Začetni zaslon, tapnite ...
- 2 Poiščite in tapnite **Nastavitve > Klicne nastavitve > Številke za predpisane klice** > Številke za predpisane klice.

# Spreminjanje kode PIN2 za kartico SIM

- 1 Ko imate odprt Začetni zaslon, tapnite ...
- 2 Poiščite in tapnite Nastavitve > Klicne nastavitve.
- 3 Tapnite Številke za predpisane klice > Spremeni PIN2.
- 4 Vnesite prejšnjo kodo PIN2 za kartico SIM in tapnite V redu.
- 5 Vnesite novo kodo PIN2 za kartico SIM in tapnite V redu.
- 6 Potrdite novo kodo PIN2 in tapnite V redu.

# Več klicev

Če ste aktivirali čakajoči klic, lahko hkrati sprejmete več klicev. Ko je funkcija aktivirana, boste zaslišali pisk, ko boste prejeli še en klic.

#### Vklop ali izklop čakajočega klica

- 1 Ko imate odprt Začetni zaslon, tapnite ...
- 2 Poiščite in tapnite Nastavitve > Klicne nastavitve > Dodatne nastavitve.
- 3 Če želite vklopiti ali izklopiti čakajoči klic, tapnite Čakajoči klic.

#### Sprejem drugega in zadržanje trenutnega klica

• Ko med klicem zaslišite ponavljajoče se piske, povlecite a na desno.

#### Zavrnitev drugega klica

• Ko med klicem zaslišite ponavljajoče se piske, povlecite o na levo.

#### Vzpostavljanje drugega klica

- 1 Med trenutnim klicem tapnite  $\blacksquare$ .
- 2 Vnesite številko prejemnika in tapnite . Telefon prvi klic zadrži.

#### Preklapljanje med več klici

• Če želite preklopiti na drug klic in zadržati trenutni klic, tapnite **Preklopi na ta klic**.

# Konferenčni klici

Pri konferenčnem klicu ali klici z več udeleženci se lahko hkrati pogovarjate z več osebami.

Za podrobnosti o številu udeležencev, ki jih lahko dodate v konferenčni klic, se obrnite na svojega operaterja.

## Vzpostavljanje konferenčnega klica

- 1 Med trenutnim klicem tapnite  $\blacksquare$ .
- 2 Vnesite številko drugega udeleženca in tapnite . Telefon zadrži klic prvega udeleženca.
- 3 Če želite drugega udeleženca dodati v konferenčni klic, tapnite ».
- 4 Če želite konferenčnemu klicu dodati več udeležencev, ponovite korake od 1 do 3.

#### Zaseben pogovor z udeležencem konferenčnega klica

- 1 Med konferenčnim klicem tapnite Upravljanje konferenčnih klicev.
- 2 Tapnite telefonsko številko udeleženca, s katerim želite imeti zaseben pogovor.
- 3 Če želite končati zasebni pogovor in se vrniti h konferenčnemu klicu, tapnite ».

#### Sprostitev udeleženca iz konferenčnega klica

- 1 Med konferenčnim klicem tapnite Upravljanje konferenčnih klicev.
- 2 Tapnite **-** poleg udeleženca, ki ga želite sprostiti.

## Končanje konferenčnega klica

• Med konferenčnim klicem tapnite Prekini klic.

# Telefonski predal

Če vaša naročnina vključuje storitev telefonskega predala, lahko klicatelji pustijo glasovno sporočilo v času, ko ne morete sprejeti njihovih klicev. Številka vašega telefonskega predala se običajno shrani na kartico SIM. V nasprotnem primeru lahko številko dobite pri svojem ponudniku storitev in jo vnesete ročno.

#### Vnašanje številke glasovne pošte

- 1 Ko imate odprt Začetni zaslon, tapnite ...
- 2 Poiščite in tapnite Nastavitve > Klicne nastavitve > Telef. predal >Nastavitve telefonskega predala > Številka telefonskega predala.
- 3 Vnesite številko glasovne pošte.
- 4 Tapnite V redu.

# Klicanje telefonskega predala

- 1 Ko imate odprt Začetni zaslon, tapnite ...
- 2 Poiščite in tapnite Telefon.
- 3 Dotaknite se in pridržite tipko 1.

# Klici v sili

Vaša naprava podpira uporabo mednarodnih številk za klice v sili, na primer 112 ali 911. Te številke lahko po navadi uporabite za klic v sili v kateri koli državi, in sicer z vstavljeno kartico SIM ali brez nje, če ste v dosegu omrežja.

# Klicanje v sili

- 1 Ko imate odprt Začetni zaslon, tapnite ...
- 2 Poiščite in tapnite Telefon.
- 3 Vnesite številko za klic v sili in tapnite . Če želite izbrisati številko, tapnite **X**.
- V sili lahko kličete tudi, če kartica SIM ni vstavljena ali če imate zaporo odhodnih klicev.

# Klicanje v sili, ko je kartica SIM zaklenjena

- 1 Na zaklenjenem zaslonu tapnite Klic v sili.
- 2 Vnesite številko za klic v sili in tapnite  $\sim$ .

# Imenik

# Prenašanje stikov

Obstaja več načinov, kako prenesti stike v novo napravo. Na spletnem mestu www.sonymobile.com/support si lahko ogledate več informacij o načinih prenosa.

# Prenos podatkov preko računalnika

Xperia™ Transfer je program, ki je priložen programoma PC Companion in Sony Bridge for Mac, s katerima lahko zberete stike iz svoje stare naprave in jih prenesete v novo napravo. Program Xperia™ Transfer podpira več različnih naprav, vključno z napravami iPhone, Samsung, HTC, BlackBerry, LG in Nokia.

Potrebujete:

- računalnik z delujočo internetno povezavo;
- kabel USB za staro napravo;
- kabel USB za novo napravo s sistemom Android™;
- svojo staro napravo;
- novo napravo s sistemom Android™.

# Prenos stikov v novo napravo z računalnikom

- 1 Preverite, ali je v računalniku s sistemom Windows nameščen program PC Companion oziroma ali je v računalniku Apple® Mac® nameščen program Sony Bridge for Mac.
- 2 Odprite program PC Companion ali Sony Bridge for Mac, nato pa kliknite Xperia™ Transfer in upoštevajte navodila za prenos stikov.

# Prenašanje stikov s spletnim računom

Če stike v stari napravi ali računalniku sinhronizirate s spletnim računom, na primer z računomGoogle Sync™, Facebook™ ali Microsoft® Exchange ActiveSync®, lahko prenesete stike iz stare v novo napravo s tem računom.

# Sinhroniziranje podatkov v novo napravo z računom za sinhronizacijo

- 1 Ko imate odprt Začetni zaslon, tapnite in nato še .
- 2 Tapnite in nato še Nastavitve> Računi in sinhronizacija.
- 3 Izberite račun, s katerim želite sinhronizirati svoje stike, in tapnite : Sinhroniziraj.
- Ţ Preden lahko sinhronizirate stike, se morate prijaviti v ustrezen račun za sinhronizacijo.

# Ostali načini za prenašanje stikov

Na voljo je več načinov za prenos stikov iz stare naprave v vašo novo napravo. Stike lahko na primer kopirate na pomnilniško kartico, uporabite tehnologijo Bluetooth® ali pa jih shranite na kartico SIM. Če želite več informacij o prenašanju stikov iz stare v novo napravo, preberite ustrezen uporabniški priročnik.

# Uvažanje stikov s pomnilniške kartice

- 1 Ko imate odprt Začetni zaslon, tapnite **in** nato tapnite **1**.
- 2 Pritisnite , nato pa tapnite Uvozi stike > Kartica SD.
- 3 Izberite datoteke, ki jih želite uvoziti, in tapnite V redu.

# Uvažanje stikov s tehnologijo Bluetooth®

- <sup>1</sup> Prepričajte se, da je funkcija Bluetooth<sup>®</sup> vklopljena in da je vaša naprava vidna.
- 2 Ko vas sistem obvesti o dohodni datoteki, povlecite vrstico stanja navzdol in tapnite obvestilo, da sprejmete prenos datoteke.
- 3 Če želite začeti prenos datoteke, tapnite **Sprejmi**.
- 4 Vrstico stanja povlecite navzdol. Ko je prenos dokončan, tapnite obvestilo.
- 5 Tapnite prejeto datoteko.

#### Uvažanje stikov s kartice SIM

- $\mathbf{r}$ Če prenašate stike s kartico SIM, boste morda izgubili informacije ali pa ustvarili podvojene vnose stikov.
- 1 Ko imate odprt Začetni zaslon, tapnite in nato še .
- 2 Tapnite in nato Uvozi stike > Kartica SIM.
- 3 Če želite uvoziti en stik, ga poiščite in tapnite. Če želite uvoziti vse stike, tapnite Uvozi vse.

# Iskanje in ogled stikov

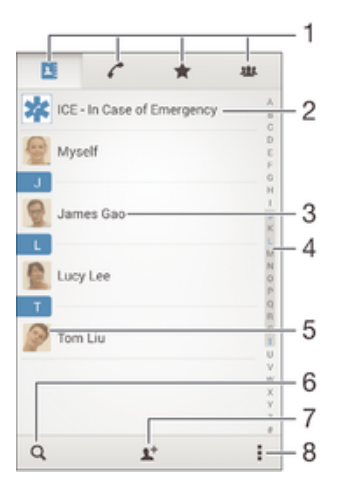

- 1 Zavihki »Stiki«, »Klici«, »Priljubljeni« in »Skupine«
- 2 Urejanje in prikaz medicinskih informacij in informacij za klic v sili
- 3 Prikaz podrobnosti stika
- 4 Skok na stike, ki se začnejo z izbrano črko
- 5 Dostop do komunikacijskih možnosti za stik
- 6 Iskanje stikov
- 7 Dodajanje stika
- 8 Prikaz več možnosti

#### Iskanje stika

- 1 Ko imate odprt Začetni zaslon, tapnite , nato tapnite ...
- 2 Tapnite q in vnesite telefonsko številko, ime ali druge informacije v polje Iskanje stikov. Seznam rezultatov se filtrira sproti, ko vnašate posamezne stike.

#### Izbiranje stikov, ki bodo prikazani v programu Imenik

- 1 Ko imate odprt Začetni zaslon, tapnite **in** nato tapnite **1**.
- 2 Pritisnite in tapnite Filter.
- 3 V prikazanem seznamu označite oz. opustite želene možnosti. Če ste stike sinhronizirali z računom za sinhronizacijo, se ta račun prikaže na seznamu. Če želite dodatno razširiti seznam možnosti, tapnite račun.
- 4 Ko končate, tapnite **Dokončano**.

# Dodajanje in urejanje stikov

# Dodajanje stika

- 1 Ko imate odprt Začetni zaslon, tapnite in nato še
- 2 Tapnite  $\mathbf{L}^+$ .
- 3 Če ste stike sinhronizirali z enim ali več računi in prvič dodajte stik, izberite račun, v katerega želite dodati ta stik. Lahko pa tapnete Stik za klic, če želite ta stik uporabiti in ga shraniti v svojo napravo.
- 4 Vnesite ali izberite želene podatke za stik.
- 5 Ko končate, tapnite Dokončano.
- Potem ko ste v 3. koraku izbrali račun za sinhronizacijo, bo ta račun prikazan kot privzeti račun, ko boste naslednjič dodajali stike. Ko stik shranite v določen račun, bo ta račun prikazan kot privzeti račun za shranjevanje, ko boste naslednjič dodajali stike. Če ste stik shranili v določen račun in ga želite spremeniti, lahko ustvarite nov stik, ki ga shranite v drug račun.
- ೀ Če pred telefonsko številko stika dodate znak plus in kodo države, lahko številko uporabljate tudi za klicanje iz drugih držav (je ni treba znova urejati).

# Urejanje stika

- 1 Ko imate odprt Začetni zaslon, tapnite in nato še
- 2 Tapnite stik, ki ga želite urediti, nato pa tapnite  $\mathcal{L}$ .
- 3 Uredite želene informacije.
- 4 Ko končate, tapnite Dokončano.
- Nekatere storitve sinhronizacije ne omogočajo urejanja podrobnosti stikov.

# Povezovanje slike s stikom

- 1 Ko imate odprt Začetni zaslon, tapnite in nato tapnite .
- 2 Tapnite stik, ki ga želite urediti, nato pa tapnite  $\blacktriangleright$ .
- 3 Tapnite **in** in izberite želeno možnost za dodajanje slike stika.
- 4 Ko sliko dodate, tapnite **Dokončano**.
- Sliko lahko dodate stiku tudi neposredno iz programa Album.

# Prilagoditev načina zvonjenja za stik

- 1 Ko imate odprt Začetni zaslon, tapnite in nato še ...
- 2 Tapnite stik, ki ga želite urediti, nato pa tapnite ...
- 3 Tapnite **: > Nastavi zvonjenje**.
- 4 S seznama izberite možnost ali tapnite  $\mu$ , da izberete glasbeno datoteko, shranjeno v vaši napravi, in nato tapnite **Dokončano**.
- 5 Tapnite Dokončano.

# Brisanje stikov

- 1 Ko imate odprt Začetni zaslon, tapnite in nato še
- 2 Dotakniti se stika, ki ga želite izbrisati, in ga pridržite.
- 3 Če želite izbrisati vse stike, tapnite puščico navzdol, da odprete spustni meni, in nato izberite Označi vse.
- 4 Tapnite *i*n in nato **Izbriši**.

# Urejanje svojih informacij o osebi

- 1 Ko imate odprt Začetni zaslon, tapnite **in** in nato tapnite **1**.
- 2 Tapnite **Meni** in nato **1**.
- 3 Vnesite nove informacije ali spremenite obstoječe.
- 4 Ko končate, tapnite Dokončano.

#### Ustvarjanje novega stika iz besedilnega sporočila

- 1 Ko imate odprt Začetni zaslon, tapnite in nato poiščite ter tapnite ...
- 2 Tapnite  $\blacksquare$  > Shrani.
- 3 Izberite obstoječi stik ali tapnite Ustvari novo osebo.
- 4 Uredite podatke o stiku in tapnite **Dokončano**.

# Dodajanje medicinskih informacij in informacij za klic v sili

V programu Stiki lahko dodajate in urejate informacije ICE (informacije za klic v sili). Vnesete lahko zdravstvene podatke, denimo alergije in predpisana zdravila ter informacije o sorodnikih in prijateljih, ki so na voljo za klic v sili. Ko vnesete informacije ICE, lahko do njih dostopate z zaklenjenega zaslona. Tako lahko medicinsko osebje še vedno dostopa do vaših informacij ICE, tudi če je zaslon vaše naprave zaklenjen, na primer s kodo PIN, vzorcem ali geslom.

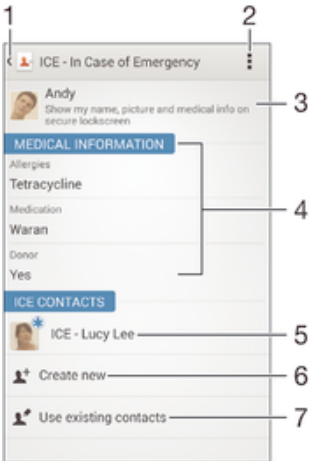

- 1 Nazaj na glavni zaslon programa Imenik
- 2 Prikaz dodatnih možnosti
- 3 Prikaz zdravstvenih in osebnih informacij v podatkih ICE
- 4 Zdravstvene informacije
- 5 Seznam stikov ICE
- 6 Ustvarjanje novih stikov ICE
- 7 Uporaba obstoječih stikov za stike ICE

#### Prikaz zdravstvenih in osebnih podatkov kot del informacij ICE

- 1 Ko imate odprt Začetni zaslon, tapnite in nato še .
- 2 Tapnite **ICE v nujnem primeru**.
- 3 Tapnite in potrdite polje Prikaži osebne podatke.

#### Vnašanje zdravstvenih informacij

- 1 Ko imate odprt Začetni zaslon, tapnite **e** in nato še **1.**<br>2 Tapnite **ICE v nuinem primeru**.
- Tapnite ICE v nujnem primeru.
- 3 Tapnite in nato Urejanje zdravstvenih informacij.
- 4 Uredite želene informacije.
- 5 Ko končate, tapnite Dokončano.

## Dodajanje stika ICE

- 1 Ko imate odprt Začetni zaslon, tapnite in nato še ...
- 2 Tapnite ICE v nujnem primeru in nato  $\mathbb{R}^+$ .
- 3 Če ste stike sinhronizirali z enim ali več računi in prvič dodajte stik, izberite račun, v katerega želite dodati ta stik. Lahko pa tapnete Stik za klic, če želite ta stik uporabiti in ga shraniti v svojo napravo.
- 4 Vnesite ali izberite želene podatke za stik.
- 5 Ko končate, tapnite Dokončano.
- Ţ Stik ICE mora imeti vsaj telefonsko številko, na katero lahko zdravstveno osebje pokliče v sili. Če je vaša naprava zaklenjena, zdravniško osebje na zaslonu vidi le telefonsko številko stika ICE, tudi če ste v programu Stiki vnesli dodatne informacije o tem stiku.

#### Uporaba obstoječih stikov kot stike ICE

- 1 Ko imate odprt Začetni zaslon, tapnite in nato še .
- 2 Tapnite ICE v nujnem primeru in nato  $\mathbf{P}$ .
- 3 Označite stike, ki jih želite uporabiti kot stike ICE.
- 4 Ko končate, tapnite Dokončano.
- Izbrani stiki ICE morajo imeti vsaj eno telefonsko številko, na katero lahko pokliče zdravstveno osebje. Če je zaslon vaše naprave zaklenjen, lahko zdravstveno osebje vidi le telefonsko številko stikov ICE, tudi če ste v program Stiki vnesli dodatne informacije o teh stikih.

#### Prikaz informacij ICE na zaklenjenem zaslonu

- 1 Ko imate odprt Začetni zaslon, tapnite in nato še ...
- 2 Tapnite **ICE v nujnem primeru**.
- 3 Tapnite in nato Nastavitve.
- 4 Potrdite polje ICE na zaklenjenem zaslonu.
- Informacije ICE so privzeto prikazane na zaklenjenem zaslonu.

#### Omogočanje klicev stikov ICE z zaklenjenega zaslona

- 1 Ko imate odprt Začetni zaslon, tapnite **in** in nato še .
- 2 Tapnite ICE v nujnem primeru.
- 3 Tapnite in nato **Nastavitve**.
- 4 Potrdite polje Omogoči klic v pogledu ICE.
- $\ddot{\bm{x}}$ Klicev ICE ne podpirajo vsi omrežni operaterji.

# Priljubljene in skupine

Stike lahko označite kot priljubljene, tako da boste v programu »Stiki« do njih lahko hitro dostopali. Stike lahko dodelite tudi v skupine, da boste v programu Stiki lahko hitreje dostopali do skupine stikov.

#### Označevanje in opuščanje osebe kot priljubljene

- 1 Ko imate odprt Začetni zaslon tapnite **...** nato tapnite **1**.
- 2 Tapnite osebo, ki jo želite dodati v priljubljene ali jo iz njih odstraniti.
- 3 Tapnite  $\hat{\mathcal{L}}$ .

### Ogled priljubljenih stikov

- 1 Ko imate odprt Začetni zaslon, tapnite **...** nato tapnite **1**.
- 2 Tapnite  $\triangle$ .

#### Razvrstitev stika v skupino

- 1 V programu Imenik tapnite stik, ki ga želite razvrstiti v skupino.
- 2 Tapnite **i**n nato vrstico neposredno pod **Skupine**.
- 3 Potrdite polja za skupine, v katere želite dodati stik.
- 4 Tapnite Konec.

# Pošiljanje podatkov za stik

# Pošiljanje vizitke

- 1 Ko imate odprt Začetni zaslon, tapnite in nato tapnite ...
- 2 Tapnite Meni.
- 3 Pritisnite , nato pa tapnite Pošlji stik > V redu.
- 4 Izberite način prenosa, ki je na voljo, in sledite navodilom na zaslonu.

## Pošiljanje stika

- 1 Ko imate odprt Začetni zaslon, tapnite **in** nato tapnite **1**.
- 2 Tapnite stik, katerega podatke želite poslati.
- 3 Pritisnite , nato pa tapnite **Pošlji stik** > V redu.
- 4 Izberite način prenosa, ki je na voljo, in sledite navodilom na zaslonu.

# Pošiljanje več stikov hkrati

- 1 Ko imate odprt Začetni zaslon, tapnite **in** in nato tapnite **1.**
- 2 Pritisnite , nato pa tapnite Označi več stikov.
- 3 Označite stike, ki jih želite poslati, ali pa izberite vse, če želite poslati vse stike.
- 4 Tapnite , nato izberite način prenosa, ki je na voljo, in upoštevajte navodila na zaslonu.

# Preprečevanje podvojenih vnosov v programu Imenik

Če imenik sinhronizirate z novim računom ali uvozite podatke na druge načine, se lahko vnosi v programu Imenik podvojijo. Če se to zgodi, lahko takšne podvojitve združite in ustvarite en vnos. Če pa vnose združite pomotoma, jih lahko kasneje tudi razdružite.

# Povezovanje stikov

- 1 Ko imate odprt Začetni zaslon, tapnite in nato še .
- 2 Tapnite stik, ki ga želite povezati z drugim stikom.
- 3 Pritisnite in nato tapnite Poveži stik.
- 4 Tapnite stik, katerega informacije želite združiti s prvim stikom, nato pa tapnite V redu za potrditev. Podatki iz prvega stika se združijo z drugim stikom, povezani stiki pa so na seznamu stikov prikazani kot posamezni stiki.

# Ločevanje povezanih stikov

- 1 Na zaslonu Začetni zaslon tapnite **in** in nato **1**.
- Tapnite povezani stik, ki ga želite urediti, in tapnite  $\blacktriangleright$ .
- 3 Tapnite Odstra. povez. stika > Odstrani povezavo.

# Varnostno kopiranje stikov

Za varnostno kopiranje stikov lahko uporabite pomnilniško kartico ali kartico SIM.

Izvažanje imenika na pomnilniško kartico

- 1 Ko imate odprt Začetni zaslon, tapnite **in** in nato tapnite **1.**
- 2 Pritisnite , nato pa tapnite **Izvozi stike** > Kartica SD.
- 3 Tapnite V redu.

#### Izvoz stikov na kartico SIM

- Ko izvažate stike na kartico SIM, morda ne bodo izvoženi vsi podatki. Tako je zato, ker je pomnilnik na karticah SIM omejen.
- 1 Ko imate odprt Začetni zaslon, tapnite in nato še .
- 2 Pritisnite , nato pa tapnite **Izvozi stike > Kartica SIM**.
- 3 Označite stike, ki jih želite izvoziti, ali tapnite Označi vse, če želite izvoziti vse osebe.
- 4 Tapnite Izvozi.
- 5 Izberite **Dodaj stike**, če želite dodati stike v obstoječi imenik na kartici SIM, ali Zamenjaj vse stike, če želite zamenjati obstoječe stike na kartici SIM.

# Sporočanje in pogovor

# Branje in pošiljanje sporočil

V programu Sporočanje so sporočila prikazana kot pogovori, kar pomeni, da so vsa sporočila, prejeta od ene osebe in poslana isti osebi, združena. Če želite poslati sporočila MMS, morate popraviti nastavitve za sporočila MMS v napravi. Glejte Nastavitve interneta in sporočil MMS na strani 28.

Ţ Število znakov, ki jih lahko pošljete v enem sporočilu, je odvisno od operaterja in jezika, ki ga uporabljate. Tudi največja velikost sporočila MMS, ki vključuje velikost dodanih predstavnostnih datotek, je odvisna od operaterja. Za več informacij se obrnite na svojega operateria.

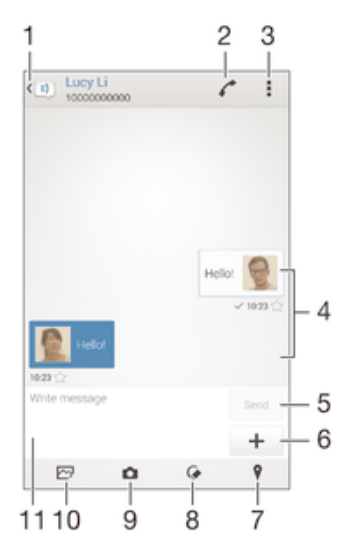

- 1 Vrnitev na seznam pogovorov
- 2 Klicanje pošiljatelja sporočila
- 3 Prikaz možnosti
- 4 Poslana in prejeta sporočila
- 5 Gumb za pošiljanje
- 6 Dodajanje prilog
- 7 Prilaganje lokacije
- 8 Prilaganje ročno napisane opombe ali slike
- 9 Zajem in prilaganje fotografije
- 10 Prilaganje fotografije, shranjene v napravi
- 11 Polje z besedilom

# Ustvarjanje in pošiljanje sporočila

- 1 Ko imate odprt Začetni zaslon, tapnite ..., nato poiščite in tapnite ...
- 2 Tapnite  $+$ .
- 3 Vnesite ime ali telefonsko številko prejemnika oz. druge informacije o stiku, ki ste jih shranili, nato pa opravite izbor na prikazanem seznamu. Če prejemnika ni na seznamu stikov, ročno vnesite njegovo številko.
- 4 Tapnite **Napiši sporočilo** in vnesite besedilo sporočila.
- 5 Če želite dodati prilogo, tapnite + in izberite poljubno možnost.
- 6 Če želite poslati sporočilo, tapnite **Pošlij**.
- $\frac{1}{2}$ Če pred pošiljanjem zaprete sporočilo, se shrani kot osnutek. Pogovor se označi z besedo Osnutek.

# Branje prejetega sporočila

- 1 Na zaslonu Začetni zaslon tapnite **te** ter poiščite in tapnite **a**.
- 2 Tapnite želeni pogovor.
- 3 Če sporočilo še ni preneseno, tapnite in pridržite sporočilo in nato tapnite **Prenesi** sporočilo.
- Vsa prejeta sporočila so privzeto shranjena v pomnilnik naprave.

## Odgovarjanje na sporočilo

- 1 Ko imate odprt Začetni zaslon, tapnite ... in nato poiščite in tapnite ...
- 2 Tapnite pogovor, ki vsebuje sporočilo.
- 3 Vnesite odgovor in tapnite Pošlji.

#### Posredovanje sporočila

- 1 Ko imate odprt Začetni zaslon, tapnite ..., nato poiščite in tapnite ...
- 2 Tapnite pogovor s sporočilom, ki ga želite posredovati.
- 3 Tapnite in pridržite sporočilo, ki ga želite posredovati, nato tapnite Posreduj sporočilo.
- 4 Vnesite ime ali telefonsko številko prejemnika oz. druge informacije o stiku, ki ste jih shranili, nato pa opravite izbor na prikazanem seznamu. Če prejemnika ni na seznamu stikov, ročno vnesite njegovo številko.
- 5 Po potrebi uredite sporočilo in tapnite Pošlji.

# Shranjevanje datoteke, prejete v sporočilu

- 1 Ko imate odprt Začetni zaslon, tapnite **in** nato poiščite in tapnite **.**.
- 2 Tapnite pogovor, ki ga želite odpreti.
- 3 Če sporočilo še ni bilo preneseno, tapnite in pridržite sporočilo, nato pa tapnite Prenesi sporočilo.
- 4 Dotaknite se datoteke, ki jo želite shraniti, in jo pridržite, nato izberite želeno možnost.

# Razvrščanje sporočil

# Brisanje sporočila

- 1 Ko imate odprt Začetni zaslon, tapnite **in** in nato poiščite ter tapnite **in**.
- 2 Tapnite pogovor s sporočilom, ki ga želite izbrisati.
- 3 Tapnite in pridržite sporočilo, ki ga želite izbrisati, ter tapnite **Izbriši sporočilo** > Izbriši.

#### Brisanje pogovorov

- 1 Ko imate odprt Začetni zaslon, tapnite in nato poiščite ter tapnite ...
- 2 Tapnite in nato **Izbriši pogovore**.
- 3 Potrdite polja pred pogovori, ki jih želite izbrisati, nato tapnite  $\hat{m} > I$ zbriši.

# Označevanje sporočila z zvezdico

- 1 Ko imate odprt Začetni zaslon, tapnite in nato poiščite in tapnite ...
- 2 Tapnite pogovor, ki ga želite odpreti.
- 3 V sporočilu, ki ga želite označiti z zvezdico, tapnite  $\triangle$ .
- 4 Če želite oznako z zvezdico odstraniti s sporočila, tapnite  $\blacktriangle$ .

# Ogled sporočil, označenih z zvezdico

- 1 Na zaslonu Začetni zaslon tapnite **tela ter poiščite in tapnite** <sup>..</sup>
- 2 Tapnite in nato Sporočila z zvezdico.
- 3 Na seznamu se prikažejo vsa sporočila, označena z zvezdico.

#### Iskanje sporočil

- 1 Na zaslonu Začetni zaslon tapnite **te** ter nato poiščite in tapnite ...
- 2 Tapnite in nato Iskanje.
- 3 Vnesite ključne besede za iskanje. Na seznamu se prikažejo rezultati iskanja.

# Vzpostavljanje klica iz sporočila

# Klicanje pošiljatelja sporočila

- 1 Ko imate odprt Začetni zaslon, tapnite  $\oplus$ , nato pa poiščite in tapnite  $\Box$ .
- 2 Tapnite pogovor.
- 3 Tapnite ...
- 4 Tapnite

#### Shranjevanje pošiljateljeve številke med stike

- 1 Ko imate odprt Začetni zaslon, tapnite in nato poiščite ter tapnite ...
- 2 Tapnite  $\blacksquare$  > Shrani.
- 3 Izberite obstoječi stik ali tapnite Ustvari novo osebo.
- 4 Uredite podatke o stiku in tapnite **Dokončano**.

# Možnosti sporočanja

# Spreminjanje nastavitev obvestil o sporočilu

- 1 Na zaslonu Začetni zaslon tapnite **a** ter poiščite in tapnite **a**.
- 2 Tapnite in nato **Nastavitve**.
- 3 Če želite nastaviti zvok obvestila, tapnite Ton obvestila in izberite možnost.
- 4 Za druge nastavitve obvestila potrdite ali počistite ustrezna potrditvena polja.

#### Vklop ali izklop funkcije poročila o dostavi za odhodna sporočila

- 1 Ko imate odprt Začetni zaslon, tapnite in nato poiščite ter tapnite ...
- 2 Tapnite in nato **Nastavitve**.
- 3 Po želji potrdite ali počistite polje Poročilo o dostavi.
- Ţ Ko vklopite funkcijo poročila o dostavi, je poleg uspešno dostavljenih sporočil prikazana kliukica.

# Neposredno sporočanje in videoklepet

Če se želite pogovarjati s prijatelji, ki uporabljajo program za sporočanje v računalnikih, napravah s sistemom Android™ ali drugih napravah, uporabite program za neposredna sporočanja in videoklepete Google Hangouts™. Pogovore lahko spremenite v videoklice z več prijatelji, prav tako pa lahko prijateljem pošiljate sporočila, tudi če ti niso dosegljivi. Ogledate si lahko tudi fotografije in jih souporabite z drugimi.

Pred uporabo programa Hangouts™ preverite, ali imate delujočo internetno povezavo in račun Google™. Pojdite na http://support.google.com/hangouts in kliknite povezavo »Hangouts on your Android«, če želite prejeti podrobnejše informacije o uporabi tega programa.

Ţ Funkcija videoklica je omogočena le v napravah s sprednjo kamero.

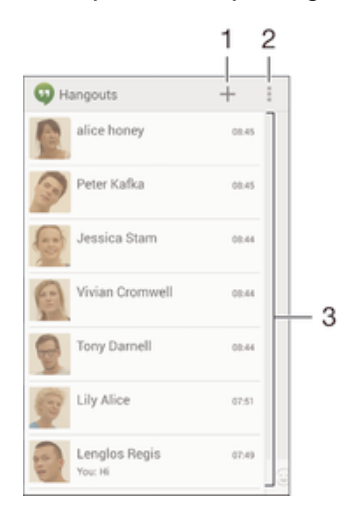

- 1 Začetek novega klepeta ali videoklica
- 2 Možnosti
- 3 Seznam stikov

# Ustvarjanje neposrednega sporočila ali videoklica

- 1 Ko imate odprt Začetni zaslon, tapnite **...**
- 2 Poiščite in tapnite **Hangouts**.
- 3 Tapnite +, vnesite ime stika, e-poštni naslov, telefonsko številko ali ime kroga in izberite ustrezen vnos s predlaganega seznama.
- 4 Če želite zagnati sejo z neposrednimi sporočili, tapnite  $\blacksquare$ .
- 5 Če želite vzpostaviti videoklic, tapnite

## Odgovor na sporočilo klepeta ali pridružitev videoklicu

- 1 Ko določena oseba v programu Hangouts vzpostaviti stik z vami, se v vrstici stanja prikaže **o** ali **o**.
- 2 Vrstico stanja povlecite navzdol, nato pa tapnite sporočilo ali videoklic in začnite klepetati.

# Več informacij o programu Hangouts™

• Ko je program Hangouts™ odprt, tapnite iin nato še Pomoč.

# E-pošta

# Nastavitev e-pošte

Če želite pošiljati in prejemati e-poštna sporočila prek svojih e-poštnih računov, uporabite program E-pošta. Hkrati imate lahko več e-poštnih računov, vključno s poslovnimi računi Microsoft Exchange ActiveSync.

# Nastavitev e-poštnega računa

- 1 Ko imate odprt Začetni zaslon, tapnite ...
- 2 Poiščite in tapnite E-pošta.
- 3 Sledite navodilom, prikazanim na zaslonu, za dokončanje namestitve.
- 等。 Za nekatere e-poštne storitve se boste morda morali obrniti na svojega ponudnika storitev, da bi izvedeli informacije o nastavitvah e-poštnega računa.

# Dodajanje novega e-poštnega računa

- 1 Ko imate odprt Začetni zaslon, tapnite ...
- 2 Poiščite in tapnite E-pošta.
- 3 Tapnite in nato Nastavitve > Dodajanje računa.
- 4 Vnesite e-poštni naslov in geslo, nato tapnite **Naprej**. Če nastavitev e-poštnega računa ni mogoče prenesti samodejno, namestitev dokončajte ročno.
- 5 Ko končate, tapnite Naprej.

# Pošiljanje in prejemanje e-poštnih sporočil

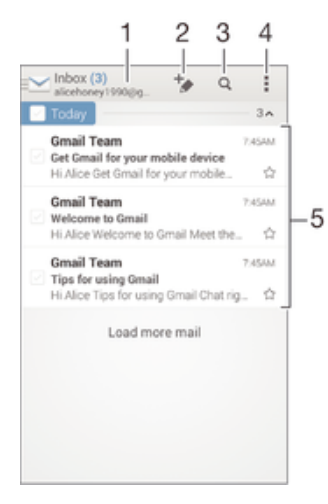

- 1 Prikaz seznama e-poštnih računov in nedavnih map
- 2 Pisanje novega e-poštnega sporočila
- 3 Iskanje e-poštnih sporočil
- 4 Dostop do nastavitev in možnosti
- 5 Seznam e-poštnih sporočil

# Prenos novih e-poštnih sporočil

- 1 Ko imate odprt Začetni zaslon, tapnite ...
- 2 Poiščite in tapnite E-pošta.
- 3 Če uporabljate več e-poštnih računov, tapnite in izberite račun, ki ga želite preveriti, nato v spustnem meniju tapnite **Prejeto**.
- 4 Če želite prenesti nova sporočila, tapnite ... nato tapnite **Osveži**.
- $\frac{1}{2}$ Če želite osvežiti seznam sporočil, povlecite po zaslonu navzdol, medtem ko imate odprto mapo Prejeto.

## Branje e-poštnih sporočil

- 1 Ko imate odprt Začetni zaslon, tapnite ...
- 2 Poiščite in tapnite **E-pošta**.
- 3 Če uporabljate več e-poštnih računov, tapnite in izberite račun, ki ga želite preveriti, nato v spustnem meniju tapnite **Prejeto**. Če želite hkrati preveriti vse epoštne račune, tapnite in nato Vse mape »Prejeto«.
- 4 V e-poštnem nabiralniku se premikajte navzgor in navzdol in tapnite e-poštno sporočilo, ki ga želite prebrati.

## Ustvarjanje in pošiljanje e-poštnega sporočila

- 1 Ko imate odprt Začetni zaslon, tapnite , nato poiščite in tapnite E-pošta.
- $2$  Če uporabliate več e-poštnih računov, tapnite in izberite račun, s katerega želite poslati e-poštno sporočilo, nato v spustnem meniju tapnite **Prejeto**.
- 3 Tapnite  $\rightarrow$ , nato vnesite ime ali e-poštni naslov prejemnika ali tapnite  $\rightarrow$  in s seznama stikov izberite enega ali več prejemnikov.
- 4 Vnesite zadevo e-pošte in sporočilo ter tapnite ...

## Odgovarjanje na e-poštno sporočilo

- 1 V prejeti e-pošti poiščite in tapnite sporočilo, na katerega želite odgovoriti, nato tapnite Odgovori ali Odgovori vsem.
- 2 Vnesite svoj odgovor in tapnite

#### Posredovanje e-poštnega sporočila

- 1 V prejeti e-pošti poiščite in tapnite sporočilo, ki ga želite posredovati, nato tapnite Naprej.
- 2 Ročno vnesite e-poštni naslov prejemnika ali pa tapnite 1<sup>+</sup> in izberite prejemnika s seznama stikov.
- 3 Vnesite besedilo sporočila in nato tapnite ...

# Ogled priloge e-poštnega sporočila

- 1 Poiščite in tapnite e-poštno sporočilo s prilogo, ki si jo želite ogledati. E-pošto s prilogami prepoznate po ikoni @.
- 2 Ko se e-poštno sporočilo odpre, tapnite **Naloži**. Priloga se začne prenašati.
- 3 Ko je prenos priloge končan, tapnite Prikaži.

#### Shranjevanje pošiljateljevega e-poštnega naslova v imenik

- 1 Poiščite in tapnite sporočilo v prejeti e-pošti.
- 2 Tapnite ime pošiljatelja in nato V redu.
- 3 Izberite obstoječi stik ali tapnite Ustvari novo osebo.
- 4 Uredite podatke o stiku in nato tapnite **Dokončano**.

# Podokno predogleda e-pošte

Na voljo imate podokno predogleda, kjer si lahko v ležečem načinu ogledate in preberete e-poštna sporočila. Ko aktivirate predogled, ga uporabite lahko tako za ogled seznama e-poštnih sporočil kot tudi za izbrano e-poštno sporočilo hkrati.

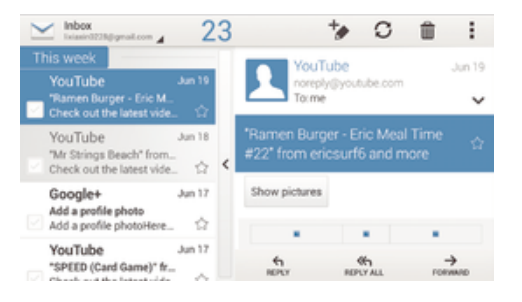

#### Spreminjanje nastavitev za podokno s predogledom e-pošte

- 1 Ko imate odprt Začetni zaslon, tapnite , nato pa poiščite in tapnite E-pošta.
- 2 Tapnite , nato pa tapnite **Nastavitve** > Deljen pogled.
- 3 Izberite možnost ali kombinacijo možnosti in nato tapnite V redu.

# Branje e-poštnih sporočil s podoknom predogleda

- 1 Poskrbite, da je podokno predogleda aktivirano.
- 2 Odprite prejeto e-pošto.
- 3 Pomikajte se po zaslonu navzgor ali navzdol in tapnite e-poštno sporočilo, ki ga želite prebrati.
- 4 Če želite e-poštno sporočilo prikazati v celozaslonskem načinu, tapnite ločevalno vrstico (ki je med e-poštnim seznamom in telesom e-pošte).
- 5 Če se želite vrniti v pogled prejete e-pošte, znova tapnite ločevalno vrstico.

# Razvrščanje e-poštnih sporočil

# Razvrščanje e-poštnih sporočil

- 1 Ko imate odprt Začetni zaslon, tapnite ...
- 2 Poiščite in tapnite E-pošta.
- 3 Če uporabljate več e-poštnih računov, tapnite in izberite račun, ki ga želite razvrstiti, nato v spustnem meniju tapnite Prejeto. Če želite razvrstiti vse svoje epoštne račune hkrati, tapnite , nato tapnite Vse mape »Prejeto«.
- 4 Tapnite , nato tapnite Razvrsti.
- 5 Izberite možnost razvrščanja.

# Iskanje e-pošte

- 1 Ko imate odprt Začetni zaslon, tapnite , nato poiščite in tapnite E-pošta.
- 2 Če uporabljate več e-poštnih računov, tapnite in izberite ime računa, ki ga želite preveriti, nato v spustnem meniju tapnite Prejeto. Če želite preiskati vse svoje e-poštne račune hkrati, tapnite , nato tapnite Vse mape.
- 3 Tapnite q.
- 4 Vnesite iskano besedilo in tapnite q na tipkovnici.
- 5 Rezultat iskanja je naveden na seznamu, ki je urejen po datumu. Tapnite e-poštno sporočilo, ki ga želite odpreti.

## Ogled vseh map za e-poštni račun

- 1 Ko imate odprt Začetni zaslon, tapnite , nato poiščite in tapnite E-pošta.
- 2 Če uporabljate več e-poštnih računov, tapnite in izberite račun, ki ga želite preveriti.
- 3 Pri računu, ki ga želite preveriti, izberite **Pokaži vse mape**.

# Brisanje e-poštnega sporočila

• V prejeti e-pošti sporočilo, ki ga želite izbrisati, podrsajte v desno.

# Premikanje e-poštnega sporočila v drugo mapo

- 1 V prejeti e-pošti sporočilo, ki ga želite premakniti, podrsajte v levo.
- 2 Tapnite **Premakni**, nato pa izberite mapo.

# Nastavitve e-poštnega računa

# Odstranjevanje e-poštnega računa iz naprave

- 1 Na zaslonu Začetni zaslon tapnite **...**
- 2 Poiščite in tapnite E-pošta.
- 3 Pritisnite in nato tapnite **Nastavitve**.
- 4 Izberite račun, ki ga želite odstraniti.
- 5 Tapnite Izbriši račun > V redu.

# Spreminjanje pogostosti preverjanja v mapi Prejeto

- 1 Ko imate odprt Začetni zaslon, tapnite ...
- 2 Poiščite in tapnite E-pošta.
- 3 Tapnite in nato Nastavitve.
- 4 Izberite račun, za katerega želite spremeniti pogostost preverjanja prejete e-pošte.
- 5 Tapnite Pogostost preverjanja > Pogostost preverjanja in izberite eno od možnosti.

Nastavitev samodejnega odgovora ob odsotnosti v računu Exchange Active Sync

- 1 Ko imate odprt Začetni zaslon, tapnite in nato poiščite ter tapnite E-pošta.
- 2 Pritisnite in nato tapnite **Nastavitve.**
- 3 Izberite račun EAS (Exchange Active Sync), za katerega želite nastaviti samodejni odgovor ob odsotnosti.
- 4 Tapnite Odsoten.
- 5 Povlecite drsnik zraven možnosti Odsoten v desno, da vklopite funkcijo.
- 6 Po potrebi označite potrditveno polje **Nastavite časovni obseg** in nastavite časovni obseg za samodejni odgovor.
- 7 V polje z besedilom za telo besedila vnesite svoje sporočilo ob odsotnosti.
- 8 Tapnite **V redu**, da potrdite.

# Gmail™

Če imate Google™ Račun, lahko za prebiranje, pisanje in organiziranje e-poštnih sporočil uporabite Gmail™.

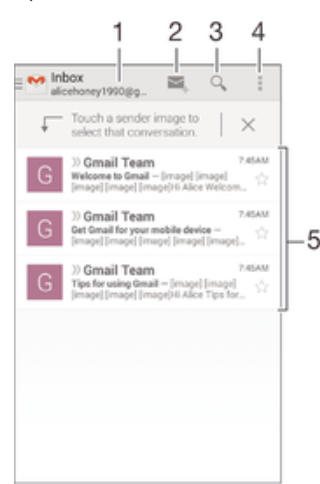

- 1 Prikaz seznama Gmailovih računov in nedavnih map
- 2 Pisanje novega e-poštnega sporočila
- 3 Iskanje e-poštnih sporočil
- 4 Dostop do nastavitev in možnosti
- 5 Seznam e-poštnih sporočil

# Več informacij o programu Gmail™

Ko je program Gmail odprt, tapnite in nato še Pomoč.

# Glasba

# Prenašanje glasbe v napravo

Glasbo lahko iz računalnika prenesete v svojo napravo na več načinov:

- Priključite napravo na računalnik s kablom USB in nato povlecite in spustite glasbene datoteke neposredno v program za upravljanje datotek v računalniku. Preberite razdelek Upravljanje datotek z računalnikom na strani 127.
- Če imate računalnik s sistemom Windows, uporabite program Media Go™ družbe Sony in organizirajte glasbene datoteke, ustvarite sezname predvajanja, se naročite na podddaje in še mnogo več. Če želite izvedeti več in prenesti program Media Go™, obiščite spletno mesto http://mediago.sony.com/enu/features.
- Če imate računalnik Apple® Mac®, pa lahko za prenos predstavnostnih datotek iz programa iTunes v svojo napravo uporabite program Sony Bridge for Mac. Če želite izvedeti več in prenesti program Sony Bridge for Mac, obiščite spletno mesto www.sonymobile.com/global-en/tools/bridge-for-mac/.
- $\mathbf{I}$ Program Walkman® morda ne podpira vseh oblik zapisa glasbenih datotek. Če želite več informacij o podprtih oblikah zapisa datotek in uporabe predstavnostnih datotek (zvočne, slikovne in videodatoteke), prenesite belo knjigo s spletnega mestawww.sonymobile.com/support.

# Poslušanje glasbe

Uporabite program Walkman® in poslušajte svojo priljubljeno glasbo in zvočne knjige.

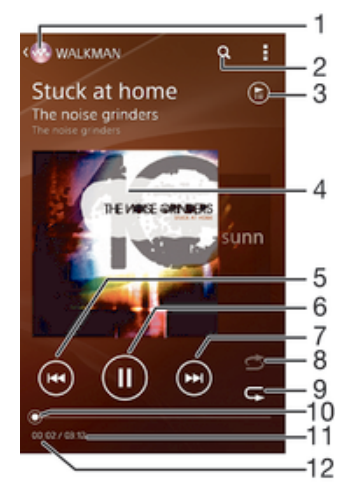

- 1 Odpiranje začetnega zaslona v programu Walkman®
- 2 Iskanje skladb v storitvi Music Unlimited in skladb, ki jih imate shranjene v napravi
- 3 Prikaz trenutne čakalne vrste predvajanja
- 4 Slika albuma (če je na voljo)
- 5 Tapnite, če želite predvajati prejšnjo skladbo v čakalni vrsti predvajanja Dotaknite se in pridržite, da trenutno skladbo prevrtite nazaj
- 6 Predvajanje ali začasna prekinitev skladbe
- 7 Tapnite, če želite predvajati naslednjo skladbo v čakalni vrsti predvajanja Dotaknite se in pridržite, da trenutno skladbo prevrtite naprej
- 8 Naključno predvajanje skladb v trenutni čakalni vrsti predvajanja
- 9 Ponovitev vseh skladb v trenutni čakalni vrsti predvajanja
- 10 Kazalec napredka povlecite indikator ali tapnite vzdolž linije, če želite previti naprej ali nazaj
- 11 Dolžina trenutne skladbe

12 Pretečen čas predvajanja trenutne skladbe

# Začetni zaslon programa Walkman®

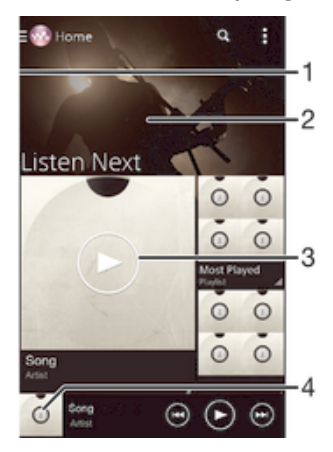

- 1 Levi rob zaslona povlecite na desno, da odprete meni začetnega zaslona v programu Walkman®
- 2 Za ogled vsebine se premaknite navzgor ali navzdol
- 3 Predvajanje skladbe v programu Walkman®
- 4 Nazaj na zaslon predvajalnika glasbe Walkman®

# Predvajanje skladbe s programom Walkman®

- 1 Ko imate odprt Začetni zaslon, tapnite , nato pa poiščite in tapnite ...
- 2 Povlecite levi rob zaslona proti desni.
- 3 Izberite kategorijo glasbe, npr. v razdelkih Moja knjižnica, Izvajalci, Albumi ali Skladbe, nato pa poiščite skladbo, ki jo želite odpreti.
- 4 Če želite predvajati skladbo, jo tapnite.
- Ţ Avtorsko zaščitenih elementov morda ne boste mogli predvajati. Preverite, ali imate ustrezna dovoljenja za vsebino, ki jo nameravate souporabljati.

# Iskanje informacij o skladbi v spletu

- Med predvajanje skladbe v programu Walkman® tapnite gumb z znakom za neskončno x.
- Gumb z znakom za neskončno se omogoča dostop do več virov informacij, vključno z videoposnetki v storitvi YouTube™, besedili in podatki o izvajalcih na spletnem mestu Wikipedije.

# Nastavljanje glasnosti zvoka

• Pritisnite tipko za glasnost.

#### Minimiziranje programa Walkman®

• Med predvajanjem skladbe tapnite  $\hat{a}$ , da odprete Začetni zaslon. V programu Walkman® se nadaljuje predvajanje skladbe v ozadju.

# Odpiranja programa Walkman®, ko se izvaja v ozadju

- 1 Med predvajanjem skladbe v ozadju tapnite , da odprete okno z nedavnimi programi.
- 2 Tapnite program Walkman®.

# Meni na začetnem zaslonu programa Walkman®

Meni na začetnem zaslonu programa Walkman® vam ponuja pregled vseh skladb, tako tistih v napravi kot tudi skladb, ki so na voljo v storitvi Music Unlimited. Tukaj lahko

upravljate albume in sezname predvajanja ter razvrščate glasbo po razpoloženju in tempu s postajami SensMe™ channels.

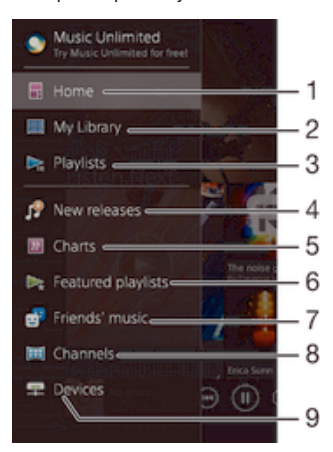

- 1 Vrnitev na začetni zaslon programa Walkman®
- 2 Brskanje po glasbeni kategoriji, npr. izvajalcih, albumih ali skladbah v knjižnici
- 3 Brskanje po vseh seznamih za predvajanje
- 4 Nove izdaje (storitev ponuja Music Unlimited)
- 5 Lestvice (storitev ponuja Music Unlimited)
- 6 Izbrani seznami predvajanja (storitev ponuja Music Unlimited)
- 7 Zbiranje povezav do glasbe in sorodne vsebine, ki jih vi in vaši prijatelji souporabljate prek spletnih storitev
- 8 Upravljanje in urejanje glasbe s postajami SensMe™ channels
- 9 Predvajanje souporabljane glasbe na povezani napravi
- ļ Sony Entertainment Network s storitvama Video Unlimited in Music Unlimited ni na voljo na vseh tržiščih. Potrebna je posebna naročnina. Veljajo dodatni pogoji.

#### Odpiranje menija na začetnem zaslonu programa Walkman®

- 1 Ko imate odprt Začetni zaslon, tapnite ..., nato pa poiščite in tapnite ...
- 2 Povlecite levi rob zaslona proti desni.

#### Nazaj na začetni zaslon v programu Walkman®

- Ko je prikazan meni začetnega zaslona v programu Walkman®, tapnite Domov.
- Ko je prikazan meni začetnega zaslona v programu Walkman®, tapnite zaslon, ki je desno od menija.

#### Posodobitev glasbe z najnovejšimi informacijami

- 1 Na začetnem zaslonu programa Walkman® tapnite ...
- 2 Tapnite Prenesi informacije o glasbi > Začni. Naprava išče v spletu in prenese najnovejšo sliko albuma ter informacije o skladbi, ki so na voljo.
- Ko prenašate informacije o glasbi se aktivira program SensMe™ channels.

# Omogočanje programa SensMe™ channels

- Na začetnem zaslonu programa Walkman® tapnite il in nato še **Prenesi** informacije o glasbi > Začni.
- Ţ Za ta program potrebujete mobilno omrežno povezavo ali omrežno povezavo Wi-Fi®.
### Brisanje skladbe

- 1 Odprite začetni zaslon programa Walkman® in poiščite skladbo, ki jo želite izbrisati.
- 2 Dotaknite se in pridržite naslov skladbe, nato pa na prikazanem seznamu tapnite Izbriši.
- 3 Znova tapnite **Izbriši**, da potrdite.
- Na ta način lahko izbrišete tudi albume.

## Seznami predvajanja

Na začetnem zaslonu programa Walkman® lahko iz skladb, shranjenih v napravi, ustvarite svoje sezname predvajanja.

### Ustvarjanje seznamov predvajanj

- 1 Na začetnem zaslonu programa Walkman® se dotaknite in pridržite ime albuma oz. skladbe, ki ga želite dodati na seznam predvajanja.
- 2 V meniju, ki se odpre, tapnite Dodaj na/v > Ustvari nov sezna. predvaj..
- 3 Vnesite ime za seznam predvajanja in tapnite **V redu**.
- · $\dot{\bullet}$  Lahko pa tapnete sliko albuma in nato še  $\bullet$ , da ustvarite seznam predvajanja.

### Predvajanje lastnih seznamov predvajanja

- 1 Odprite meni začetnega zaslona v programu Walkman®, nato pa tapnite Seznami predvajanja.
- 2 V razdelku **Seznami predvajanja** izberite seznam predvajanja, ki ga želite odpreti.
- 3 Če želite predvajati vse skladbe, pa tapnite **Naključno predvaj. vse**.

### Dodajanje skladb na seznam predvajanja

- 1 Z domačega zaslona programa Walkman® lahko poiščete skladbo ali album, ki ga želite dodati na seznam predvajanja.
- 2 Dotaknite se naslova skladbe ali albuma in ga pridržite ter tapnite **Dodaj na/v**.
- 3 Tapnite ime seznama predvajanja, na katerega želite dodati album ali skladbo. Album ali skladba je dodan na seznam predvajanja.

### Odstranjevanje skladbe s seznama predvajanja

- 1 Na seznamu predvajanja se dotaknite naslova skladbe, ki jo želite izbrisati, in ga pridržite.
- 2 Tapnite **Brisanie s sezn. predvajania** na seznamu, ki se prikaže.

### Brisanje seznama predvajanja

- 1 Odprite meni začetnega zaslona v programu Walkman®, nato pa tapnite Seznami predvajanja.
- 2 Dotaknite se seznama predvajanja, ki ga želite izbrisati, in ga pridržite.
- 3 Tapnite Izbriši.
- 4 Znova tapnite **Izbriši**, da potrdite.
- Pametnih seznamov predvajanja ne morete izbrisati.

## Souporaba glasbe

### Skupna raba skladbe

- 1 Odprite začetni zaslon programa Walkman® in poiščite skladbo ali album, ki ga želite deliti.
- 2 Dotaknite se naslova skladbe in ga pridržite ter tapnite **Souporabi z drugimi**.
- 3 S seznama izberite program in upoštevajte navodila na zaslonu.
- $-\bullet$ Na isti način lahko delite tudi albume in sezname predvajanja.

## Souporaba glasbe v storitvi Facebook™

Funkcija glasbe prijateljev zbira povezave do glasbe in vsebine, povezane z glasbo, ki ste jo vi ali vaši prijatelji souporabili z drugimi prek omrežja Facebook™.

### Skupna raba in dodajanje oznake »Všeč mi je« skladbi v storitvi Facebook™

- 1 Med predvajanjem skladbe v programu Walkman®, tapnite sliko albuma.
- 2 Tapnite , da skladbi dodate oznako »Všeč mi je« v storitvi Facebook™. Če želite, dodajte komentar v polje za komentarje.
- 3 Tapnite Souporabi, če želite skladbo poslati v storitev Facebook™. Če je skladba sprejeta uspešno, boste od storitve Facebook™ prejeli potrditveno sporočilo.

### Upravljanje glasbe prijateljev v storitvi Facebook™

- 1 Odprite meni začetnega zaslona v programu Walkman®, nato tapnite Glas. prijateljev > Zadnje.
- 2 Tapnite element, s katerim želite delati.
- 3 Upravljajte element po potrebi. Če želite skladbi na primer dodati oznako »Všeč mi je«, tapnite  $\equiv$ . Če želite skladbi dodati komentar, vnesite želeno pripombo v polje s komentarji.

### Prikaz glasbe, ki jo imate v skupni rabi v storitvi Facebook™

- 1 Odprite meni začetnega zaslona v programu Walkman®, nato tapnite Glas. prijateljev > Moja soupor..
- 2 Premaknite se do elementa, ki ga želite odpreti, in ga tapnite. Prikazani so vsi komentarji o elementu, objavljeni v storitvi Facebook™.

## Izboljšanje zvoka

### Izboljšanje kakovosti zvoka z izenačevalnikom

- 1 Med predvajanjem skladbe v programu Walkman® tapnite ...
- 2 Tapnite Nastavitve > Zvočni učinki > Zvočni učinki > Izenačevalnik.
- 3 Če želite zvok prilagoditi ročno, povlecite gumbe za frekvenčni pas gor ali dol. Če želite zvok prilagoditi samodejno, tapnite  $\vee$  in izberite slog.

### Vklop funkcije prostorskega zvoka

- 1 Ko je program Walkman® odprt, tapnite ...
- 2 Tapnite Nastavitve > Zvočni učinki > Zvočni učinki > Prostorski zvok (VPT).
- 3 Podrsajte levo ali desno, da izberete nastavitev, nato pa tapnite V redu za potrditev.

## **Ponazoritve**

Ponazoritve predvajanju glasbe dodajo vizualne učinke. Učinki za vsako skladbo so odvisni od značilnosti glasbe. Spreminjajo se npr. glede na spremembe v glasnosti glasbe, ritmu in frekvenci. Spremenite lahko tudi temo ozadja.

### Vklop vizualizatorja

- 1 V programu Walkman® tapnite ...
- 2 Tapnite Prikazovalnik.
- Tapnite zaslon, da preklopite na celozaslonski pogled.

### Spreminjanje teme ozadja

- 1 V programu Walkman® tapnite ...
- 2 Tapnite Prikazovalnik.
- 3 Tapnite  $\bullet$  > Tema in izberite temo.

## Prepoznavanje glasbe s programom TrackID™

Uporabite storitev za prepoznavanje glasbe TrackID™ in prepoznajte skladbo, ki se predvaja. Preprosto posnemite delček skladbe in v le nekaj sekundah boste dobili informacije o izvajalcu, naslovu in albumu. Skladbe, ki jih prepozna storitev TrackID™, lahko kupite, na lestvicah TrackID™ pa lahko vidite, kaj iščejo uporabniki storitve TrackID™ po vsem svetu. Za najboljše rezultate tehnologijo TrackID™ uporabljajte v tihem okoliu.

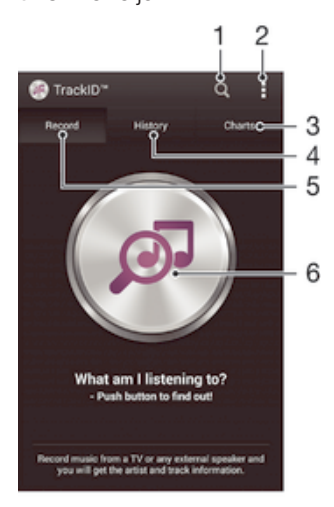

- 1 Iskanje glasbe v spletu
- 2 Prikaz možnosti
- 3 Ogled trenutnih glasbenih lestvic
- 4 Ogled zgodovine rezultatov iskanja
- 5 Glavni zaslon za snemanje glasbe
- 6 Ugotovite, katero skladbo predvajate
- Program in storitev TrackID™ nista podprta v vseh državah/regijah ali v vseh omrežjih in/ali pri vseh ponudnikih storitev na vseh območjih.

### Prepoznavanje glasbe s tehnologijo TrackID™

- 1 Ko imate odprt Začetni zaslon, tapnite
- 2 Poiščite in tapnite program TrackID™ ter usmerite napravo proti viru glasbe.
- 3 Tapnite @. Če storitev TrackID™ prepozna skladbo, so rezultati prikazani na zaslonu.
- ÷ó Če se želite vrniti na začetni zaslon TrackID™, pritisnite <sup>+</sup>).

### Ogled glasbenih lestvic TrackID™

• Odprite program TrackID™ in tapnite GI. lestvice. Prikaže se lestvica za vašo regijo.

### Ogled lestvic TrackID™ za druge regije

- 1 Odprite program TrackID™ in tapnite GI. lestvice.
- 2 Tapnite **> Regije** in izberite državo ali regijo.

### Nakup skladbe, ki jo je prepoznal program TrackID™

- 1 Ko je program **TrackID™** prepoznal skladbo, tapnite **Prenesi**.
- 2 Sledite navodilom naprave in dokončajte nakup.
- $-1$ Skladbo, ki jo želite kupiti, lahko izberete tudi tako, da odprete zavihka Zgodovina in Gl. lestvice. Ali pa kupite skladbe, ki jih je prepoznala funkcija spletnega iskanja besedila v programu TrackID™.

### Souporaba skladbe

- 1 Ko je program **TrackID™** prepoznal skladbo, tapnite **Skupna raba** in nato izberite način souporabe.
- 2 Sledite navodilom naprave in dokončajte postopek.

### Ogled informacij o izvajalcu skladbe

• Ko je program TrackID™ prepoznal skladbo, tapnite Informacije o izvajalcu.

### Brisanje skladbe iz zgodovine skladb

- 1 Odprite program TrackID™ in tapnite Zgodovina.
- 2 Tapnite naslov skladbe in nato Izbriši.
- 3 Za potrditev tapnite Da.

## Spletna storitev Music Ulimited

Music Unlimited je naročniška storitev, ki prek povezave Wi-Fi® omogoča dostop do milijonov skladb. Osebno knjižnico z glasbo lahko v oblaku upravljate in urejate iz različnih naprav, sezname predvajanja in glasbo pa lahko sinhronizirate v računalniku, v katerem je nameščen operacijski sistem Windows®. Več informacij najdete na spletnem mestu www.sonyentertainmentnetwork.com.

Sony Entertainment Network s storitvama Video Unlimited in Music Unlimited ni na voljo v vseh državah/regijah. Potrebujete ločeno naročnino, za katero veljajo dodatni pogoji in določila.

### Uvod v storitev Music Unlimited

- 1 Na začetnem zaslonu programa Walkman® tapnite **:> Nastavitve**.
- 2 Povlecite drsnik desno od funkcije Music Unlimited, da vklopite Music Unlimited, in nato sledite navodilom na zaslonu.

# FM-radio

## Poslušanje radia

Radio FM v napravi deluje enako kot vsak drug radio FM. Po FM-radijskih postajah lahko na primer brskate, jih poslušate in jih shranite kot priljubljene. Če želite uporabljati radio, morate najprej v napravo priključiti ožičene slušalke. Slušalke namreč delujejo kot antena. Ko je naprava priključena, lahko zvok radia po želji preklopite na zvočnik.

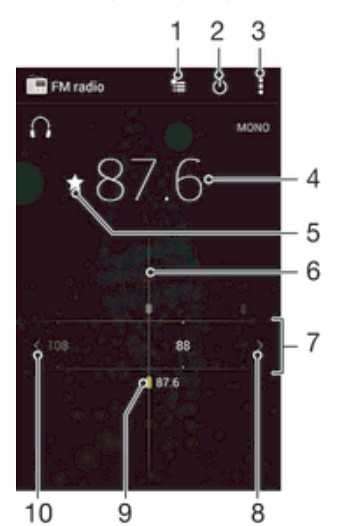

- 1 Seznam priljubljenih
- 2 Gumb za vklop/izklop radia
- 3 Prikaz menijskih možnosti
- 4 Izbrana frekvenca
- 5 Shranjevanje ali odstranjevanje postaje iz priljubljenih
- 6 Gumb za iskanje frekvence
- 7 Frekvenčni pas povlecite levo ali desno, če se želite pomikati med postajami
- 8 Če želite poiskati postajo, se pomikajte navzgor po frekvenčnem pasu
- 9 Shranjena priljubljena postaja
- 10 Če želite poiskati postajo, se pomikajte navzdol po frekvenčnem pasu

### Poslušanje radia FM

- 1 V napravo priključite slušalke.
- 2 Ko imate odprt Začetni zaslon, tapnite
- 3 Poiščite in tapnite Radio FM . Ko se pomikate po frekvencah, se prikažejo kanali, ki so na voljo.
- Ţ Ko zaženete FM-radio, se samodejno prikažejo postaje, ki so na voljo. Če ima postaja omogočene informacije RDS, se prikažejo nekaj sekund za tem, ko začnete poslušati postajo.

### Premikanje med radijskimi postajami

• Gumb za frekvenčno območje povlecite levo ali desno.

### Začetek novega iskanja radijskih postaj

- 1 Ko je odprt radio, pritisnite ...
- 2 Tapnite Iskanje kanalov. Radio preišče celoten frekvenčni pas in prikažejo se vsi kanali, ki so na voljo.

### Preklop zvoka radia na zvočnik

- 1 Ko je odprt radio, pritisnite ...
- 2 Tapnite Predvajaj iz zvočnikov.
- <sup>2</sup> $\bullet$  Če želite zvok preklopiti nazaj na slušalke ali slušalke z mikrofonom, pritisnite in tapnite Predvajaj v slušalkah.

### Prepoznavanje skladbe, ki se predvaja po radiu FM, s programom TrackID™

- 1 Med predvajanjem skladbe po radiu FM v napravi pritisnite in nato izberite TrackID™.
- 2 Ko program TrackID™ išče naslov skladbe, se prikaže kazalec napredka. Če je postopek uspešen, se prikaže naslov skladbe ali seznam mogočih naslovov skladb.
- 3 Pritisnite  $\uparrow$ , da se vrnete na radio FM.
- Program in storitev TrackID™ nista podprta v vseh državah/regijah ali v vseh omrežjih in/ali pri vseh ponudnikih storitev na vseh območjih.

## Priljubljene radijske postaje

### Shranjevanje postaje kot priljubljene

- 1 Ko je radio odprt, poiščite postajo, ki jo želite shraniti kot priljubljeno.
- 2 Tapnite  $\triangle$ .
- 3 Vnesite ime postaje, izberite barvo postaje in nato pritisnite Shrani.

### Poslušanje priljubljene radijske postaje

- 1 Tapnite **\*=**
- 2 Izberite eno od možnosti.

### Odstranjevanje postaje iz priljubljenih

- 1 Ko je radio odprt, poiščite postajo, ki jo želite odstraniti.
- 2 Tapnite  $\bigstar$  in nato Izbriši.

## Nastavitve zvoka

### Preklop med načinom mono in stereo zvoka

- 1 Ko je odprt radio, pritisnite .
- 2 Tapnite Omogoči prostorski zvok.
- 3 Če želite radio ponovno poslušati v načinu mono zvoka, pritisnite in tapnite Vsili mono zvok.

### Izbiranje regije radia

- 1 Ko je odprt radio, pritisnite ...
- 2 Tapnite Nastavitev regije radia.
- 3 Izberite eno od možnosti.

### Prilagajanje ponazoritev

- 1 Ko je odprt radio, tapnite ...
- 2 Tapnite Prikazovalnik.
- 3 Izberite eno od možnosti.

# Kamera

## Fotografiranje in snemanje videoposnetkov

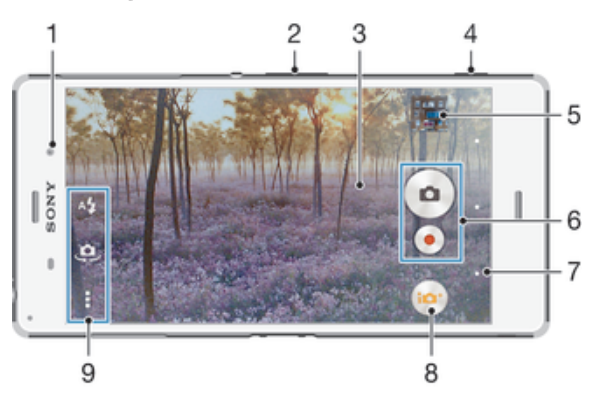

- 1 Objektiv sprednje kamere
- 2 Povečava ali pomanjšava
- 3 Glavni zaslon kamere
- 4 Tipka kamere aktiviranje kamere/fotografiranje/snemanje videoposnetkov
- 5 Ogled fotografij in videoposnetkov
- 6 Snemanje fotografij ali videoposnetkov
- 7 Vrnitev na prejšnji korak ali izhod iz kamere
- 8 Ikona nastavitev v načinu zajema
- 9 Ikona nastavitev kamere in ikone bližnjic

### Fotografiranje pri zaklenjenem zaslonu

- 1 Če želite aktivirati zaslon, na kratko pritisnite tipko za vklop (1).
- 2 Aktivirajte kamero, tako da se dotaknete ikone **n** in jo pridržite ter jo nato povlecite navzgor.
- 3 Ko se zažene program Kamera, tapnite ...

### Fotografiranje s tipko kamere

- 1 Vključite kamero.
- 2 Pritisnite tipko kamere do konca.

### Fotografiranje s tapom gumba kamere na zaslonu

- 1 Vključite kamero.
- 2 Usmerite kamero proti predmetu.
- 3 Tapnite gumb kamere  $\bullet$  na zaslonu. Naprava posname fotografijo, takoj ko umaknete prst z zaslona.

### Snemanje avtoportreta s sprednjo kamero

- 1 Aktivirajte kamero.
- 2 Tapnite  $\bullet$ .
- 3 Če želite posneti fotografijo, pritisnite tipko kamere. Fotografija se posname, takoj ko umaknete prst z zaslona.

### Uporaba bliskavice fotoaparata

- 1 Ko je kamera vklopljena, tapnite  $\ddagger$ .
- 2 Izberite želeno nastavitev bliskavice.
- 3 Posnemite fotografijo.

## Uporaba funkcije povečave/pomanjšave

- Ko je odprta kamera, pritisnite tipko za glasnost navzgor ali navzdol.
- Ko je kamera odprta, s prstoma strnite ali razširite zaslon kamere.

### Snemanje videoposnetkov s tipko kamere

- 1 Aktivirajte kamero.
- 2 Tapnite  $\omega$  in izberite  $\omega$ .
- 3 Če videokamera ni izbrana, tapnite **id.**
- 4 Če želite začeti snemati videoposnetek, pritisnite tipko kamere.
- 5 Če želite ustaviti snemanje, znova pritisnite tipko kamere.

### Snemanje videoposnetkov s tapom zaslona

- 1 Aktivirajte kamero.
- 2 Usmerite kamero proti predmetu.
- 3 Tapnite *i* za začetek snemanja.
- 4 Če želite ustaviti snemanje, tapnite ...
- Ta funkcija je na voljo le v načinu zajema Samodejno optimiziranje.

### Prikaz fotografij in videoposnetkov

- 1 Aktivirajte kamero in tapnite sličico, da odprete fotografijo ali videoposnetek.
- 2 Za prikaz fotografij in videoposnetkov podrsajte levo ali desno.

### Brisanje fotografije ali posnetega videoposnetka

- 1 Poiščite fotografijo ali videoposnetek, ki ga želite izbrisati.
- 2 Tapnite zaslon, da prikažete  $\frac{1}{m}$ .
- 3 Tapnite  $\hat{m}$ .
- 4 Tapnite **Izbriši**, da potrdite.

## Zaznavanje obraza

Zaznavanje obraza lahko uporabite za izostritev obraza, ki ni na sredini. Fotoaparat samodejno zazna do pet obrazov, ki jih označujejo beli okvirji. V barvnem okvirju je prikazano, kateri obraz bo izostren. Izostren bo obraz, ki je najbliže kameri. Lahko pa tapnete enega od okvirjev, če želite izbrati določen obraz, ki ga želite izostriti.

### Vklop funkcije zaznavanja obraza

- 1 Aktivirajte kamero.
- Tapnite ..., nato izberite ...
- 2 Tapnite ..., nato izb<br>3 Tapnite : in nato
- 4 Tapnite Način ostrenja > Zaznavanje obraza.

### Fotografiranje z zaznavanjem obraza

- 1 Ko je kamera vklopljena in možnost Zaznavanje obraza omogočena, kamero usmerite proti osebi. Telefon lahko zazna do pet obrazov in vsakega od teh tudi uokviri.
- 2 Tipko kamere pritisnite do polovice. Barvni okvir prikazuje, kateri obraz je izostren.
- 3 Fotografijo posnamete tako, da tipko kamere pritisnete do konca.

## Funkcija Smile Shutter™ za fotografiranje nasmehov na obrazih

Za fotografiranje obrazov, ravno ko se nasmehnejo, uporabite tehnologijo Smile Shutter™. Kamera zazna do pet obrazov in izbere enega za zaznavanje nasmeha in samodejno ostrenje. Ko se izbrani obraz nasmehne, ga kamera samodejno posname.

### Vklop funkcije Smile Shutter™

- 1 Aktivirajte kamero.
- 2 Tapnite  $\mathbf i$  in nato še  $\mathbf d$
- 3 Tapnite Smile Shutter in izberite stopnjo nasmeha.

### Fotografiranje s funkcijo Smile Shutter™

- 1 Ko je kamera odprta in je funkcija Smile Shutter™ vklopljena, usmerite kamero v osebo, ki jo želite fotografirati. Kamera izbere, kateri obraz bo izostren.
- 2 Izbrani obraz se prikaže znotraj barvnega okvirja, fotografija pa se samodejno posname.
- 3 Če nasmeha ni bilo mogoče zaznati, pritisnite tipko kamere in posnemite fotografijo ročno.

## Dodajanje zemljepisnega položaja fotografijam

Če želite fotografijam pri snemanju dodati zemljepisni položaj (zemljepisno oznako), vklopite zemljepisno označevanje. Zemljepisni položaj se določa z brezžičnimi omrežji (mobilna omrežja ali omrežja Wi-Fi) ali tehnologijo GPS.

Če se na zaslonu kamere prikaže simbol , je zemljepisno označevanje vklopljeno, vendar zemljepisnega položaja ni bilo mogoče najti. Če se prikaže simbol , je zemljepisno označevanje vklopljeno in zemljepisni položaj na voljo, fotografiji pa lahko dodate zemljepisno oznako. Če se ne prikaže nobeden od teh dveh simbolov, je zemljepisno označevanje izklopljeno.

### Vklop zemljepisnih oznak

- 1 Odprite Začetni zaslon in tapnite ...
- 2 Tapnite Nastavitve > Lokacija.
- 3 Drsnik poleg možnosti Lokacija povlecite na desno.
- 4 Aktiviraite kamero.
- 5 Tapnite in nato  $\chi$ .
- 6 Drsnik poleg možnosti **Zemljepisni podatki** povlecite na desno.
- 7 Tapnite V redu.

### Splošne nastavitve kamere

### Pregled nastavitev v načinu zajema

Samodejno optimiziranje

Optimizirajte nastavitve, da so primerne za vse prizore.

Ročno  $\mathbf{M}$ 

Ročno prilagodite nastavitve kamere.

**Videoposnetek 4K** 

Posnemite videoposnetke v ultra visoki ločljivosti 4K.

Timeshift video

Posnemite videoposnetke z visoko hitrostjo sličic in uporabite učinke počasnega gibanja.

**M** V živo na YouTube

Oddajajte videoposnetek v živo v storitvi YouTube™.

### **2** Zameglitev ozadia

Zameglite ozadje fotografij, da bodo predmeti na sliki videti bolj ostri.

Učinek nadgrajene resničnosti

Posnemite fotografije ali videoposnetke z navideznimi prizorišči in osebami.

**b** Ustvarjalni učinek

Uporabite učinke na fotografijah ali videoposnetkih.

**a** Info-eve™

Poiščite več informacij o vsebini, prikazani v iskalu kamere.

**Timeshift burst** 

Iz serije slik izberite najboljšo fotografijo.

### Social live

Oddajajte videoposnetek v živo v storitvi Facebook™.

Panoramski posnetek

Posnemite širokokotne in panoramske fotografije.

### Skupaj z obrazom

Posnemite fotografije s hkratno uporabo sprednje in zadnje kamere.

### **Pa** Več kamer

Posnemite isti prizor iz različnih kotov s pomočjo enega samega zaslona.

### **Sound Photo**

Posnemite fotografije z zvoki v ozadju.

### Zabava AR

Igrajte se z navideznimi predmeti v iskalu kamere ter obogatite svoje fotografije in videoposnetke.

### Samodejno optimiziranje

Način samodejnega optimiziranja zazna pogoje, v katerih fotografirate, in samodjeno prilagodi nastavitve ter tako zagotovi najboljšo kakovost fotografij.

### Ročni način

Uporabite ročni način, če želite ročno prilagoditi nastavite kamere za fotografiranje in snemanje videposnetkov.

### Učinek nadgrajene resničnosti

Fotografijam ali videoposnetkom lahko dodate učinek AR (nadgrajena resničnost), da postanejo zabavnejše. Pri uporabi kamere vam ta nastavitev omogoča integriranje 3Dprizorišč na fotografije ali videoposnetke. Preprosto izberite želeno prizorišče in prilagodite njegov položaj v iskalu.

### Kreativni učinek

Na fotografijah ali v videoposnetkih lahko uporabite različne učinke. Tako lahko na primer dodate nostalgičen učinek, da bodo vaše fotografije videti starejše, ali učinek skice, da bodo slike bolj zabavne.

### Sweep Panorama

Širokokotne in panoramske fotografije v vodoravni ali navpični smeri lahko enostavno posnamete s pritiskom in premikanjem.

### Fotografiranje panorame

- 1 Aktivirajte kamero.
- 2 Tapnite  $\omega$ , nato izberite  $\omega$ .
- 3 Izberite smer snemanja in tapnite  $\rightarrow$ .
- 4 Pritisnite tipko kamere, nato pa počasi in enakomerno premikajte objektiv v smeri, ki je prikazana na zaslonu.

### Info-eye™

S programom Info-eye™ lahko iščete informacije o stvareh okrog vas s pomočjo iskala kamere. Lahko na primer posnamete fotografijo znamenitosti in prejmete informacije o njej neposredno na vaš zaslon. Lahko pa posnamete fotografijo knjige ali skenirate kodo QR code in takoj prejmete informacije.

Info-eye™ lahko prepozna samo določene znamenitosti ali predmete.

### Optično branje črtne kode ali kode QR s programom Info-eye™

- 1 Aktivirajte kamero.
- 2 Tapnite  $\bullet$ , nato izberite  $\bullet$ .
- 3 Kamero obrnite proti črtni kodi ali kodi QR, tako da bo prikazana v tipalu in jo fotografirajte.
- 4 Počakajte, dokler fotografija ni analizirana. Če si želite ogledati informacije o izdelku, se dotaknitePodrobnosti o izdelku in jo pridržite ter povlecite navzgor

## Timeshift burst

Kamera posname 61 fotografij znotraj dveh sekund – eno sekundo pred in po pritisku na tipko kamere. Lahko se vrnete in najdete popolno sliko.

### Uporaba Timeshift burst

- 1 Vključite kamero.
- 2 Tapnite  $\omega$ , nato izberite  $\odot$ .
- 3 Fotografije posnamete tako, da tipko kamere pritisnete do konca in jo sprostite. Posnete fotografije se prikažejo v pogledu sličic.
- 4 Pomaknite se po sličicah in izberite tisto, ki jo želite shraniti, nato tapnite ...

### Družabno v živo

Družabno v živo je način snemanja s kamero, ki omogoča pretakanje videoposnetkov v živo na stran Facebook™. Morate samo imeti vzpostavljeno internetno povezavo in biti prijavljeni na strani Facebook™. Videoposnetki so lahko dolgi do 10 minut.

### Oddajanje videoposnetka v živo s pomočjo načina Družabno v živo

- 1 Vključite kamero.
- 2 Tapnite  $\omega$ , nato izberite  $\omega$ .
- 3 Prijavite se v račun Facebook™.
- 4 Tapnite o za začetek oddajanja.
- 5 Fotografijo med oddajanjem posnamete tako, da tapnete .
- 6 Če želite ustaviti oddajanje, tapnite  $\blacksquare$ .

### Videoposnetek Timeshift

Videoposnetek lahko posnamete s hitrostjo 120 sličic na sekundo in nato uporabite učinke, ki omogočajo počasno predvajanje dela ali celotnega posnetka.

### Način zameglitve ozadja

Uporabite učinek kamere za zameglitev ozadja, s katerim bodo predmeti v primerjavi z ozadjem bolj ostri in živi. V načinu zameglitve ozadja kamera posname dve fotografiji, prepozna ozadje in ga nato zamegli, predmet pa ohrani oster in izostren. Kot da bi uporabljali digitalni zrcalno refleksni fotoaparat. Izbirate lahko med tremi različnimi učinki zameglitve in v prikazu predogleda določite raven zameglitve.

### Face in

Uporabite način Face in, da hkrati vklopite sprednjo in zadnjo kamero, tako da lahko posnamete fotografijo sebe skupaj z motivom.

### Multi kamera

Način Multi kamera vam omogoča zajemanje fotografij iz več kotov hkrati, tako da vzpostavite povezavo s kamerami drugih naprav Xperia™. Ko je povezava z drugimi napravami vzpostavljena, se na zaslonu vaše naprave pojavijo slike iz iskal posameznih naprav.

### Hitri zagon

Z nastavitvami hitrega zagona lahko zaženete kamero, tudi če je zaslon zaklenjen.

### Samo zaženi

Če omogočite to nastavitev, lahko zaženete kamero pri zaklenjenem zaslonu tako, da pritisnete in pridržite tipko kamere.

### Zaženi in zajemi

Če omogočite to nastavitev, lahko zaženete kamero in samodejno zajamete fotografijo pri zaklenjenem zaslonu tako, da pritisnete in pridržite tipko kamere.

### Zaženi in posnemi videoposnetek

Če omogočite to nastavitev, lahko zaženete kamero in zajamete videoposnetek pri zaklenjenem zaslonu tako, da pritisnete in pridržite tipko kamere.

### Izklopljeno

### Zemljepisni podatki

Označite fotografije s podrobnostmi o tem, kje so bile posnete.

### Zajem na dotik

Z dotikom zaslona kamere točno določite območje izostritve. Fotografija se posname, takoj ko umaknete prst z zaslona.

### Zvok

Vklopite ali izklopite zvok zaklopa.

### Shranjevanje podatkov

Svoje podatke lahko shranite na izmenljivo kartico SD ali v notranji pomnilnik naprave.

### Notranji pomnilnik

Fotografije ali videoposnetki so shranjeni v pomnilnik naprave.

### Kartica SD

Fotografije ali videoposnetki so shranjeni na kartico SD.

### Touch Block

Aktivirajte to možnost, če želite onemogočiti občutljivost na dotik in preprečiti neželene dotike.

### Ravnovesje beline

S to funkcijo samodejno prilagajate barvno ravnovesje svetlobnim pogojem. Ikona nastavitve za ravnovesie beline  $\parallel \parallel \parallel$  je na voljo na zaslonu kamere.

#### Samodejno WB<br>AUTO

Barvno ravnovesje samodejno prilagodi svetlobnim pogojem.

#### Žarnica ☆

Prilagajanje barvnega ravnovesja za toplo osvetlitev, na primer pod žarnicami.

#### 甇 Fluorescent. svetl.

Barvno ravnovesje prilagodi fluorescentni osvetlitvi.

#### 繠 Dnevna svetloba

Barvno ravnovesje prilagodi sončni svetlobi na prostem.

### Oblačno

Barvno ravnovesje prilagodi oblačnemu vremenu.

Ţ Ta nastavitev je na voljo le v načinu zajema Ročno.

## Nastavitve fotoaparata

### Prilagajanje nastavitev fotoaparata

- 1 Aktivirajte kamero.
- 2 Če želite prikazati vse nastavitve, tapnite .
- 3 Izberite nastavitev,ki jo želite prilagoditi, in jo po želji uredite.

## Pregled nastavitev fotoaparata

### Ločljivost

Preden posnamete fotografijo, izberite poljubno ločljivost slik in razmerje širina/višina. Za fotografijo z višjo ločljivostjo potrebujete več pomnilnika.

## 20.7MP

## 5248×3936(4:3)

Ločljivost 20,7 milijona slikovnih pik z razmerjem širina/višina 4:3. Primerno za fotografije, ki si jih želite ogledati na zaslonih, ki niso širokozaslonski, ali jih natisniti v veliki ločljivosti.

### 15.5MP

### 5248×2952(16:9)

Ločljivost 15,5 milijona slikovnih pik z razmerjem širina/višina 16:9. Primerno za fotografije, ki si jih želite ogledati na širokozaslonskih zaslonih.

### 8MP

### 3264×2448(4:3)

Ločljivost 8 milijona slikovnih pik z razmerjem širina/višina 4:3. Primerno za fotografije, ki si jih želite ogledati na zaslonih, ki niso širokozaslonski, ali jih natisniti v veliki ločljivosti.

### 8MP

### 3840×2160(16:9)

Ločljivost 8 milijona slikovnih pik z razmerjem širina/višina 16:9. Primerno za fotografije, ki si jih želite ogledati na širokozaslonskih zaslonih.

### 3MP

## 2048×1536(4:3)

Ločljivost 3 milijona slikovnih pik z razmerjem širina/višina 4:3. Primerno za fotografije, ki si jih želite ogledati na zaslonih, ki niso širokozaslonski, ali jih natisniti v veliki ločljivosti.

### 2MP

### 1920×1080(16:9)

Ločljivost 2 milijona slikovnih pik z razmerjem širina/višina 16:9. Primerno za fotografije, ki si jih želite ogledati na širokozaslonskih zaslonih.

Ţ Ta nastavitev je na voljo le v načinu zajema Ročno.

## **Samosprožilec**

S samosprožilcem lahko posnamete fotografijo, ne da bi držali napravo. To funkcijo uporabite za snemanje samoportretov ali skupinskih fotografij, na katerih je lahko vsakdo. Samosprožilec lahko uporabite tudi za to, da preprečite tresenje kamere.

### Vklop (10 s)

Nastavite zamik za 10 s, torej ko tapnete zaslon kamere in dokler fotografija ni posneta.

### Vklop (2 s)

Nastavite zamik za 2 s, torej ko tapnete zaslon kamere in dokler fotografija ni posneta.

### Izklopljeno

Snemanje fotografije se začne, ko tapnete zaslon kamere.

### Smile Shutter™

Če želite določiti, na kakšen nasmeh se kamera odzove, preden posname fotografijo, uporabite funkcijo Smile Shutter™.

### Način ostrenja

Funkcija ostrenja nadzira, kateri del fotografije bo oster. Ko je vključeno stalno samodejno ostrenje, kamera še naprej prilagaja ostrenje tako, da območje znotraj rumenega okvirja izostritve ostane izostreno.

### Enkratno sam. ostrenje

Kamera samodejno izostri izbrani predmet snemanja. Stalno samodejno ostrenje je vklopljeno. Dotaknite se in pridržite zaslon kamere, dokler se rumeni okvir za izostritev ne spremeni v modrega, kar označuje, da je izostritev nastavljena. Fotografija se posname, ko spustite prst.

### Več. samod. ostrenje

Kamera samodejno izostri več območij na sliki. Dotaknite se in pridržite zaslon kamere, dokler se rumeni okvir za izostritev ne spremeni v modrega, kar označuje, da je izostritev nastavljena. Fotografija se posname, ko spustite prst. Stalno samodejno ostrenje je izklopljeno.

### Zaznavanje obraza

Kamera samodejno zazna do pet obrazov, ki jih označujejo okvirji na zaslonu. Kamera samodejno izostri najbližji obraz. Izberete lahko tudi obraz, ki ga želite izostriti, in sicer tako, da obraz tapnete na zaslonu. Ko tapnete zaslon kamere, moder okvir prikazuje, kateri obraz je izbran in izostren. Zaznavanja obraza ni mogoče uporabiti za vse vrste prizorišč. Stalno samodejno ostrenje je vklopljeno.

### Ostrenje na dotik

Dotaknite se območja na zaslonu kamere, ki ga želite izostriti. Stalno samodejno ostrenje je izklopljeno. Dotaknite se in pridržite zaslon kamere, dokler se rumeni okvir za izostritev ne spremeni v modrega, kar označuje, da je izostritev nastavljena. Fotografija se posname, ko spustite prst.

### Sledenje predmeta

V iskalu izberete predmet tako, da se ga dotaknete, kamera pa mu nato sledi.

ı Ta nastavitev je na voljo le v načinu zajema Ročno.

## **HDR**

Nastavitev HDR (fotografija z visokim dinamičnim razponom) uporabite za fotografiranje pri močni osvetlitvi v ozadju ali v pogojih z ostrim kontrastom. HDR kompenzira izgubo podrobnosti in omogoča sliko, na kateri so vidni tako temni kot tudi svetli deli.

ļ Ta nastavitev je na voljo le v načinu zajema Ročno.

## ISO

Zamegljenost slike, ki je nastala zaradi temnih pogojev ali premikajočih se predmetov, lahko zmanjšate tako, da povečate občutljivost ISO.

### Samodejno

Samodejno nastavi občutljivost ISO.

### 50

Občutljivost ISO nastavi na 50.

### 100

Občutljivost ISO nastavi na 100.

### 200

Občutljivost ISO nastavi na 200.

### 400

Občutljivost ISO nastavi na 400.

### 800

Občutljivost ISO nastavi na 800.

### 1600

Občutljivost ISO nastavi na 1600.

### 3200

Občutljivost ISO nastavi na 3200.

ļ Ta nastavitev je na voljo le v načinu zajema Ročno.

### Merienie svetlobe

Ta funkcija z merjenjem količine svetlobe, ki pada na sliko, ki jo želite posneti, samodejno določi dobro uravnoteženo osvetlitev.

### Sredina

Izmeri svetlobo v središču slike in določi osvetlitev glede na svetlost tamkajšnjega motiva.

### Točka

Prilagodi osvetlitev na zelo majhnem delu slike, ki jo želite posneti.

### Obraz

Izmeri količino svetlobe na obrazu in prilagodi osvetlitev tako, da obraz ni niti pretemen niti presvetel.

### Večkratno

Razdeli sliko na več področij in izmeri svetlobo vsakega področja, da določi dobro uravnoteženo osvetlitev.

Î Ta nastavitev je na voljo le v načinu zajema Ročno.

## Stabilizator slike

Pri snemanju fotografije je napravo včasih težko držati pri miru. Stabilizator vam pomaga tako, da odpravi posledice rahlega premikanja roke.

Ţ Ta nastavitev je na voljo le v načinu zajema Ročno.

### Predogled

Fotografije ali videoposnetke si lahko predogledate takoj zatem, ko jih posnamete.

### Neomejeno

Predogled fotografije ali videoposnetka se prikaže, ko ga posnamete.

### 5 sekund

Predogled fotografije ali videoposnetka se prikaže za 5 sekund, ko ga posnamete.

### 3 sekunde

Predogled fotografije ali videoposnetka se prikaže za 3 sekunde, ko ga posnamete.

### Uredi

Ko posnamete fotografijo ali videoposnetek, se ta odpre v načinu za urejanje.

### Izklopljeno

Ko posnamete fotografijo ali videoposnetek, se ta shrani, predogled pa ni na voljo.

### Prepoznavanje obrazov

Program Kamera lahko prepozna obraze, tako da iskalo samodejno izostri prikazane obraze.

### **Bliskavica**

Bliskavico pri snemanju fotografij uporabite, kadar so pogoji osvetlitve slabi ali pa je osvetljeno ozadje. Ko na zaslonu kamere tapnete ikono bliskavice 41, so na voljo te možnosti:

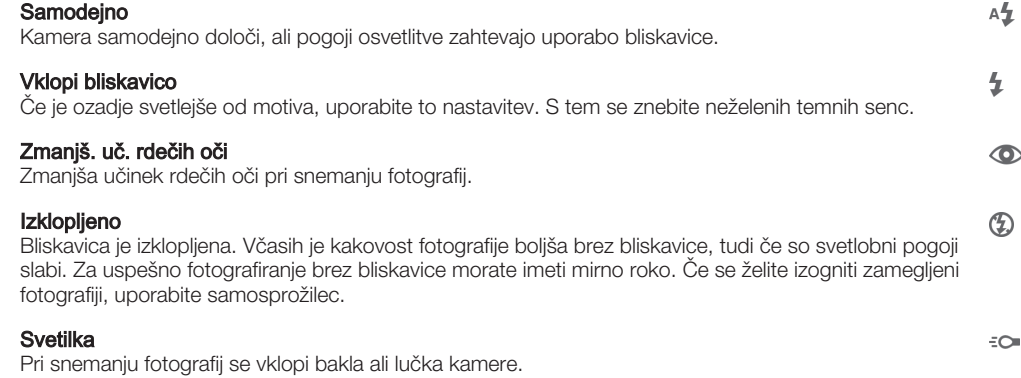

### Izbira prizorišča

S funkcijo izbire prizorišča lahko hitro nastavite kamero za pogoste prizore z vnaprej oblikovanimi prizorišči. Kamera namesto vas določi številne nastavitve, ki so ustrezne za določeno prizorišče, in tako zagotovi najboljšo kakovost fotografije.

### SCN Izklopljeno

Funkcija izbire prizorišča je izklopljena in lahko običajno fotografirate.

#### Nežna polt 会

Fotografirajte obraze z učinkom izboljšane lepote.

#### 28 Mehko fotografiranje

Uporabljajte za fotografije s svetlim ozadjem.

#### Prep. zamazanosti zaradi gibanja  $((\triangle))$

Uporabljajte za minimiziranje tresenja kamere, ko fotografirate v slabše osvetljenem okolju.

### Pokrajina

Uporabljajte za ležeče fotografije. Kamera izostri oddaljene predmete.

#### $\beta$ <sup>+</sup> Popravljanje osvetlitve HRD

Uporabljajte za izboljšanje podrobnosti na zelo kontrastnih posnetkih. Vgrajeno popravljanje osvetlitve v ozadju analizira sliko in jo samodejno prilagodi ter tako omogoča odlično osvetljen posnetek.

#### $\mathbf{L}$ Nočni portret

Uporabljajte za fotografiranje portretov ponoči ali v slabo osvetljenih okoljih. Zaradi daljšega časa osvetlitve morate kamero držati pri miru ali pa jo postaviti na trdno površino.

#### Nočni prizor ♪

Uporabljajte za nočne fotografije ali v slabo osvetljenih okoljih. Zaradi daljšega časa osvetlitve morate kamero držati pri miru ali pa jo postaviti na trdno površino.

#### リル Prostoročni mrak

Uporabljajte za fotografije pri majhni svetlobi brez stojala in z zmanjšanim šumom ter zameglitvijo.

#### Visoka občutljivost **ISO**

Uporabljajte za fotografije brez bliskavice v slabo osvetljenih okoljih. Zmanjša zameglitev.

#### Y1 Gurman

Uporabljajte za fotografije hrane pri jasni svetlobi.

#### 8 Hišni ljubljenček

Uporabljajte za fotografije ljubljenčkov. Zmanjša zameglitev in učinek rdečih oči.

#### Plaža  $\sum_{i=1}^{n}$

Uporabljajte za fotografije obale ali jezera.

#### 8 Sneg

Uporabljajte v svetlih okoljih, da se izognete preosvetljenim fotografijam.

#### $26$ Zabava

Uporabljajte za fotografiranje v notranjih slabo osvetljenih okoljih. Prizorišče izkoristi notranjo svetlobo ozadja ali sveč. Zaradi daljšega časa osvetlitve morate kamero držati pri miru ali pa jo postaviti na trdno površino.

#### Šport 统

Uporabljajte za fotografiranje hitro premikajočih se predmetov. Kratek čas osvetlitve zmanjša zamegljenost zaradi gibanja.

#### Dokument 昏

Uporabljajte za fotografiranje besedil ali risb. S tem povečate in izostrite kontrast fotografije.

#### Ognjemet

Uporabliajte za fotografiranje ognjemetov v vsem sijaju.

ı Ta nastavitev je na voljo le v načinu zajema Ročno.

## Nastavitve videokamere

### Prilagajanje nastavitev videokamere

- 1 Vključite kamero.<br>2 Tapnite eno od ik
- Tapnite eno od ikon za nastavitve na zaslonu.
- 3 Če želite prikazati vse nastavitve, tapnite ...
- 4 Izberite nastavitev, ki jo želite prilagoditi, nato pa jo spremenite.

## Pregled nastavitev videokamere

## Ločljivost videoposnetka

Prilagodite ločljivost videoposnetkov različnim oblikam zapisov.

### Full HD (30 sličic/s)

### 1920×1080(16:9)

Oblika zapisa Full HD (polna visoka ločljivost) s 30 sličicami/sekundo in razmerjem širina/višina 16:9.

### Full HD (60 sličic/s) 1920×1080(16:9)

Oblika zapisa Full HD (polna visoka ločljivost) s 60 sličicami/sekundo in razmerjem širina/višina 16:9.

HD

### 1280×720(16:9)

Oblika zapisa HD (visoka ločljivost) z razmerjem širina/višina 16:9.

### VGA 640×480(4:3)

Oblika zapisa VGA z razmerjem širina/višina 4:3.

### Sporočilo MMS

Snemanje videoposnetkov, ki so primerni za pošiljanje prek sporočil MMS. Čas snemanja za to obliko zapisa videoposnetka je omejen, tako da ga je mogoče poslati prek sporočila MMS.

#### Ţ Ta nastavitev je na voljo le v načinu zajema Ročno.

### Samosprožilec

S samosprožilcem lahko posnamete videoposnetke, ne da bi držali napravo. Uporabljajte ga za snemanje videoposnetkov skupine, kjer so lahko prikazani vsi. Samosprožilec lahko uporabite tudi za to, da se izognete tresenju kamere med snemanjem videoposnetka.

### Vklop (10 s)

Nastavite zamik za 10 s, torej ko tapnete zaslon kamere in dokler se video ne začne snemati.

### Vklop (2 s)

Nastavite zamik za 2 s, torej ko tapnete zaslon kamere in dokler se video ne začne snemati.

### Izklopljeno

Snemanje videoposnetka se začne, takoj ko tapnete zaslon kamere.

## Smile Shutter™ (videoposnetek)

Če želite določiti, na kakšen nasmeh se kamera odzove, preden posname fotografijo, uporabite funkcijo Smile Shutter™.

### Način ostrenja

Nastavitev ostrenja nadzira, kateri del videoposnetka bo izostren. Ko je vključeno stalno samodejno ostrenje, kamera še naprej prilagaja ostrenje tako, da območje znotraj belega okvirčka izostritve ostane izostreno.

### Enkratno sam. ostrenje

Kamera samodejno izostri izbrani predmet snemanja. Stalno samodejno ostrenje je vklopljeno.

### Zaznavanje obraza

Kamera samodejno zazna do pet obrazov, ki jih označujejo okvirji na zaslonu. Kamera samodejno izostri najbližji obraz. Izberete lahko tudi obraz, ki ga želite izostriti, in sicer tako, da obraz tapnete na zaslonu. Ko tapnete zaslon kamere, rumen okvir prikazuje, kateri obraz je izbran in izostren. Zaznavanja obraza ni mogoče uporabiti za vse vrste prizorišč. Stalno samodejno ostrenje je vklopljeno.

### Sledenje predmeta

V iskalu izberete predmet tako, da se ga dotaknete, kamera pa mu nato sledi.

Ţ Ta nastavitev je na voljo le v načinu zajema Ročno.

### Videoposnetek HDR

Nastavitev videoposnetka HDR (videoposnetek z visokim dinamičnim razponom) uporabite za snemanje videoposnetkov pri močni osvetlitvi v ozadju ali v pogojih z ostrim kontrastom. Funkcija videoposnetka HDR nadomesti izgubo podrobnosti in omogoča sliko, na kateri so vidni tako temni kot tudi svetli deli.

ļ Ta nastavitev je na voljo le v načinu zajema Ročno.

### Merjenje svetlobe

Ta funkcija z merjenjem količine svetlobe, ki pada na sliko, ki jo želite posneti, samodejno določi dobro uravnoteženo osvetlitev.

### Sredina

Izmeri svetlobo v središču slike in določi osvetlitev glede na svetlost tamkajšnjega motiva.

### Točka

Prilagodi osvetlitev na zelo majhnem delu slike, ki jo želite posneti.

### Obraz

Izmeri količino svetlobe na obrazu in prilagodi osvetlitev tako, da obraz ni niti pretemen niti presvetel.

### Večkratno

Razdeli sliko na več področij in izmeri svetlobo vsakega področja, da določi dobro uravnoteženo osvetlitev.

Ţ Ta nastavitev je na voljo le v načinu zajema Ročno.

### SteadyShot™

Pri snemanju videoposnetka je napravo včasih težko držati pri miru. Stabilizator pomaga tako, da odpravi posledice rahlega premikanja roke.

### Pameten način je aktiven

Aktivirajte to možnost, če želite odpraviti splošna in malenkostna tresenja.

### Standardno

Aktivirajte to možnost, če želite odpraviti hitra tresenja kamere.

### Izklopljeno

Stabilizator je izklopljen.

### Mikrofon

Izberite, ali želite med snemanjem videoposnetka zajemati tudi zvoke iz okolice.

### Predogled

Takoj ko posnamete videoposnetek, lahko prikažete njegov predogled.

### Vklopljeno

Predogled videoposnetka se prikaže, ko ga ga posnamete.

### Uredi

Ko ga posnamete, se videoposnetek odpre v načinu za urejanje.

### Izklopljeno

Ko posnamete videoposnetek, se shrani brez predogleda.

### **Bliskavica**

Uporabite bliskavico za snemanje videoposnetkov pri slabi svetlobi in osvetlitvi v ozadju. Ikona bliskavice videa =o je na voljo le na zaslonu videokamere. Včasih je lahko kakovost videoposnetka boljša brez osvetlitve, tudi če so pogoji osvetlitve slabi.

#### Vklopljeno  $\infty$

Izklopljeno  $\frac{1}{\sqrt{2}}$ 

### Izbira prizorišča

S funkcijo izbire prizorišča lahko hitro nastavite kamero za pogoste prizore z vnaprej oblikovanimi videoprizorišči. Kamera namesto vas določi številne nastavitve, ki so ustrezne za določeno prizorišče, in tako zagotovi najboljšo kakovost videoposnetka.

### SCN Izklopljeno

Funkcija izbire prizorišča je izklopljena in lahko običajno snemate videoposnetke.

#### Mehko fotografiranje  $29$

Uporabljajte za snemanje videoposnetkov s svetlim ozadjem.

#### **Pokrajina** AÂ

Uporabljajte za videoposnetke pokrajin. Kamera izostri oddaljene predmete.

Noč

Če je vklopljena, funkcija poveča občutljivost na svetlobo. Uporabljajte v slabo osvetljenih okoljih. Videoposnetki hitro premikajočih se predmetov bodo morda zamegljeni. Roko zadržite pri miru ali pa uporabite stojalo. Če so pogoji osvetlitve dobri, izklopite nočni način, saj boste s tem izboljšali kakovost videoposnetka.

#### Plaža  $\sum_{i=1}^{n}$

Uporabite za videoposnetke obale ali jezera.

#### Sneg 8

Uporabljajte v svetlih okoljih, da se izognete videoposnetkom s predolgim časom odprtja zaslonke.

#### Šport

Uporabljajte za videoposnetke hitro premikajočih se predmetov. Kratek čas osvetlitve zmanjša zamegljenost zaradi gibanja.

#### Zabava  $\frac{1}{2}$

Uporabljajte za videoposnetke v notranjih slabo osvetljenih okoljih. Prizorišče izkoristi notranjo svetlobo ozadja ali sveč. Videoposnetki hitro premikajočih se predmetov bodo morda zamegljeni. Roko zadržite pri miru ali pa uporabite stojalo.

ţ Ta nastavitev je na voljo le v načinu zajema Ročno.

# Fotografije in videoposnetki v programu Album

## Ogled fotografij in videoposnetkov

V programu Album poglejte fotografije in predvajajte videoposnetke, ki ste jih posneli s kamero, ali pa poglejte sorodno vsebino, ki ste jo shranili v napravo. Vse fotografije in videoposnetki so prikazani v časovno urejeni mreži.

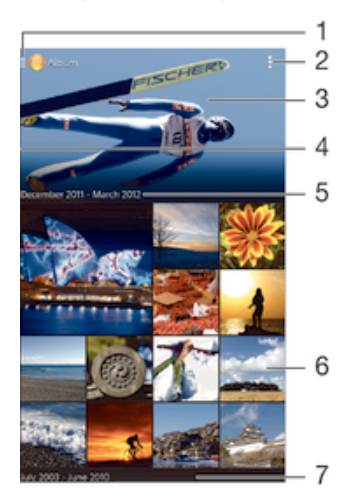

- 1 Tapnite ikono, če želite odpreti meni začetnega zaslona v programu Album
- 2 Prikaz menijskih možnosti
- 3 Diaprojekcija vseh slik ali tistih, ki ste jih dodali med priljubljene
- 4 Povlecite levi rob zaslona proti desni, če želite odpreti meni začetnega zaslona v programu Album
- 5 Datum elementov v skupini
- 6 Tapnite fotografijo ali videoposnetek in jo/ga poglejte
- 7 Za prikaz vsebine se premaknite navzgor ali navzdol

### Ogled fotografij in videoposnetkov

- 1 Ko imate odprt Začetni zaslon, tapnite ...
- 2 Poiščite in tapnite **Album**.
- 3 Če si želite ogledati fotografijo ali videoposnetek, ga tapnite.
- 4 Če želite prikazati naslednjo fotografijo ali videoposnetek, podrsajte levo. Če si želite ogledati prejšnjo fotografijo ali videoposnetek, podrsajte desno.
- ÷, Če se usmerjenost zaslona ne spremeni samodejno, ko napravo obrnete v stran, v razdelku Nastavitve > Zaslon potrdite polje Samodejno zavrti zaslon.

### Spreminjanje velikosti sličic

• Ko si v programu Album ogledujete sličice fotografij in videoposnetkov, razširite dva prsta narazen, če jih želite povečati, ali pa ju stisnite skupaj, če jih želite pomanjšati.

### Povečava fotografije

• Ko gledate fotografijo, razširite dva prsta narazen, če jo želite povečati, ali pa ju stisnite skupaj, če jo želite pomanjšati.

### Ogled diaprojekcije fotografij

- 1 Medtem ko si ogledujete fotografijo, tapnite zaslon, da se prikažejo orodne vrstice nato pa tapnite **: > Diaprojekcija** za začetek predvajanja vseh fotografij v albumu.
- 2 Če želite končati diaprojekcijo, tapnite fotografijo.

### Ogled diaprojekcije fotografij z glasbo

- 1 Med ogledom fotografije tapnite zaslon, da prikažete orodne vrstice, in nato tapnite **: > SensMe™ slideshow.**
- 2 Izberite glasbo in temo, ki ju želite uporabiti za diaprojekcijo, in tapnite . Program Album analizira vaše fotografije in uporabi podatke o glasbi SensMe™ za predvajanje diaprojekcije.
- 3 Če želite začasno prekiniti predvajanje, tapnite zaslon za prikaz kontrolnikov in nato tapnite  $\mathbb{R}$ .

### Predvajanje videoposnetkov

- 1 V programu Album poiščite in tapnite videoposnetek, ki ga želite predvajati.
- 2 Tapnite Filmi > Samo enkrat.
- 3 Če kontrolniki za predvajanje niso prikazani, tapnite zaslon, da jih prikažete. Če želite kontrolnike skriti, znova tapnite zaslon.

### Prekinjanje videoposnetka

- 1 Ko se predvaja video, tapnite zaslon, če želite prikazati ukaze.
- 2 Tapnite  $\binom{m}{k}$ .

### Previjanje videoposnetkov naprej in nazaj

- 1 Ko se predvaja video, tapnite zaslon, če želite prikazati ukaze.
- 2 Povlecite oznako vrstice napredovanja v levo za previjanje nazaj ali desno za previjanje naprej.

### Prilagajanje glasnosti predvajanja videoizrezka

• Pritisnite tipko za glasnost.

## Souporaba in upravljanje fotografij in videoposnetkov

Fotografije in videoposnetke, ki ste jih shranili v napravo, lahko souporabite. Lahko pa jih tudi upravljate, in sicer na več načinov. S fotografijami lahko na primer delate v paketih, brišete fotografije in jih dodajte stikom.

Elementov, ki so zaščiteni z avtorskimi pravicami, morda ne bo mogoče kopirati, poslati ali prenesti. Prav tako nekaterih elementov morda ne bo mogoče poslati, če je velikost datoteke prevelika.

### Souporaba fotografije ali videoposnetka

- 1 Tapnite Album, poiščite in tapnite fotografijo ali videoposnetek, ki ga želite souporabiti.
- 2 Tapnite zaslon, da prikažete orodne vrstice, in nato tapnite
- 3 Tapnite program, s katerim želite souporabiti fotografijo, in sledite korakom za pošiljanje.

### Uporaba fotografije kot slike stika

- 1 Med ogledovanjem fotografije tapnite zaslon za prikaz orodnih vrstic, nato pa tapnite **: > Uporabi kot > Slika stika.**
- 2 Če ste pozvani, izberite **Imenik > Samo enkrat** in nato izberite stik.

### Uporaba fotografije za ozadje

- 1 Med ogledovanjem fotografije tapnite zaslon za prikaz orodnih vrstic, nato pa tapnite **: > Uporabi kot > Ozadje**.
- 2 Sledite navodilom na zaslonu.

### Sukanje fotografije

- 1 Med ogledovanjem fotografije tapnite zaslon za prikaz orodnih vrstic, nato pa tapnite.
- 2 Izberite **Zasukai**. Fotografija se shrani v novi usmerjenosti.

### Brisanje fotografije ali videoposnetka

- 1 Med ogledovanjem fotografije tapnite zaslon za prikaz orodnih vrstic, nato pa tapnite<sup>m</sup>.
- 2 Tapnite Izbriši.

### Delo s paketi fotografij ali videoposnetkov v programu Album

- 1 Medtem ko si ogledujete sličice fotografij in videoposnetkov v programu Album, tapnite , nato pa tapnite Izbor elementov.
- 2 Tapnite elemente, s katerimi želite delati. Izbrani elementi so označeni z modrim okvirjem.
- 3 Pri urejanju izbranih elementov uporabite orodja iz orodnih vrstic.
- Če želite aktivirati način izbire, se lahko tudi dotaknete elementa in ga pridržite, dokler njegov okvir ne postane moder. Nato lahko tapnete tudi druge elemente in jih izberete.

## Analiziranje fotografij z obrazi v programu Album

V svoji napravi lahko analizirate fotografije z obrazi. Ko omogočite funkcijo analize fotografij, ta ostane vklopljena, nove fotografije pa se analizirajo med dodajanjem. Po končani analizi lahko fotografije določene osebe združite v eno mapo.

### Vklop funkcije za analizo fotografij

- 1 Odprite Začetni zaslon in tapnite **...**
- 2 Poiščite in tapnite **Album**.
- 3 Levi rob začetnega zaslona programa Album povlecite na desno in tapnite Obrazi. Vse fotografije v napravi bodo analizirane in razvrščene v mapo »Neimenovani obrazi«.

### Poimenovanje obraza

- 1 Na ploščici Obrazi, tapnite mapo Obrazi brez imen in poiščite mapo Drugi obrazi ter izberite obraz, ki ga želite poimenovati.
- 2 Tapnite **Dodajte ime.**
- 3 Vnesite ime in tapnite Dokončano > Dodaj novo osebo.

### Urejanje imen obrazov

- 1 Ko si v celozaslonskem pogledu ogledujete obraz, tapnite zaslon, da prikažete orodne vrstice, in nato še **: > Urejanje oznak imen**.
- 2 Tapnite V redu.
- 3 Tapnite ime obraza, ki ga želite urediti.
- 4 Uredite ime in tapnite Dokončano >Dodaj novo osebo.

## Urejanje fotografij v programu Urejevalnik fotografij

Fotografije, ki ste jih posneli s kamero, lahko uredite in na njih uporabite različne učinke. Spremenite lahko učinke svetlobe. Ko shranite spremenjeno fotografijo, izvirna in nespremenjena različica fotografije še vedno ostane v vaši napravi.

### Urejanje fotografije

• Med ogledovanjem fotografije tapnite zaslon za prikaz orodnih vrstic, nato pa  $t$ apnite $\mathbb{R}$ .

### Obrezovanje fotografije

- 1 Med ogledovanjem fotografije tapnite zaslon za prikaz orodnih vrstic, nato pa  $t$ apnite  $\mathbb{R}$ .
- 2 Po potrebi izberite Urejevalnik fotografij > Samo enkrat.
- $3$  Tapnite  $\pm$  > Obreži.
- 4 Tapnite , da izberete možnost.
- 5 Če želite prilagoditi okvir za obrezovanje, se dotaknite in pridržite rob okvirja. Ko kvadratki na robovih izginejo, povlecite navznoter ali navzven in tako spremenite velikost okvirja.
- 6 Če želite hkrati spremeniti velikost vseh stranic okvirja za obrezovanje, se dotaknite in pridržite enega od štirih kotov, da kvadratki na robovih izginejo, in nato povlecite okvir.
- 7 Če želite okvir za obrezovanje premakniti na drugo območje na fotografiji, se dotaknite okvirja in ga pridržite, nato pa ga povlecite na želeno mesto.
- 8 Tapnite Uveljavi obrezovanje.
- 9 Če želite shraniti kopijo obrezane fotografije, tapnite Shrani.

### Uporaba posebnih učinkov na fotografiji

- 1 Med ogledovanjem fotografije tapnite zaslon za prikaz orodnih vrstic, nato pa  $t$ apnite $\mathbb{R}$ .
- 2 Po potrebi izberite Urejevalnik fotografij > Samo enkrat.
- 3 Tapnite  $\pm$  in izberite eno od možnosti.
- 4 Uredite fotografijo po svojih željah in nato tapnite Shrani.

### Izboljšanje fotografije z dodatnimi nastavitvami

- 1 Med ogledovanjem fotografije tapnite zaslon za prikaz orodnih vrstic, nato pa  $t$ apnite $\mathbb{R}$ .
- 2 Po potrebi izberite Urejevalnik fotografij > Samo enkrat.
- 3 Tapnite  $\Box$  in izberite eno izmed možnosti.
- 4 Če želite shraniti kopijo fotografije, ki ste jo uredili, tapnite **Shrani**.

### Prilagajanje nastavitev svetlobe za fotografijo

- 1 Med ogledovanjem fotografije tapnite zaslon za prikaz orodnih vrstic, nato pa  $t$ apnite $\mathbb{R}$ .
- 2 Po potrebi izberite Urejevalnik fotografij > Samo enkrat.
- 3 Tapnite in izberite eno izmed možnosti.
- 4 Če želite shraniti kopijo fotografije, ki ste jo uredili, tapnite **Shrani**.

### Nastavitev ravni nasičenosti barv na fotografiji

- 1 Med ogledovanjem fotografije tapnite zaslon za prikaz orodnih vrstic, nato pa  $t$ apnite  $\mathbb{R}$ .
- 2 Po potrebi izberite Urejevalnik fotografij > Samo enkrat.
- 3 Tapnite  $\otimes$  in izberite eno izmed možnosti.
- 4 Če želite shraniti kopijo fotografije, ki ste jo uredili, tapnite **Shrani**.

## Meni na začetnem zaslonu programa Album

Prek menija na začetnem zaslonu programa Album imate dostop do vseh svojih fotoalbumov, tako do albumov fotografij in videoposnetkov, posnetih s kamero, kot tudi do vsebine, ki jo souporabljate prek spletnih storitev, kot so PlayMemories Online, Picasa™ in Facebook. Prijavite se v te storitve in lahko boste upravljali vsebino, komentirali fotografije in videoposnetke ter si ogledovali komentarje svojih prijateljev. V programu Album lahko fotografijam dodate tudi geografske oznake, izvajate osnovna opravila urejanja ter souporabljate vsebino prek brezžične tehnologije Bluetooth® in epošte.

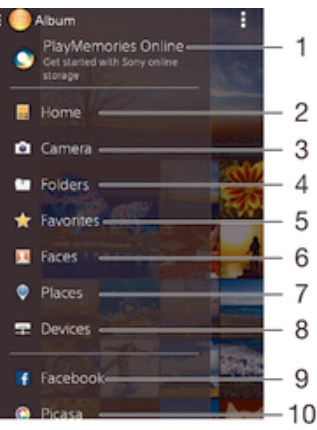

- 1 Prikaz fotografij in videoposnetkov s spletno storitvijo PlayMemories Online
- 2 Vrnitev na začetni zaslon programa Album
- 3 Prikaz vseh fotografij in videoposnetkov, posnetih s kamero naprave
- 4 Prikaz vseh fotografij in videoposnetkov, shranjenih v različnih mapah v napravi
- 5 Prikaz priljubljenih fotografij in videoposnetkov
- 6 Prikaz vseh fotografij z obrazi
- 7 Prikaz fotografij na zemljevidu ali v načinu globusa
- 8 Prikaz fotografij in videoposnetkov v istem omrežju
- 9 Prikaz fotografij in videoposnetkov v storitvi Facebook™
- 10 Prikaz fotografij in videoposnetkov v programu Picasa™
- $\bullet$ Storitev PlayMemories Online ni na voljo v vseh državah ali regijah.

### Prikaz fotografij iz spletnih storitev v programu Album

- 1 Odprite Začetni zaslon in tapnite **...**
- 2 Poiščite in tapnite **Album**, nato pa povlecite levi rob začetnega zaslona v programu Album na desno.
- 3 Tapnite želeno spletno storitev in za lažji začetek sledite navodilom na zaslonu. Prikazani so vsi spletni albumi, ki so na voljo in ste jih prenesli v storitev.
- 4 Tapnite kateri koli album za ogled njegove vsebine, nato pa v albumu tapnite fotografijo.
- 5 Če želite prikazati naslednjo fotografijo ali videoposnetek, podrsajte levo. Če si želite ogledati prejšnjo fotografijo ali videoposnetek, podrsajte desno.

### Prikaz in dodajanje komentarjev za vsebino spletnih albumov

- 1 Med ogledovanjem fotografije iz spletnega albuma tapnite zaslon za prikaz orodnih vrstic, nato pa tapnite **z** za prikaz komentarjev.
- 2 V polje za vnos vnesite komentarje, nato tapnite Napišite.

## "Všečkanje" fotografije ali videoposnetka v storitvi Facebook™

• Med ogledovanjem fotografij v enem izmed vaših albumov na omrežju Facebook™ tapnite zaslon za prikaz orodnih vrstic, nato pa tapnite ie in v omrežju Facebook™ pokažite, da vam je všeč.

## Ogled fotografij na zemljevidu

Postopek dodajanja informacij o lokaciji fotografijam se imenuje tudi zemljepisno označevanje. Fotografije si lahko ogledate na zemljevidu in jih označite ter prijateljem in družini pokažete, kje ste bili, ko ste posneli določeno fotografijo. Preberite Dodajanje zemljepisnega položaja fotografijam na strani 81.

 $-\bullet$ Če ste vklopili zaznavanje lokacije in aktivirali geografske oznake, lahko fotografije neposredno označite za ogled na zemljevidu.

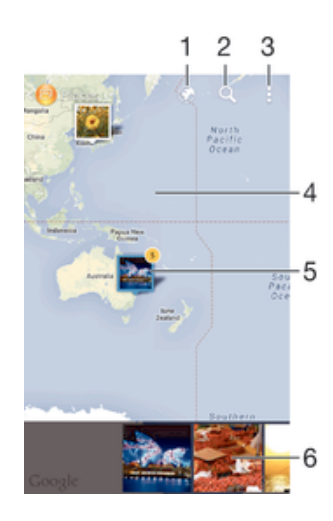

- 1 Ogled fotografij z geografskimi oznakami v pogledu globusa
- 2 Iskanje lokacije na zemljevidu
- 3 Prikaz menijskih možnosti
- 4 Dvotapnite, če želite povečati. Prste povlecite skupaj, če želite pomanjšati. Povlecite, če si želite ogledati različne točke zemljevida
- 5 Skupina fotografij in/ali videoposnetkov, ki imajo geografsko oznako z isto lokacijo
- 6 Sličice izbrane skupine fotografij in/ali videoposnetkov. Če si želite element ogledati na celotnem zaslonu, ga tapnite
- $\frac{1}{2}$ Če ste na isti lokaciji zajeli več fotografij, se na zemljevidu prikaže samo ena. Skupno število fotografij se prikaže v zgorniem desnem kotu, na primer,  $\mathbb{E}$ . Če si želite ogledati vse fotografije skupine, tapnite naslovno fotografijo, nato pa tapnite eno od sličic na dnu zaslona.

### Dodajanje geografske oznake fotografiji

- 1 Med ogledovanjem fotografije tapnite zaslon za prikaz orodnih vrstic, nato pa tapnite Tapnite, da nast. lokacijo in odprite zaslon z zemljevidom.
- 2 Poiščite in tapnite želeno lokacijo na zemljevidu, kamor želite uvrstiti fotografijo.
- 3 Če želite prilagoditi lokacijo fotografije, tapnite lokacijo na zemljevidu, kamor želite premakniti fotografijo.
- 4 Ko končate, tapnite **V redu**, da shranite geografsko oznako in se vrnete v pregledovalnik fotografij.

### Ogled fotografij z zemljepisnimi oznakami na zemljevidu

- 1 Odprite Začetni zaslon in tapnite **...**
- 2 Poiščite in tapnite **Album**.
- 3 Levi rob začetnega zaslona programa Album povlecite na desno in tapnite Kraji.
- 4 Tapnite fotografijo, ki jo želite prikazati na zemljevidu.

### Ogled fotografij z zemljepisnimi oznakami na globusu

- 1 Odprite Začetni zaslon in tapnite ...
- 2 Poiščite in tapnite Album.
- 3 Levi rob začetnega zaslona programa Album povlecite na desno in tapnite Kraii > .
- 4 Tapnite fotografijo, ki jo želite prikazati na globusu.

## Spreminjanje geografske oznake fotografije

- 1 Ko si v programu Album ogledujete fotografijo na zemljevidu, se dotaknite in pridržite fotografijo, dokler njen okvir ne postane moder. Nato tapnite želeno lokacijo na zemljevidu.
- 2 Tapnite **V redu**.

### Spreminjanje pogleda zemljevidov

• Ko si ogledujete zemljevid v programu Album, tapnite , nato pa izberite**Klasičen pogled** ali Satelitski pogled.

# Videoposnetki

## Predvajanje videoposnetkov s programom Filmi

S programom Filmi lahko predvajate filme in drugo videovsebino, ki ste jih shranili ali prenesli v svojo napravo. S programom Filmi lahko pridobite tudi plakate, povzetke zgodb, informacije o zvrsti in podrobnosti o režiserju za vsak film. Filme lahko predvajate tudi v drugih napravah, ki imajo vzpostavljeno povezavo z istim omrežjem.

Ţ Nekaterih videodatotek morda ne bo mogoče predvajati s programom Filmi.

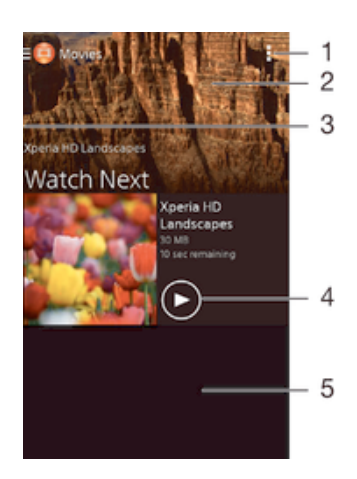

- 1 Oglejte si menijske možnosti
- 2 Prikažite nedavno predvajane videoposnetke
- 3 Levi rob zaslona povlecite na desno, da poiščete vse prenesene in shranjene videoposnetke
- 4 Tapnite, da predvajate shranjene ali prenesene videoposnetke
- 5 Za ogled vsebine se premaknite navzgor ali navzdol
- Ţ Sony Entertainment Network s storitvama Video Unlimited in Music Unlimited ni na voljo v vseh državah/regijah. Potrebujete ločeno naročnino, za katero veljajo dodatni pogoji in določila.

### Predvajanje videoposnetka v programu Filmi

- 1 Ko imate odprt Začetni zaslon, tapnite in nato poiščite ter tapnite Filmi.
- 2 Poiščite in tapnite videoposnetek, ki ga želite predvajati. Če se videoposnetek ne prikaže na zaslonu, povlecite levi rob zaslona v desno, da odprete meni začetnega zaslona v programu Filmi, in tapnite videoposnetek, ki ga želite predvajati.
- 3 Če želite prikazati ali skriti ukaze, tapnite zaslon.
- 4 Če želite začasno prekiniti predvajanje, tapnite ... Če želite nadaljevati predvajanje, pa tapnite  $\bigcirc$ .
- 5 Če želite previti nazaj, povlecite vrstico napredovanja levo. Če želite omogočiti hitro predvajanje, povlecite vrstico napredovanja desno.

### Predvajane videoposnetka v zunanji napravi

- Med predvajanjem videoposnetka, tapnite zaslon, če želite prikazati ukaze.
- 2 Tapnite  $\Rightarrow$  Throw.
- 3 Izberite zunanjo napravo, v kateri boste predvajali videoposnetek. Če ni na voljo nobena zunanja naprava, sledite navodilom na zaslonu za dodajanje naprave.

### Spreminjanje nastavitev v programu Filmi

- 1 Ko imate odprt Začetni zaslon, tapnite in nato poiščite ter tapnite Filmi.
- 2 Tapnite **:** > Nastavitve, nato po želji spremenite nastavitve.

### Spreminjanje nastavitev zvoka med predvajanjem videoposnetka

- 1 Med predvajanjem videoposnetka tapnite zaslon, da se prikažejo ukazi.
- 2 Tapnite in nato Nastavitve zvoka.
- 3 Potrdite polja za nastavitve zvoka, ki jih želite vključiti.
- 4 Ko končate, tapnite V redu.

### Skupna raba videoposnetka

- 1 Ko se predvaja videoposnetek, tapnite , nato pa tapnite **Souporaba**.
- 2 V meniju, ki se odpre, tapnite program, ki ga želite uporabiti za souporabo izbranega videoizrezka, nato pa upoštevajte ustrezne korake in ga pošljite.

## Prenašanje videoposnetkov v napravo

Preden začnete uporabljati program Filmi, priporočamo, da iz naprav, kot je računalnik, v svojo napravo prenesete filme, TV-oddaje in ostalo videovsebino. Vsebino lahko prenesete na več načinov:

- Priključite napravo na računalnik s kablom USB in nato povlecite in spustite videodatoteke neposredno v program za upravljanje datotek v računalniku. Preberite razdelek Upravljanje datotek z računalnikom na strani 127.
- Če imate računalnik s sistemom Windows, lahko organizirate vsebino in prenašate videodatoteke iz računalnika v svojo napravo s programom Media Go™ družbe Sony. Če želite izvedeti več in prenesti program Media Go™, obiščite spletno mesto http:// mediago.sony.com/enu/features.
- Če imate računalnik Apple® Mac®, pa lahko za prenos videodatotek iz programa iTunes v svojo napravo uporabite program Sony Bridge for Mac. Če želite izvedeti več in prenesti program Sony Bridge for Mac, obiščite spletno mesto www.sonymobile.com/global-en/tools/bridge-for-mac/.

## Upravljanje videovsebine

### Ročno pridobivanje informacij o filmu

- 1 Prepričajte se, da ima naprava vzpostavljeno aktivno podatkovno povezavo.
- 2 Ko imate odprt Začetni zaslon, tapnite in nato poiščite ter tapnite Filmi.
- 3 Levi rob zaslona povlecite na desno, da odprete meni začetnega zaslona v programu Filmi, nato pa med različnimi kategorijami izberite datoteko videoposnetka, o kateri želite pridobiti informacije.
- 4 Dotaknite se in pridržite sličico videoposnetka ter nato tapnite **Poišči informacije**.
- 5 V polje za iskanje vnesite ključne besede za videoposnetek in tapnite tipko za potrditev na tipkovnici. Vsi zadetki so prikazani na seznamu.
- 6 Izberite rezultat iskanja in tapnite **Dokončano**. Prične se prenos informacij.
- V razdelku nastavitev označite polje Pridob. podrobnosti videa, če želite omogočiti samodejni prenos informacij o na novo dodanih videoposnetkih, kadar koli odprete program Filmi.
- Če prenesene informacije niso pravilne, znova zaženite iskanje z drugimi ključnimi besedami.

### Čiščenje podatkov o videoposnetku

- 1 Ko imate odprt Začetni zaslon, tapnite in nato poiščite ter tapnite Filmi.
- 2 Levi rob zaslona povlecite na desno, da odprete meni začetnega zaslona v programu Filmi, nato pa med različnimi kategorijami izberite datoteko videoposnetka, ki jo želite urediti.
- 3 Dotaknite se in pridržite sličico videoposnetka ter nato tapnite **Počisti informacije**.

### Brisanje videoposnetka

- 1 Ko imate odprt začetni zaslon, tapnite ..., nato pa poiščite in tapnite Filmi.
- 2 Levi rob zaslona povlecite na desno, da odprete meni začetnega zaslona v programu Filmi, nato pa med različnimi kategorijami izberite datoteko videoposnetka, ki jo želite izbrisati.
- 3 Dotaknite se in pridržite sličico videoposnetka, nato pa v prikazanem seznamu tapnite Izbriši.
- 4 Znova tapnite **Izbriši**, da potrdite.

## Storitev Video Unlimited

S storitvijo Video Unlimited si lahko izposojate in kupujete filme ali TV-oddaje, ki si jih lahko ogledate v napravi s sistemom Android™ in v računalniku ter konzoli PlayStation® Portable (PSP®), PlayStation® 3, PlayStation ® 4 ali PlayStation® Vita. Izbirajte med najnovejšimi hollywoodskimi filmi, akcijskimi filmi, komedijami, klasikami in številnimi drugimi kategorijami.

Če si želite prek storitve Video Unlimited izposojati filime ali jih kupovati, morate ustvariti račun za Sony Entertainment Network. Če že imate omrežni račun PlayStation®, lahko uporabite kar tega.

 $\mathbf{y}$ Sony Entertainment Network s storitvama Video Unlimited in Music Unlimited ni na voljo v vseh državah/regijah. Potrebujete ločeno naročnino, za katero veljajo dodatni pogoji in določila.

### Uvod v program Video Unlimited

- 1 Ko imate odprt Začetni zaslon, tapnite ...
- 2 Poiščite in tapnite  $\mathbf{Q}$ .
- 3 Če prvič zaganjate program Video Unlimited, tapnite **Naprej** na zaslonu, nato pa tapnite Zaženi zdaj, da odprete glavni zaslon programa Video Unlimited.
- 4 Tapnite > Vpis, nato pa sledite navodilom na zaslonu, da se prijavite v svoj račun ali ustvarite nov račun, ki omogoča nakup ali izposojo filmov.

# **Povezljivost**

## Zrcaljenje zaslona naprave v televizor s kablom

Napravo lahko priključite na televizor s kabloma MHL ali HDMI in si tako ogledate vsebino, shranjeno v napravi, na zaslonu televizorja. Ko napravo na ta način priključite na združljiv televizor, se odpre program TV-zaganjalnik. S tem programom predvajate predstavnostne datoteke naprave na televizorjih in drugih napravah.

÷ó. Kabel in vmesnik morate kupiti ločeno.

### Ogled vsebine naprave na TV-sprejemniku, ki podpira vhod MHL

- 1 Napravo priključite na TV-sprejemnik s kablom MHL. Kniko je naprava priključena na TV-sprejemnik, se v vrstici stanja naprave prikaže .
- 2 Program TV-zaganjalnik se zažene samodejno. Sledite navodilom za ogled predstavnostnih datotek na TV-sprejemniku.

### Ogled vsebine naprave na televizorju z vhodom HDMI™

- 1 Napravo priključite na vmesnik MHL, vmesnik pa na napajanje USB.
- 2 Priključite vmesnik na televizor s kablom HDMI™. **En** se prikaže v vrstici stanja naprave, potem ko je bila vzpostavljena povezava.
- 3 Program TV-zaganjalnik se zažene samodejno. Sledite navodilom za ogled predstavnostnih datotek na televizorju.

### Ogled pomoči za uporabo daljinskega upravljalnika TV-sprejemnika

- 1 Ko je naprava priključena na TV-sprejemnik, povlecite vrstico stanja navzdol, da odprete podokno z obvestili.
- 2 Tapnite Priključen prek MHL-ja.
- $-\bullet$ Ali pa pritisnite rumeni gumb na daljinskem upravljalniku TV-sprejemnika, da odprete podokno z obvestili.

### Prekinjanje povezave med napravo in TV-sprejemnikom

• Izključite kabel MHL™ ali vmesnik MHL iz naprave.

## Brezžično zrcaljenje zaslona naprave na televizor

S funkcijo zrcaljenja zaslona lahko zaslon naprave prikažete na televizorju ali velikem zaslonu brez kabelske povezave. Tehnologija Wi-Fi Direct™ omogoči brezžično povezavo med napravama, tako da lahko svoje priljubljene fotografije pregledujete iz ležalnika v dnevni sobi. Funkcijo lahko uporabite tudi za poslušanje glasbe s svoje naprave prek zvočnikov televizorja.

- Če želite zagotoviti delovanje te funkcije, mora vaš televizor podpirati zrcaljenje zaslona na osnovi standarda Wi-Fi CERTIFIED Miracast™. Če vaš televizor ne podpira zrcaljenja zaslona, morate kupiti vmesnik za brezžični prikaz.
- $\mathbf{r}$ Kadar uporabljate zrcaljenje zaslona, se lahko kakovost slike včasih poslabša, če pride do motenj iz drugega omrežja Wi-Fi®.

### Zrcaljenje zaslona naprave na zaslon televizorja

- 1 TV: upoštevajte navodila za uporabo televizorja za vklop funkcije zrcaljenja zaslona.
- 2 Naprava: Odprite Začetni zaslon in tapnite ...
- 3 Poiščite in tapnite Nastavitve > Povezljivost naprave Xperia™ > Zrcaljenje zaslona > Začni.
- 4 Izberite napravo, v kateri želite zrcaliti vsebino, vsebina pa bo prikazana na zaslonu televizoria.
- Če želite uporabiti funkcijo zrcaljenja zaslona, pazite, da ne prekrijete območja z anteno Wi-Fi/ na napravi.
- $\mathbf{I}$ Če želite zagotoviti delovanje te funkcije, mora vaš televizor podpirati zrcaljenje zaslona na osnovi standarda Wi-Fi CERTIFIED Miracast™.

## Souporaba vsebine z napravo z oznako DLNA Certified™

Predstavnostno vsebino si lahko ogledate ali jo predvajate v svoji napravi ali drugih napravah, npr. TV-sprejemniku, ali računalniku. Če želite omogočiti souporabo vsebine, morajo imeti naprave oznako DLNA Certified™ družbe Digital Living Network Alliance, vse naprave pa morajo imeti vzpostavljeno povezavo z istim omrežjem Wi-Fi®. V svoji napravi si lahko ogledate in predvajate tudi vsebino iz drugih naprav z oznako DLNA Certified™.

Ko nastavite souporabo vsebine med napravami, lahko na primer v napravi poslušate glasbene datoteke, shranjene v domačem računalniku, ali si fotografije, posnete s kamero naprave, ogledate na velikem zaslonu TV-sprejemnika.

## Predvajanje datotek iz drugih naprav z oznako DLNA Certified™ v napravi

Kadar predvajate datoteke iz druge naprave z oznako DLNA Certified™ v svoji napravi, ta druga naprava deluje kot strežnik. To pomeni, da ta naprava souporablja vsebino prek omrežja. V strežniški napravi mora biti omogočena funkcija za souporabo vsebine in vaši napravi omogočiti dostop. Poleg tega mora imeti vzpostavljeno povezavo z istim omrežjem Wi-Fi® kot vaša naprava.

### Predvajanje souporabljane skladbe v napravi

- 1 Prepričajte se, da je naprava, s katero želite souporabljati datoteke, povezana v isto omrežje Wi-Fi® kot vaša naprava.
- 2 Ko imate odprt Začetni zaslon, tapnite , nato pa poiščite in tapnite ...
- 3 Povlecite levi rob začetnega zaslona v programu Walkman® proti desni in tapnite Naprave.
- 4 Na seznamu izberite povezano napravo.
- 5 Prebrskajte mape v povezani napravi in izberite skladbo, ki jo želite predvajati. Skladba se samodejno začne predvajati.

### Predvajanje videoposnetka, ki je v souporabi v napravi

- 1 Prepričajte se, da je naprava, s katero želite souporabljati datoteke, povezana v isto omrežje Wi-Fi® kot vaša naprava.
- 2 Ko imate odprt Začetni zaslon, tapnite , nato pa poiščite in tapnite Filmi.
- 3 Povlecite levi rob začetnega zaslona v programu Filmi proti desni in tapnite Naprave.
- 4 Na seznamu izberite povezano napravo.
- 5 V mapah v povezani napravi poiščite in izberite videoposnetek, ki ga želite predvajati.

### Ogled souporabljane fotografije v napravi

- 1 Prepričajte se, da je naprava, s katero želite souporabljati datoteke, povezana v isto omrežje Wi-Fi® kot vaša naprava.
- 2 Ko imate odprt Začetni zaslon, tapnite , nato pa poiščite in tapnite **Album**.
- 3 Povlecite levi rob začetnega zaslona v programu Album proti desni in tapnite Naprave.
- 4 Na seznamu izberite povezano napravo.
- 5 Prebrskajte mape v povezani napravi in izberite fotografijo, ki si jo želite ogledati.

## Predvajanje datotek iz vaše naprave na napravah z oznako DLNA Certified™

Če si želite predstavnostne datoteke iz svoje naprave ogledati ali jih predvajati v drugih napravah z oznako DLNA Certified™, morate v svoji napravi najprej nastaviti souporabo datotek. Naprave, s katerimi souporabljate vsebino, se imenujejo odjemalske naprave. Kot odjemalske naprave lahko delujejo npr. televizor, računalnik ali tablični računalnik. Ko vaša naprava omogoča uporabo vsebine odjemalskim napravam, deluje kot predstavnostni strežnik. Ko v napravi nastavite souporabo datotek, morate odjemalskim napravam podeliti tudi dovoljenje za dostop. Naprave, ki jim omogočite dostop, se prikažejo kot registrirane naprave. Naprave, ki čakajo na dovoljenje za dostop, so navedene kot čakajoče naprave.

### Nastavitev souporabe datotek z drugimi napravami DLNA Certified™

- 1 V napravi vzpostavite povezavo z omrežjem Wi-Fi®.
- 2 Ko imate odprt Začetni zaslon, tapnite in nato poiščite ter tapnite ...
- 3 Tapnite in nato **Predstavnostni strežnik**.
- 4 Če želite vklopiti funkcijo **Souporaba predstavnosti**, povlecite drsnik. V vrstici stanja se prikaže  $\Gamma$ . Svojo napravo lahko sedaj uporabljate kot predstavnostni strežnik.
- 5 V računalniku ali ostalih napravah vzpostavite povezavo z istim omrežjem Wi-Fi® kot v napravi.
- 6 V napravi se v vrstici stanja prikaže obvestilo. Odprite obvestilo in drugim napravam nastavite ustrezna dovoljenja za dostop.
- Y. Zgoraj opisana navodila se lahko razlikujejo glede na uporabljene odjemalske naprave. Več informacij najdete v navodilih za uporabo odjemalske naprave. Če naprava ne more vzpostaviti povezave, preverite, ali vaše omrežje Wi-Fi® deluje.
- $-1$ Do menija Predstavnostni strežnik lahko dostopate tudi iz razdelka Nastavitve > Povezljivost naprave Xperia™ > Nastavitve predstavnega strežnika. Če zaprete pogled Predstavnostni strežnik, se funkcija souporabe še naprej izvaja v ozadju.

### Prekinitev souporabe datotek z drugimi napravami DLNA Certified™

- 1 Odprite Začetni zaslon in tapnite **...**
- 2 Poiščite in tapnite Nastavitve > Povezljivost naprave Xperia™ > Nastavitve predstavnega strežnika.
- 3 Drsnik zraven možnosti **Souporaba predstavnosti** povlecite na levo.

### Nastavitev dovoljenj za dostop za čakajočo napravo

- 1 Odprite Začetni zaslon in tapnite **...**
- 2 Poiščite in tapnite Nastavitve > Povezljivost naprave Xperia™ > Nastavitve predstavnega strežnika.
- 3 Na seznamu **Naprave na čakanju** izberite napravo.
- 4 Izberite dovoljenje za raven dostopa.

### Spreminjanje imena registrirane naprave

- 1 Ko imate odprt Začetni zaslon, tapnite ...
- 2 Poiščite in tapnite Nastavitve > Povezliivost naprave Xperia™ > Nastavitve predstavnega strežnika.
- 3 Na seznamu Registrirane naprave izberite napravo in nato izberite Spremeni ime.
- 4 Vnesite novo ime naprave.

### Spreminjanje ravni dostopa registrirane naprave

- 1 Ko imate odprt Začetni zaslon, tapnite ...
- 2 Poiščite in tapnite Nastavitve > Povezljivost naprave Xperia™ > Nastavitve predstavnega strežnika.
- 3 Na seznamu **Registrirane naprave** izberite napravo.
- 4 Tapnite **Spremeni raven dostopa** in izberite eno od možnosti.

## Pomoč za souporabo vsebine z drugimi napravami DLNA Certified™

- 1 Odprite Začetni zaslon in tapnite ...
- 2 Poiščite in tapnite Nastavitve > Povezljivost naprave Xperia™ > Nastavitve predstavnega strežnika.
- $3$  Tapnite  $\Omega$ .

## Predvajanje datotek na napravi za predvajanje predstavnosti

S tehnologijo DLNA™ lahko prenesete predstavnostno vsebino, shranjeno na napravi, na drugo napravo, ki ima vzpostavljeno povezavo z istim omrežjem Wi-Fi®. Ta druga naprava mora podpirati delovanje kot naprava DMR (Digital Media Renderer), kar pomeni, da lahko upodobi ali predvaja vsebino, ki jo prejme iz vaše naprave. Naprava DMR je lahko na primer TV-sprejemnik, ki podpira funkcijo DLNA, ali računalnik z operacijskim sistemom Windows® 7 ali novejšo različico.

- Nastavitve za omogočanje funkcije za upravljanje digitalnih pravic (DMR) se lahko razlikujejo glede na napravo, ki jo uporabljate. Za dodatne informacije si oglejte navodila za uporabo za ustrezno napravo.
- Vsebine z upravljanjem digitalnih pravic (DRM) ni mogoče predvajati na napravi za predvajanje predstavnosti s pomočjo tehnologije DLNA™.

### Ogled fotografij ali videoposnetkov naprave v napravi DMR

- 1 Prepričajte se, da ste pravilno nastavili napravo DMR in da ima vzpostavljeno povezavo z istim omrežjem Wi-Fi® kot vaša naprava.
- 2 Ko imate odprt Začetni zaslon, tapnite ...
- 3 Poiščite in tapnite **Album**.
- 4 Prebrskajte in odprite fotografije oz. videoposnetke, ki si jih želite ogledati.
- 5 Tapnite zaslon, da se prikaže orodna vrstica, nato pa tapnite  $\hat{.}$  in izberite napravo DMR, s katero želite souporabljati vsebino. Izbrana vsebina se začne predvajati v časovnem zaporedju v napravi, ki ste jo izbrali.
- 6 Za prekinitev povezave z napravo DMR tapnite in izberite **Prekini povezavo**. Predvajanje datoteke v napravi DMR se ustavi, v vaši napravi pa se predvajanje nadaljuje.
- Souporabliate lahko tudi videoposnetek iz programa Filmi v napravi; tapnite videoposnetek in nato tapnite :.

### Predvajanje skladbe iz vaše naprave v napravi DMR

- 1 Prepričajte se, da ste pravilno nastavili napravo DMR in da ima vzpostavljeno povezavo z istim omrežjem Wi-Fi® kot vaša naprava.
- 2 Ko imate odprt Začetni zaslon, tapnite ..., nato pa poiščite in tapnite ...
- 3 Izberite kategorijo glasbe in poiščite skladbo, ki jo želite souporabiti, nato pa jo tapnite.
- 4 Tapnite  $\hat{a}$  in izberite napravo DMR, s katero želite souporabliati vsebino. V izbrani napravi se skladba predvaja samodejno.
- 5 Če želite prekiniti povezavo z napravo DMR, tapnite in izberite svojo napravo. Predvajanje skladbe v napravi DMR se ustavi, v vaši napravi pa se predvajanje nadaljuje.

## Igranje iger na televizorju z brezžičnim krmilnikom DUALSHOCK™3/DUALSHOCK™4

Na zaslonu televizoria lahko igrate igre, ki jih imate shranjene v napravi, in jih upravljate z brezžičnim krmilnikom DUALSHOCK™3/DUALSHOCK™4.

105

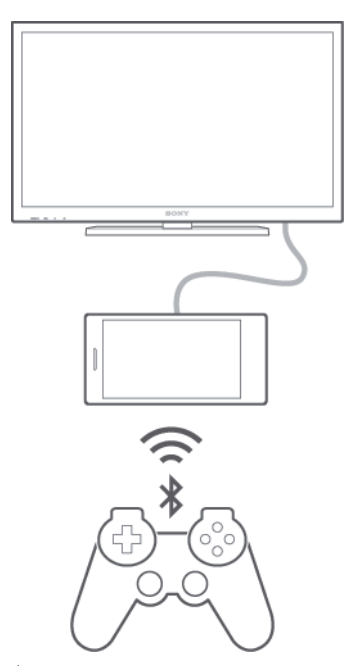

 $\bullet$ Če želite vzpostaviti povezavo med brezžičnim krmilnikom DUALSHOCK™3 in svojo napravo, potrebujete vmesnik USB On-The-Go.

### Vzpostavitev povezave z brezžičnim krmilnikom DUALSHOCK™3

- 1 Prepričajte se, da imate v napravi vklopljeno funkcijo Bluetooth®.
- 2 Na napravo priključite vmesnik USB On-The-Go (OTG).
- 3 Brezžični krmilnik DUALSHOCK™3 priključite na vmesnik ITG s kablom USB.
- 4 Ko se v vrstici stanja na zaslonu naprave zgoraj prikaže **Krmilnik je povezan** (žični), izključite kabel USB.
- 5 Brezžična povezava je vzpostavljena, ko se v vrstici stanja prikaže Krmilnik je povezan (brezžični).

### Vzpostavitev povezave z brezžičnim krmilnikom DUALSHOCK™4

- 1 Ko imate odprt Začetni zaslon, tapnite ...
- 2 Poiščite in tapnite Nastavitve > Povezljivost naprave Xperia™ > DUALSHOCK™3/DUALSHOCK™4.
- 3 Izberite DUALSHOCK™4 in sledite navodilom na zaslonu, da dokončate vzpostavitev povezave.

## **NFC**

S tehnologijo NFC souporabljajte podatke, kot so videoposnetki, fotografije, naslovi spletnih strani, glasbene datoteke ali stiki, z drugimi napravami. Tehnologijo NFC lahko uporabite tudi za optično branje oznak, ki dajejo več informacij o izdelku ali storitvi, ter oznak, ki aktivirajo določene funkcije v napravi.

NFC je brezžična tehnologija z največjim dosegom 1 cm, zato je treba napravi, ki souporabljata podatke, držati blizu skupaj. Preden lahko uporabite tehnologijo NFC, morate vklopiti funkcijo NFC, zaslon vaše naprave pa mora biti aktiven.

 $\mathbf{r}$ Tehnologija NFC morda ni na voljo v vseh državah in/ali regijah.

### Vklop funkcije NFC

- 1 Ko imate odprt Začetni zaslon, tapnite ...
- 2 Poiščite in tapnite **Nastavitve > Več ...**.
- 3 Potrdite potrditveno polje NFC.

### Souporaba stika z drugo napravo prek tehnologije NFC

- 1 V obeh napravah mora biti vklopljena funkcija NFC, zaslon v obeh napravah pa mora biti aktiven.
- 2 Če želite prikazati stike, odprite Začetni zaslon, tapnite  $\blacksquare$  in nato še  $\blacksquare$ .
- 3 Tapnite stik, ki ga želite souporabljati.
- 4 Pridržite svojo napravo in napravo za sprejemanje tako, da sta z zadnjo stranjo obrnjena druga proti drugi. Tako omogočite, da se območja za zaznavanje NFC obeh naprav dotikata. Ko je povezava z napravami vzpostavljena, se prikaže sličica stika.
- 5 Tapnite sličico za začetek prenosa.
- 6 Po dokončanem prenosu se na zaslonu naprave, ki je prejela stik, prikažejo podatki o stiku, ki so tudi shranjeni v to napravo.

### Skupna raba glasbene datoteke z drugo napravo prek tehnologije NFC

- 1 Vaša naprava in naprava za prejemanje morata imeti vključeno funkcijo NFC, prav tako morata biti aktivna zaslona na obeh napravah.
- 2 Če želite odpreti program Walkman®, tapnite ..., nato pa poiščite in tapnite ...
- 3 Izberite kategorijo glasbe in poiščite skladbo, ki jo želite souporabiti.
- 4 Če želite predvajati skladbo, jo tapnite. Nato tapnite (ii), da začasno prekinete predvajanje skladbe. Prenos poteka tako med predvajanjem kot začasno prekinitvijo skladbe.
- 5 Pridržite svojo napravo in napravo za sprejemanje tako, da sta z zadnjo stranjo obrnjena druga proti drugi. Tako omogočite, da se območji za zaznavanje NFC obeh naprav dotikata. Ko je povezava z napravami vzpostavljena, se prikaže sličica skladbe.
- 6 Tapnite sličico, da zaženete prenos.
- 7 Ko je prenos končan, se glasbena datoteka prične nemudoma predvajati v napravi za sprejemanje. Hkrati se datoteka shrani v napravo za sprejemanje.

### Souporaba fotografije ali videoposnetka z drugo napravo prek tehnologije NFC

- 1 V obeh napravah mora biti vklopljena funkcija NFC, zaslon v obeh napravah pa mora biti aktiven.
- 2 Če si želite ogledati fotografije in videoposnetke v napravi, odprite Začetni zaslon, tapnite **in** poiščite ter tapnite **Album**.
- 3 Tapnite fotografijo ali videoposnetek, ki ga želite souporabiti.
- 4 Pridržite svojo napravo in napravo za sprejemanje tako, da sta z zadnjo stranjo obrnjena druga proti drugi. Tako omogočite, da se območja za zaznavanje NFC obeh naprav dotikata. Ko je povezava z napravami vzpostavljena, se prikaže sličica skladbe.
- 5 Tapnite sličico za začetek prenosa.
- 6 Po dokončanem prenosu se fotografija ali videoposnetek prikaže na zaslonu naprave, ki je prejela datoteko. Hkrati pa je element shranjen v napravo, ki je prejela datoteko.

### Souporaba spletnega naslova z drugo napravo prek tehnologije NFC

- 1 V obeh napravah mora biti vklopljena funkcija NFC, zaslon v obeh napravah pa mora biti aktiven.
- 2 Ko imate odprt Začetni zaslon, tapnite ...
- 3 Če želite odpreti spletni brskalnik, poiščite in tapnite o.
- 4 Naložite spletno stran, ki jo želite souporabljati.
- 5 Pridržite svojo napravo in napravo za sprejemanje tako, da sta z zadnjo stranjo obrnjena druga proti drugi. Tako omogočite, da se območja za zaznavanje NFC obeh naprav dotikata. Ko je povezava z napravami vzpostavljena, se prikaže sličica skladbe.
- 6 Tapnite sličico za začetek prenosa.
- 7 Po dokončanem prenosu se spletna stran prikaže na zaslonu naprave, ki je prejela spletno stran.

## Optično branje oznak NFC

Z napravo lahko optično preberete različne oznake NFC. Optično lahko na primer preberete oznake, ki so vdelane na plakatih, oglasih ali poleg izdelkov v trgovini. Prejemate lahko dodatne informacije, kot je spletni naslov.

### Optično branje oznake NFC

- 1 V napravi mora biti vklopljena funkcija NFC, zaslon pa mora biti aktiven.
- 2 Napravo postavite nad oznako, tako da se območje zaznavanja NFC na napravi dotika oznake. Naprava optično prebere oznako in prikaže zbrano vsebino. Tapnite vsebino oznake, če jo želite odpreti.

## Vzpostavljanje povezave z napravo, ki je združljiva s tehnologijo NFC

Napravo lahko povežete z drugimi napravami, ki so združljive s tehnologijo NFC in jih izdeluje Sony, npr. z zvočniki ali slušalkami. Pri vzpostavljanju te vrste povezave si za več informacij oglejte navodila za uporabo, v katerem so navedene združljive naprave.

Ţ Če želite omogočiti delovanje povezave, boste morda v obeh napravah morali aktivirati Wi-Fi® ali Bluetooth®.

## Brezžična tehnologija Bluetooth®

S funkcijo Bluetooth® lahko drugim napravam Bluetooth® pošiljajte datoteke ali vzpostavite povezavo s pripomočki za prostoročno uporabo.Povezave Bluetooth® delujejo najbolje na razdalji do 10 m brez vmesnih otipljivih predmetov. V nekaterih primerih morate svojo napravo ročno seznaniti z drugimi napravami Bluetooth®.

Ţ Interoperabilnost in združljivost naprav Bluetooth® je različna.

### Vklop funkcije Bluetooth® in nastavitve vidljivosti naprave

- 1 Odprite Začetni zaslon in tapnite
- 2 Poiščite in tapnite **Nastavitve**.
- $3$  Tapnite stikalo za vklop/izklop zraven **Bluetooth**, da vklopite funkcijo Bluetooth<sup>®</sup>.
- 4 Tapnite **Bluetooth**. Prikažeta se vaša naprava in seznam razpoložljivih naprav Bluetooth®.
- $5$  Če želite, da ostale naprave Bluetooth® lahko vidijo vašo napravo, tapnite ime naprave.

### Prilagoditev časa vidljivosti vaše naprave za druge naprave Bluetooth®

- 1 Ko imate odprt Začetni zaslon, tapnite ...
- 2 Poiščite in tapnite **Nastavitve > Bluetooth**.
- 3 Pritisnite in izberite **Časovna omejitev vidnosti**.
- 4 Izberite eno od možnosti.

### Poimenovanje naprave

Svojo napravo lahko poimenujete. To ime se prikaže drugim napravam po tem, ko ste vklopili funkcijo Bluetooth® in nastavili svojo napravo kot vidno.

### Poimenovanje naprave

- <sup>1</sup> Prepričaite se, da je funkcija Bluetooth<sup>®</sup> vklopljena.
- 2 Ko imate odprt Začetni zaslon, tapnite ...
- 3 Poiščite in tapnite Nastavitve > Bluetooth.
- 4 Tapnite in izberite Preimenuj telefon.
- 5 Vnesite ime svoje naprave.
- 6 Tapnite Preimenuj.
# Seznanjanje naprave z drugo napravo Bluetooth®

Ko svojo napravo seznanite z drugo napravo, lahko npr. svojo napravo povežete s slušalkami Bluetooth<sup>®</sup> ali kompletom za avto Bluetooth<sup>®</sup> in prek teh naprav souporabliate glasbo.

Ko svojo napravo seznanite z drugo napravo Bluetooth®, si naprava zapomni to seznanjanje. Ko seznanjate telefon z napravo Bluetooth®, boste morda morali vnesti geslo. Vaša naprava samodejno preveri, ali je splošno geslo 0000 pravilno. Če ni, preberite navodila za uporabo za vašo napravo Bluetooth®, kjer boste izvedeli pravilno geslo naprave. Ko naslednjič vzpostavite povezavo s seznanjeno napravo Bluetooth®, vam ni treba znova vnesti gesla.

- Ţ Pri nekaterih napravah Bluetooth®, na primer pri večini slušalk Bluetooth®, morate napravo seznaniti in povezati z drugo napravo.
- Ţ Napravo lahko seznanite z različnimi napravami Bluetooth®®, vendar lahko hkrati vzpostavite povezavo z le enim profilom Bluetooth®.

### Seznanianie naprave z drugo napravo Bluetooth<sup>®</sup>

- <sup>1</sup> Prepričaite se, da je v napravi, ki jo želite seznaniti, vklopljena funkcija Bluetooth<sup>®</sup> in da vašo napravo lahko vidijo druge naprave Bluetooth®.
- 2 Odprite Začetni zaslon naprave in tapnite ...
- 3 Poiščite in tapnite **Nastavitve > Bluetooth**. Na seznamu so prikazane vse naprave Bluetooth®®, ki so na voljo.
- 4 Tapnite napravo Bluetooth<sup>®</sup>, ki jo želite seznaniti.
- 5 Če je zahtevano, vnesite kodo ali potrdite enako kodo na obeh napravah. Vaša naprava je seznanjena z drugo napravo.

### Vzpostavitev povezave med napravo in napravo Bluetooth®

- 1 Ko imate odprt Začetni zaslon, tapnite ...
- 2 Poiščite in tapnite Nastavitve > Bluetooth.
- $3$  Tapnite napravo Bluetooth<sup>®</sup>, s katero želite vzpostaviti povezavo.

### Preklic seznanjanja z napravo Bluetooth®

- 1 Odprite Začetni zaslon in tapnite ...
- 2 Poiščite in tapnite **Nastavitve > Bluetooth**.
- 3 V razdelku **Povezane naprave**, tapnite x poleg imena naprave, za katero želite preklicati seznanjanje.
- 4 Tapnite Onemogoči seznanjanje z napravo.

### Pošiljanje in prejemanje elementov s tehnologijo Bluetooth®

Souporabliajte elemente z drugimi napravami, ki so združljive s tehnologijo Bluetooth®, kot so telefoni ali računalniki. S pomočio funkcije Bluetooth<sup>®</sup> lahko prejemate in pošiljate različne vrste elementov, denimo:

- fotografije in videoposnetke
- glasbo in ostale zvočne datoteke
- imenik
- spletne strani

### Pošiljanje elementov s funkcijo Bluetooth®

- <sup>1</sup> Naprava za sprejemanje: Poskrbite, da je funkcija Bluetooth<sup>®</sup> vklopljena in da je naprava vidna drugim napravam Bluetooth®.
- 2 Naprava za pošiljanje: Na svojem telefonu odprite aplikacijo, ki vsebuje predmet, ki ga želite poslati, ter se premaknite do njega.
- 3 Glede na program in element, ki ga želite poslati, se boste morda morali npr. dotakniti predmeta in ga pridržati, ga odpreti ter pritisniti . Obstajajo lahko tudi drugi načini pošiljanja predmeta.
- 4 Izberite Bluetooth.
- <sup>5</sup> Vklopite Bluetooth<sup>®</sup>, če vas naprava pozove k temu.
- 6 Tapnite ime naprave za sprejemanje.
- 7 Naprava za sprejemanje: Po potrebi sprejmite povezavo.
- 8 Naprava za pošiljanje: Če ste pozvani, potrdite prenos na napravo za sprejemanje.
- 9 Naprava za sprejemanje: Sprejmite dohodni element.

### Sprejemanje elementov s funkcijo Bluetooth®

- <sup>1</sup> Poskrbite, da je funkcija Bluetooth<sup>®</sup> vklopljena in da vašo napravo lahko vidijo druge naprave Bluetooth®.
- 2 Naprava za pošiljanje začne pošiljati podatke v vašo napravo.
- 3 Če ste pozvani, v obe napravi vnesite isto geslo ali potrdite predlagano kodo.
- 4 Ko vas sistem obvesti o dohodni datoteki, povlecite vrstico stanja navzdol in tapnite obvestilo, da sprejmete prenos datoteke.
- 5 Če želite začeti prenos datoteke, tapnite **Sprejmi**.
- 6 Če želite prikazati napredek prenosa, povlecite stanje vrstice navzdol.
- 7 Če želite odpreti prejeti element, pa povlecite vrstico stanja navzdol in tapnite ustrezno obvestilo.

### Ogled datotek, prejetih s tehnologijo Bluetooth®

- 1 Ko imate odprt Začetni zaslon, tapnite ...
- 2 Poiščite in tapnite **Nastavitve > Bluetooth**.
- 3 Pritisnite in izberite Pokaži prejete datoteke.

# Namestitev one-touch

Funkcijo namestitve one-touch lahko uporabite za samodejni zagon namestitve več funkcij, ki delujejo v brezžičnem načinu med napravama Xperia™. Namestitev one-touch lahko na primer uporabite za konfiguracijo osnovnih nastavitev za funkcijo zrcaljenja zaslona in programa Xperia Link™. Ko dokončate namestitev, boste te funkcije lahko zagnali z enim dotikom.

Funkcija namestitve one-touch se aktivira preko NFC. Ostale funkcije one-touch vključujejo Bluetooth® in predstavnostni strežnik. Če želite več informacij o namestitvi zrcaljenja zaslona, predstavnostnega strežnika, NFC in funkcije Bluetooth®, glejte ustrezna poglavja v navodilih za uporabo.

### Zagon namestitve one-touch v napravi

- 1 Odprite Začetni zaslon in tapnite **...**
- 2 Poiščite in tapnite Nastavitve > Povezljivost naprave Xperia™ > Nastavitve Onetouch. Funkcija NFC se samodejno vklopi.
- 3 Poskrbite, da je funkcija NFC vklopljena tudi v drugi napravi Xperia™.
- 4 Poskrbite, da sta zaslona na obeh napravah odklenjena in aktivna.
- 5 Obe napravi postavite skupaj, tako da bo območje zaznavanja NFC vsake naprave segalo v območje zaznavanja druge naprave. Funkcija namestitve one-touch se zažene samodejno.
- Obe napravi morata podpirati funkcijo namestitve one-touch.

# Pametni programi in funkcije, s katerimi boste prihranili čas

### Nadzor dodatkov in nastavitev s programom Smart Connect

S programom Smart Connect lahko nastavite, kaj se zgodi v napravi, ko priključite ali izključite dodatno opremo. Nastavite lahko, da se zažene program Radio FM vsakič, ko priključite slušalke.

Smart Connect lahko uporabite tudi za nastavitev določenega dejanja ali skupine dejanj, ki se zaženejo v napravi ob določenem času dneva. Ko priključite slušalke, na primer med 7. in 9. uro zjutraj, lahko določite naslednje:

- zažene se program Walkman®;
- spletni brskalnik odpre jutranji časopis in
- glasnost zvonjenja se nastavi na vibriranje.

S programom Smart Connect lahko prav tako upravljate dodatke, kot so oznake SmartTag in ura SmartWatch. Podrobnosti o določenem dodatku najdete v navodilih za uporabo.

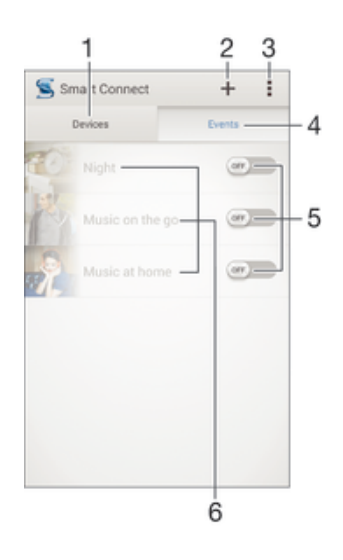

- 1 Tapnite, da prikažete vse dodane naprave
- 2 Dodajanje naprave ali dogodka
- 3 Prikaz menijskih možnosti
- 4 Tapnite, da prikažete vse dodane dogodke
- 5 Tapnite, da aktivirate dogodek
- 6 Tapnite, da prikažete podrobnosti dogodka

### Ustvarjanje dogodka Smart Connect

- 1 Ko imate odprt Začetni zaslon, tapnite  $\blacksquare$  in nato poiščite ter tapnite  $\blacksquare$ .
- 2 Če boste program Smart Connect zagnali prvič, tapnite **V redu**, da zaprete uvodni zaslon.
- 3 Na zavihku **Dogodki** tapnite  $+$ .
- 4 Če dogodek ustvarjate prvič, znova tapnite **V redu**, da zaprete uvodni zaslon.
- 5 Dodajte pogoje, ki morajo biti doseženi, da se sproži dogodek. Pogoj lahko predstavlja povezava z dodatkom, določen časovni interval ali oboje.
- 6 Tapnite  $\rightarrow$ , če želite nadaljevati.
- 7 Dodajte dejanje, za katerega želite, da se izvede, ko povežete dodatek, in po želji nastavite druge nastavitve.
- 8 Tapnite  $\rightarrow$ , če želite nadaljevati.
- 9 Določite ime dogodka in tapnite Dokon..
- Če želite dodati dodatno opremo Bluetooth®, jo morate najprej seznaniti s svojo napravo.

### Urejanje dogodka Smart Connect

- 1 Zaženite program Smart Connect.
- 2 Na zavihku **Dogodki** tapnite dogodek.
- 3 Če so dogodki izklopljeni, drsnik povlecite v desno, da jih vklopite.
- 4 Tapnite **Uredi**, nato po želji prilagajajte nastavitve.

### Brisanje dogodka

- 1 Zaženite program Smart Connection.
- 2 Na zavihku **Dogodki** se dotaknite dogodka, ki ga želite izbrisati, in ga pridržite; nato tapnite Izbriši dogodek.
- 3 Tapnite Izbriši, da potrdite.
- $\frac{1}{2}$  Ali pa odprite dogodek, ki ga želite izbrisati, in nato tapnite  $\frac{1}{2}$  > Izbriši dogodek > Izbriši.

### Upravljanje naprav

Uporabite program Smart Connect, s katerim lahko upravljate številne pametne pripomočke, ki jih lahko priključite na napravo, na primer oznake SmartTag, ura SmartWatch in slušalka Smart Wireless Headset pro družbe Sony. Program Smart Connect prenese zahtevane programe in poišče programe tretjih oseb, ko so ti na voljo. Naprave, katere ste v preteklosti že priključili, so prikazane na seznamu, kjer si lahko ogledate podrobnosti o funkcijah za posamezno napravo.

Seznanjanje dodatka in vzpostavljanje povezave z njim

- 1 Zaženite program Smart Connection. Če boste program Smart Connect zagnali prvič, tapnite **V redu**, da zaprete uvodni zaslon.
- 2 Tapnite **Naprave** in nato  $+$ .
- 3 Tapnite **V redu**, da začnete iskati naprave.
- 4 Na seznamu z rezultati iskanja tapnite ime naprave, ki jo želite dodati.

### Prilagajanje nastavitev povezanega dodatka

- 1 Seznanite dodatek in vzpostavite povezavo med dodatkom in napravo.
- 2 Zaženite program Smart Connection.
- 3 Tapnite **Naprave**, nato tapnite ime priključenega dodatka.
- 4 Prilagodite želene nastavitve.

# Uporaba naprave kot središča za dobro počutje s tehnologijo ANT+™

Svojo napravo lahko uporabljate z izdelki za zdravje in dobro počutje, ki podpirajo tehnologijo ANT+™. Če npr. pri teku uporabljate merilec srčnega utripa in pedometer (za merjenje hitrosti in razdalje), ki sta združljiva s tehnologijo ANT+™, lahko v svoji napravi zbirate vse podatke vadbe. Nato lahko analizirate svoj tek in odkrijete načine, kako izboljšati vadbo.

V trgovini Google Play™ lahko prenesete številne programe, združljive s športnimi napravami in napravami za prosti čas, ki uporabljajo tehnologijo ANT+™. Če želite več informacij o izdelkih, ki so združljivi s tehnologijo ANT+™, obiščete spletno mesto www.thisisant.com/directory.

# Uporaba naprave kot denarnice

Napravo lahko uporabljate za plačilo dobrin, ne da bi pri tem posegli po pravi denarnici. Vse nameščene plačilne storitve so zbrane na enem mestu, kjer si jih lahko ogledate in jih upravljate. Upoštevajte, da morate za plačevanje najprej vklopiti funkcijo NFC, preden se z napravo dotaknete čitalnika kartic. Dodatne informacije o funkciji NFC lahko najdete v poglavju NFC na strani 106.

Storitve mobilnega plačevanja morda še niso na voljo v vseh regijah.

### Upravljanje storitev plačevanja

- 1 Ko imate odprt Začetni zaslon, tapnite ...
- 2 Poiščite in tapnite **Nastavitve > Plačilo z dotikom**. Prikaže se seznam storitev plačevanja.
- 3 Po potrebi prilagodite storitve plačevanja; lahko na primer zamenjate privzeto storitev plačevanja.

# Potovanja in zemljevidi

# Uporaba lokacijskih storitev

Z lokacijskimi storitvami lahko programi, kot sta Zemljevid in Kamera, pri določevanju vaše približne lokacije uporabljajo informacije mobilnih omrežij in omrežij Wi-Fi® kot tudi informacije GPS (globalni sistem za določanje položaja). Če se ne nahajate na odprtem, bo vaša naprava za določevanje lokacije uporabila funkcijo Wi-Fi®. In če niste v dosegu omrežja Wi-Fi®, bo naprava določila vašo lokacijo z mobilnim omrežjem.

Če želite z napravo določiti svojo lokacijo, morate omogočiti lokacijske storitve.

### Omogočanje lokacijskih storitev

- 1 Ko imate odprt Začetni zaslon, tapnite ...
- 2 Poiščite in tapnite Nastavitve > Lokacija.
- 3 Drsnik poleg možnosti Lokacija povlecite na desno.
- 4 Dvakrat tapnite **Strinjam se**, da potrdite.
- Ţ. Ko omogočite lokacijske storitve, so privzeto omogočeni Sateliti GPS in Googlova lokacijska storitev. Posamezno možnost lahko onemogočite ročno.

### Omogočanje Googlovim programom, da dostopajo do vaše lokacije

- 1 Na zaslonu Začetni zaslon tapnite ...
- 2 Poiščite in tapnite Nastavitve > Google > Lokacija.
- 3 Drsnik ob možnosti Lokacija povlecite na desno.
- 4 Dvakrat tapnite **Striniam se**, da potrdite.
- Ţ Ko omogočite lokacijske storitve, so privzeto omogočeni Sateliti GPS in Googlova lokacijska storitev. Posamezno možnost lahko onemogočite ročno.

### Izboljšanje natančnosti sistema GPS

Ko v napravi funkcijo GPS uporabite prvič, lahko traja tudi 5 do 10 minut, preden naprava najde vaš položaj. Za pomoč pri iskanju se prepričajte, da imate prost pogled na nebo. Stojte pri miru in ne prekrivajte antene za GPS (označeno na sliki). Signali GPS lahko prodrejo skozi oblake in plastiko, ne pa skozi večino masivnih objektov, kot so zgradbe in gore. Če naprava položaja ne najde po nekaj minutah, se premaknite na drugo mesto.

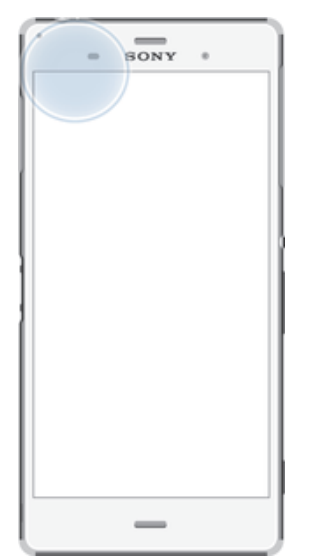

# Google Zemljevidi™ in krmarjenje

Uporabite program Google Zemljevidi™, če želite slediti svoji trenutni lokaciji, prikazati promet v realnem času ter prejeti podrobna navodila do cilja.

114

Ko pregledujete zemljevid, za vzpostavitev povezave z internetom uporabljate prenos podatkov, v napravo pa se prenašajo podatki. Zato priporočamo, da zemljevid shranite, tako da bo na voljo brez povezave, še preden se odpravite na potovanje. Tako se lahko izognete visokim stroškom gostovanja v tujem omrežju.

Če želite uporabljati program Google Zemljevidi™, potrebujete internetno povezavo (spletni način). Pri vzpostavljanju internetne povezave prek naprave boste morda morali plačati dodatne stroške prenosa podatkov. Če želite več informacij, se obrnite na svojega omrežnega operaterja. Google Zemljevidi™ morda niso na voljo na vsakem trgu, v vsaki državi ali v vsaki regiji.

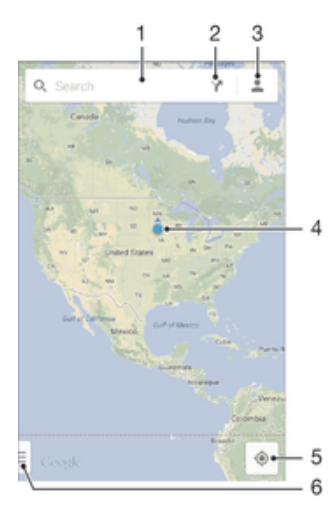

- 1 Vnesite naslov ali ime, da poiščete lokacijo, npr. ime ali naslov restavracije.
- 2 Izberite način prevoza in pridobite navodila za pot.
- 3 Oglejte si svoj profil računa.
- 4 Oznaka lokacije prikazuje iskano lokacijo na zemljevidu.
- 5 Pokažite svojo trenutno lokacijo.
- 6 Oglejte si pomoč in možnosti.

### Prikaz lokacije na zemljevidu

- 1 Ko imate odprt Začetni zaslon, tapnite ...
- 2 Poiščite in tapnite **Zemljevidi**, nato tapnite .

#### Iskanje lokacije

- 1 Ko imate odprt Začetni zaslon, tapnite ...
- 2 Poiščite in tapnite Zemljevidi.
- 3 V iskalno polje vnesite ime lokacije, ki jo želite poiskati.
- 4 Na tipkovnici tapnite gumb »Enter«, da zaženete iskanje, ali pa izberite predlagano lokacijo s seznama. Če je bilo iskanje uspešno, je poleg lokacije na zemljevidu prikazana ikona .

### Pridobivanje navodil za pot

- 1 Ko imate prikazan zemljevid, tapnite  $\blacktriangleright$ .
- 2 Izberite način prevoza in vnesite začetno ter končno točko. Priporočene poti se prikažejo na seznamu.
- 3 Na seznamu priporočenih poti tapnite poljubno možnost, da prikažete navodila za pot na zemljevidu.

#### Prikaz zemljevida brez povezave

- 1 Med ogledovanjem zemljevida tapnite iskalno polje.
- 2 Pomaknite se navzdol in tapnite To območje zemljevida naj bo na voljo brez povezave. Območje, prikazano na zemljevidu, se shrani v vašo napravo.

### Več informacij o programu Google Zemljevidi™

Ko je program Google Zemljevidi™ odprt, pritisnite i in nato tapnite Pomoč.

# Uporaba prenosa podatkov na potovanju

Ko niste več v dosegu svojega domačega mobilnega omrežja, boste morda morali dostopati do interneta prek prenosa podatkov prek mobilnega omrežja. V tem primeru morate v napravi aktivirati prenos podatkov med gostovanjem. Priporočljivo je vnaprej preveriti ustrezne tarife za prenos podatkov.

### Vklopa ali izklop prenosa podatkov med gostovanjem

- 1 Ko imate odprt Začetni zaslon, tapnite ...
- 2 Poiščite in tapnite Nastavitve > Več ... > Mobilna omrežja.
- 3 Potrdite ali počistite polje Prenos podatkov med gost...
- $\mathbf{I}$ Prenosa podatkov med gostovanjem ni mogoče aktivirati, če imate izklopljen prenos podatkov prek mobilnega omrežja.

# Uporaba naprave z avtomobilskim informacijsko-zabavnim sistemom

Napravo prek kabla USB povežite z avtomobilskim informacijsko-zabavnim sistemom, ki podpira MirrorLink™, in tako med vožnjo na primer uporabljajte navigacijski program ali predvajajte glasbo. Ko imate vzpostavljeno povezavo, lahko upravljate programe s kontrolniki avtomobilskega informacijsko-zabavnega sistema.

Ţ. Nekateri programi med povezavo MirrorLink™ morda ne bodo na voljo. Prav tako prek povezave MirrorLink™ ne bodo na voljo zaščiteni podatki, denimo videoposnetki, ki so strogo zaščiteni z upravljanjem digitalnih pravic (DRM).

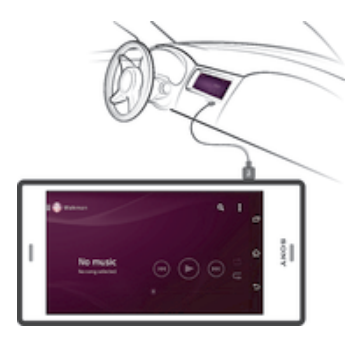

#### Vzpostavitev povezave z napravo in avtomobilskim informacijsko-zabavnim sistemom

- Priključite napravo v avtomobilski informacijsko-zabavni sistem s kablom USB. Zaslon vaše naprave bo prikazan na zaslonu informacijsko-zabavnega sistema.
- $\mathbf{I}$ Če povezava med napravo in informacijsko-zabavnim sistemom ni vzpostavljena samodejno, boste morali program MirrorLink™ zagnati ročno.

#### Ročno zaganjanje programa MirrorLink™

- 1 Prepričajte se, da je vaša naprava prek kabla USB povezana z avtomobilskim informacijsko-zabavnim sistemom.
- 2 Ko imate odprt Začetni zaslon, tapnite ...
- 3 Poiščite in tapnite Nastavitve > Povezljivost naprave Xperia™ > MirrorLink™.
- 4 Tapnite Zaženi MirrorLink™ in nato V redu.
- 5 Če se povezava ne vzpostavi, tapnite **Omrežni naslov**, da izberete drug omrežni naslov, v primeru da tega uporabliajo druge storitve, kot sta npr. Bluetooth® in Wi-Fi®, nato pa poskusite znova.

# Način za letenje

V načinu za letenje so omrežni in radijski sprejemniki ter oddajniki izklopljeni, da so preprečene motnje na občutljivi opremi. Vendar lahko še vedno igrate igre, poslušate glasbo, gledate videoposnetke in drugo vsebino, ki je shranjena na pomnilniški kartici ali v notranjem pomnilniku. Če so alarmi aktivirani, vas lahko opozorijo tudi alarmi.

Z vklopom načina za letenje zmanjšate porabo baterije.

### Vklop načina za letenje

- 1 Na zaslonu Začetni zaslon tapnite ...
- 2 Poiščite in tapnite **Nastavitve > Več ...**.
- 3 Potrdite polje Način letenja.
- $\overleftrightarrow{\bullet}$  Lahko pa pritisnete in pridržite tipko ta vklop  $\bigcup$  in nato v meniju, ki se odpre, izberete Način letenja.

# Koledar in alarm

# Koledar

S programom Koledar lahko razporejate svoj urnik. Če ste se vpisali v enega od spletnih računov, ki vključujejo koledarje, npr. v Google™ Račun ali račun Xperia™ s storitvijo Facebook, in ga sinhronizirali z napravo, potem bodo dogodki koledarja iz teh računov prikazani tudi v programu Koledar. Določite lahko, katere koledarje želite integrirati v združenem pogledu programa Koledar.

Ko se bliža čas dogodka, naprava predvaja zvok obvestil, da vas opomni. Prav tako se v vrstici stanja prikaže **...** 

-6 S programom PC Companion lahko prav tako sinhronizirate Outlookov koledar z napravo. Če to storite, bodo vsi sestanki iz Outlookovega koledarja prikazani v pogledu koledarja vaše naprave.

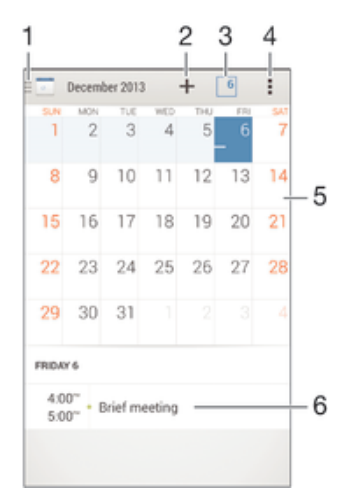

- 1 Izbira vrste pogleda in koledarjev za prikaz
- 2 Dodajanje dogodka koledarja
- 3 Nazaj na trenutni datum
- 4 Dostop do nastavitev in drugih možnosti
- 5 Podrsanje v levo ali desno za hitrejše brskanje
- 6 Dnevni red za izbran dan

#### Ustvarianje dogodka v koledarju

- 1 Ko imate odprt Začetni zaslon, tapnite in nato še Koledar.
- 2 Tapnite  $+$ .
- 3 Če ste koledar sinhronizirali z več računi, izberite račun, v katerega želite dodati dogodek. Če dogodek želite dodati le v napravo, tapnite Koledar v napravi.
- 4 Vnesite ali izberite želene informacije ter dodajte udeležence dogodka.
- 5 Če želite dogodek shraniti in poslati povabila, tapnite **Konec**.

#### Ogled dogodkov v koledarju

- 1 Ko imate odprt Začetni zaslon, tapnite in nato še Koledar.
- 2 Tapnite dogodek, ki si ga želite ogledati.

#### Ogled več koledarjev

- 1 Ko imate odprt Začetni zaslon, tapnite **in** nato poiščite ter tapnite **Koledar**.
- 2 Tapnite in potrdite polja za koledarje, ki jih želite prikazati.

### Povečava pogleda koledarja

Če ste izbrali pogled **Teden** ali **Dan**, približaite prste, da ga povečate.

### Prikaz državnih praznikov v programu Koledar

- 1 Ko imate odprt Začetni zaslon, tapnite **in** nato še **Koledar**.
- 2 Tapnite in nato **Nastavitve**.
- 3 Tapnite Državni prazniki.
- 4 Izberite poljubno možnost ali kombinacijo možnosti in nato tapnite V redu.

#### Prikaz rojstnih dni v programu Koledar

- 1 Ko imate odprt Začetni zaslon, tapnite in nato še Koledar.
- 2 Tapnite in nato **Nastavitve**.
- 3 Drsnik poleg možnosti **Rojstni dnevi** povlecite na desno.
- 4 Tapnite Rojstni dnevi, nato izberite skupino stikov, za katere želite prikazati rojstne dneve.

#### Prikaz vremenskih napovedi v programu Koledar

- 1 Ko imate odprt Začetni zaslon, tapnite **in** in nato še **Koledar**.
- 2 Tapnite in nato **Nastavitve**.
- 3 Drsnik poleg možnosti Vremenska napoved povlecite na desno.
- 4 Če so lokacijske storitve onemogočene, tapnite **Dodaj**, nato poiščite kraj, ki ga želite dodati.
- $-\bullet$ Več informacij o omogočanju lokacijskih storitev najdete v razdelku Uporaba lokacijskih storitev na strani 114.

### Spreminjanje nastavitev vremenske napovedi v programu Koledar

- 1 Ko imate odprt Začetni zaslon, tapnite in nato še Koledar.
- 2 Tapnite in nato **Nastavitve**.
- 3 Tapnite Vremenska napoved.
- 4 Po potrebi prilagodite nastavitve.

# Alarm in ura

Nastavite lahko več alarmov in za signal alarma uporabite kateri koli zvok, ki je shranjen v napravi. Če je naprava izklopljena, se alarm ne vklopi. Če je naprava v tihem načinu, se alarm kljub temu vklopi.

Prikazana oblika zapisa časa za alarm je enaka kot oblika zapisa, ki jo izberete za splošne nastavitve časa, na primer 12-urna ali 24-urna.

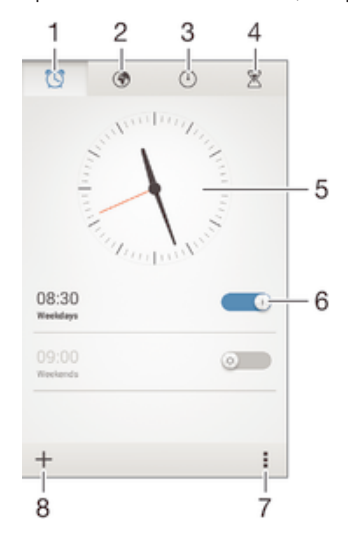

- 1 Dostop do začetnega zaslona alarma
- 2 Prikaz svetovne ure in prilagoditev nastavitev
- 3 Dostop do gumba štoparice
- 4 Dostop do funkcije odštevalnika
- 5 Prikaz nastavitev datuma in časa za uro
- 6 Vklop ali izklop alarma
- 7 Prikaz možnosti
- 8 Dodajanje novega alarma

### Nastavitev novega alarma

- 1 Ko imate odprt začetni zaslon, tapnite ...
- 2 Poiščite in tapnite Alarm in ura.
- 3 Tapnite  $+$ .
- 4 Tapnite **Čas** in prilagajajte uro tako, da se premikate gor in dol.
- 5 Tapnite **Nastavi**.
- 6 Če želite, uredite še druge nastavitve alarma.
- 7 Tapnite Konec.

#### Vključitev dremanja, ko se alarm vklopi

• Tapnite **Dremanie**.

### Izklop alarma, ko se vklopi

- Povlecite @ v desno.
- Če želite izklopiti dremanje, povlecite vrstico stanja navzdol, da odprete podokno z obvestili, nato pa tapnite ...

### Urejanje obstoječega alarma

- 1 Zaženite program Alarm in ura ter tapnite alarm, ki ga želite urediti.
- 2 Opravite želene spremembe.
- 3 Tapnite Konec.

### Vklop ali izklop alarma

• Odprite program Alarm in ura ter povlecite drsnik poleg alarma, da ga vklopite oz. izklopite.

#### Brisanje alarma

- 1 Zaženite program Alarm in ura ter se dotaknite in zadržite alarm, ki ga želite izbrisati.
- 2 Tapnite Izbriši alarm in nato Da.

### Nastavitev zvoka alarma

- 1 Zaženite program Alarm in ura ter tapnite alarm, ki ga želite urediti.
- 2 Tapnite Zvok alarma in izberite možnost ali pa tapnite  $\Box$ , da izberete eno od glasbenih datotek.
- 3 Dvakrat tapnite **Konec**.

### Nastavitev ponavljajočega se alarma

- 1 Zaženite program Alarm in ura ter tapnite alarm, ki ga želite urediti.
- 2 Tapnite **Ponovitev**.
- 3 Potrdite polja za želene dni in tapnite V redu.
- 4 Tapnite **Konec**.

### Aktiviranje vibriranja za alarm

- 1 Zaženite program Alarm in ura ter tapnite alarm, ki ga želite urediti.
- 2 Potrdite polje Vibriranje.
- 3 Tapnite Konec.

### Nastavitev vklopa alarma, ko je naprava v tihem načinu

- 1 Zaženite program Alarm in ura ter tapnite alarm, ki ga želite urediti.
- 2 Potrdite polje Alarm v tihem načinu in nato tapnite Konec.

# Podpora in vzdrževanje

# Podpora za vašo napravo

S programom za podporo na vaši napravi lahko poiščete navodila za uporabo, preberete navodila za odpravljanje težav ter najdete informacije o posodobitvah programske opreme in druge informacije o izdelku.

### Dostop do programa za podporo

- 1 Ko imate odprt Začetni zaslon, tapnite ...
- 2 Poiščite in tapnite , nato izberite želeni element v podpori.
- $\mathbf{r}$ Poskrbite za vzpostavljeno internetno povezavo, po možnosti prek Wi-Fi®, da omejite stroške prenosa podatkov ob uporabi programa za podporo.

### Pomoč v menijih in programih

V nekaterih programih in nastavitvah je pomoč na voljo v meniju možnosti, ki je v določenih programih običajno prikazan kot ...

### Pomagajte nam izboljšati našo programsko opremo

Omogočite lahko pošiljanje podatkov o uporabi z vaše naprave, s čimer Sony Mobile prejema anonimne prijave hroščev ter statistične podatke, ki pripomorejo k izboljšanju programske opreme. Zbrane informacije ne vključujejo osebnih podatkov.

### Omogočanje pošiljanja podatkov o uporabi

- 1 Odprite Začetni zaslon in tapnite **...**
- 2 Poiščite in tapnite Nastavitve > O telefonu > Nastavitve informacije o uporabi.
- 3 Če polie Pošlii podatke o uporabi ni potrjeno, ga potrdite.
- 4 Tapnite Striniam se.

# Orodja računalnika

Na voljo imate številna orodja, s katerimi svojo napravo lahko povežete z računalnikom in upravljate vsebino, denimo stike, filme, glasbo in fotografije.

### PC Companion za Microsoft® Windows®

PC Companion je program, ki vam omogoča dostop do dodatnih funkcij in storitev za:

- prenos stikov, glasbe, videoposnetkov in slik v vašo staro napravo in iz nje;
- posodobitev programske opreme vaše naprave;
- posodobitev vsebine v računalniku in
- sinhroniziranje koledarjev med računalnikom in napravo.

Za uporabo programa PC Companion potrebujete računalnik z internetno povezavo, v katerem je nameščen eden od spodnjih operacijskih sistemov:

- Microsoft® Windows® 7
- Microsoft® Windows® 8
- Microsoft® Windows Vista®
- Microsoft® Windows® XP (s servisnim paketom SP3 ali novejša različica)

PC Companion lahko prenesete s spletnega mesta www.sonymobile.com/global-en/tools/pc-companion.

### Media Go™ za Microsoft® Windows®

Program Media Go™ za računalnike s sistemom Windows® vam omogoča prenos fotografij, videoposnetkov in glasbe med napravo in računalnikom ter urejanje vsebine v teh napravah. Do programa Media Go™ lahko dostopate in ga namestite iz programa PC Companion. Dodatne informacije o uporabi programa Media Go™ najdete na spletnem mestu http://mediago.sony.com/enu/features.

Za uporabo programa Media Go™ potrebujete enega od teh operacijskih sistemov:

- Microsoft® Windows® 7
- Microsoft® Windows® 8
- Microsoft® Windows Vista®
- Microsoft® Windows® XP (s servisnim paketom SP3 ali novejša različica)

### Sony Bridge for Mac

Sony Bridge for Mac je program, s katerim lahko dostopate do dodatnih funkcij in storitev za:

- prenos stikov, glasbe, videoposnetkov in slik v in iz vaše stare naprave;
- posodobitev programske opreme vaše naprave;
- prenos predstavnosti med vašo napravo in računalnikom Apple® Mac® in
- varnostno kopiranje vsebine v računalniku Apple® Mac®.

Program Sony Bridge for Mac lahko uporabljate v računalnikih Apple® Mac®, v katerih je nameščen sistem Mac 10.6 ali novejši. Program Sony Bridge for Mac lahko prenesete s spletnega mesta www.sonymobile.com/global-en/tools/bridge-for-mac/.

# Posodabljanje naprave

Programsko opremo naprave redno posodabljajte, da boste deležni najnovejši funkcionalnosti, izboljšav in popravil hroščev ter da zagotovite optimalno učinkovitost delovanja. Ko je na voljo posodobitev programske opreme, se v vrstici stanja prikaže  $\mathbb B$ . Razpoložljivost posodobitev lahko preverite tudi ročno.

Posodobitev programske opreme najenostavneje namestite tako, da to opravite brezžično kar prek naprave. Vendar pa nekatere posodobitve niso na voljo za brezžični prenos. V takem primeru morate za posodobitev naprave uporabiti program PC Companion na osebnem računalniku oz. program Sony Bridge for Mac na računalniku Apple® Mac®.

Za dodatne informacije o posodobitvah programske opreme obiščite www.sonymobile.com/update.

### Preverjanje za novo programsko opremo

- 1 Ko imate odprt začetni zaslon, tapnite ...
- 2 Poiščite in tapnite Update center.

### Posodabljanje naprave prek brezžične povezave

Če želite napravo posodobiti brezžično, zaženite program Update Center. V njem lahko prenesete tako posodobitve programov kor posodobitve sistema, omogoča pa tudi prenos novih programov, ki so bili ustvarjeni za vašo napravo. Posodobitve, ki jih prenesete prek mobilnega omrežja, so odvisne od vašega operaterja. Priporočamo, da za prenos nove programske opreme namesto mobilnega omrežja raje uporabite omrežje Wi-Fi®, saj se boste tako izognili dodatnim stroškom prenosa podatkov.

### Prenos in namestitev posodobitve sistema

- 1 Ko imate odprt začetni zaslon, tapnite ...
- 2 Poiščite in tapnite Update center.
- 3 Izberite želeno posodobitev sistema in tapnite **Prenesi**.
- 4 Ko se prenos zaključi, tapnite **Namesti** in sledite navodilom na zaslonu, da dokončate namestitev.

### Prenos in namestitev posodobitve programa

- 1 Ko imate odprt začetni zaslon, tapnite  $\oplus$ .
- 2 Poiščite in tapnite Update center.
- 3 Izberite želeno posodobitev programa in tapnite **Posodobi**. Posodobitev se avtomatsko namesti po prenosu.

### Namestitev novega programa

- 1 Ko imate odprt začetni zaslon, tapnite  $\blacksquare$ .
- 2 Poiščite in tapnite Update center.
- 3 Izberite želeni program in tapnite **Namesti**. Program se avtomatsko namesti po prenosu.

### Prenos in namestitev posodobitve sistema prek podokna z obvestili

- 1 Če želite odpreti podokno z obvestili, povlecite vrstico stanja navzdol.
- 2 Premaknite se navzdol, izberite želeno posodobitev sistema, nato pa tapnite Prenesi.
- 3 Ko se prenos zaključi, tapnite **Namesti** in sledite navodilom na zaslonu, da dokončate namestitev.

### Prenos in namestitev posodobitve programa prek podokna z obvestili

- 1 Če želite odpreti podokno z obvestili, povlecite vrstico stanja navzdol.
- 2 Premaknite se navzdol, izberite želeno posodobitev programa, nato pa tapnite Posodobi. Posodobitev se avtomatsko namesti po prenosu.

### Namestitev novega programa prek podokna z obvestili

- 1 Če želite odpreti podokno z obvestili, povlecite vrstico stanja navzdol.
- 2 Premaknite se navzdol, izberite želeni program, nato pa tapnite Namesti. Novi program se avtomatsko namesti po prenosu.

### Posodobitev naprave z računalnikom

Posodobitve programske opreme lahko prenesete in namestite v napravo z računalnikom, ki ima vzpostavljeno internetno povezavo. Potrebujete kabel USB in računalnik z nameščenim programom PC Companion oz. računalnik Apple® Mac® z nameščenim programom Sony Bridge for Mac.

Če v ustreznem računalniku nimate nameščenega programa PC Companion ali Sony Bridge for Mac, napravo prek kabla USB povežite z računalnikom in sledite navodilom na zaslonu za namestitev.

### Posodobitev naprave z računalnikom

- 1 Preverite, ali imate v računalniku s sistemom Windows nameščen program PC
- Companion oz. v računalniku Apple® Mac® program Sony Bridge for Mac.
- 2 Napravo povežete z računalnikom tako, da uporabite kabel USB.
- 3 Računalnik: Zaženite program PC Companion ali Sony Bridge for Mac. Počakajte nekaj trenutkov, da računalnik zazna vašo napravo in poišče novo programsko opremo.
- 4 Računalnik: Če je bila zaznana nova posodobitev programske opreme, se prikaže pojavno okno. Če želite nadaljevati s pomembnimi posodobitvami programske opreme, sledite navodilom na zaslonu.

# Iskanje izgubljene naprave

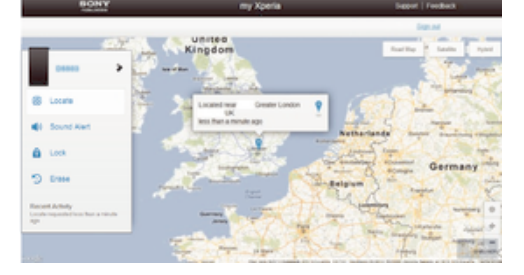

Če imate Google™ Račun, lahko v primeru, da ste izgubili svojo napravo, uporabite storitev my Experia, da poiščete in zavarujete svojo napravo. Lahko:

- poiščete svojo napravo na zemljevidu;
- sprožite alarm, ki deluje tudi, če je naprava v tihem načinu;
- oddaljeno zaklenete napravo, na zaslonu pa prikažete informacije o stiku za morebitnega najditelja in
- počistite notranji in zunanji pomnilnik naprave (ukrep v sili).
- Ţ Storitev my Xperia morda ni na voljo v vseh državah/regijah.

### Aktivacija storitve my Xperia

- 1 Ko imate odprt Začetni zaslon, tapnite ...
- 2 Poiščite in tapnite Nastavitve > Varnost > my Xperia > Aktiviraj.
- 3 Potrdite polje, nato tapnite Sprejmi.
- $\mathbf{r}$ Če želite preveriti, ali storitev my Xperia lahko poišče vašo napravo, odprite spletno mesto myxperia.sonymobile.com in se vpišite z istim Google™ Računom, s katerim ste nastavili napravo.

# Številka IMEI

Vsaka naprava ima edinstveno številko IMEI (International Mobile Equipment Identity). Shranite to številko. Če vam napravo ukradejo, lahko vaš operater uporabi vašo številko IMEI za preprečitev dostopa do omrežja v vaši državi.

### Ogled številke IMEI

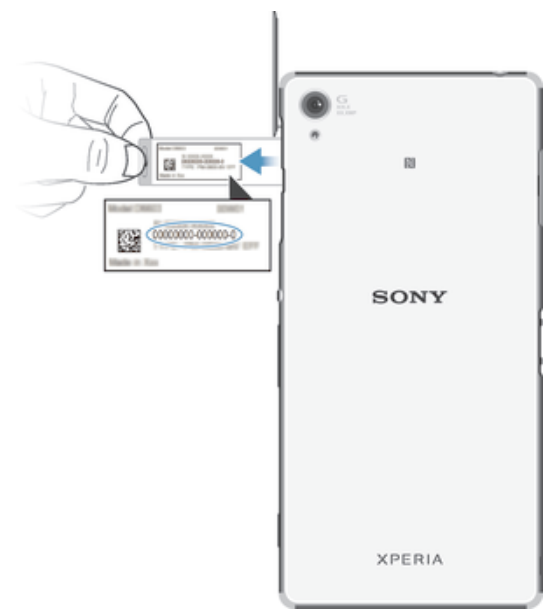

- 1 Odstranite pokrovček reže za kartico SD.
- 2 S koničastim pisalom ali drugim podobnim pripomočkom potisnite pomnilniško kartico navznoter in jo nato hitro sprostite.
- 3 Pomnilniško kartico izvlecite in popolnoma odstranite.
- 4 V luknjico nastavka vstavite noht ali oster predmet, kot je svinčnik, in nastavek počasi izvlecite, da prikažete številko IMEI.
- $\dot{\phi}$  Številko IMEI si lahko ogledate tudi tako, da odprete telefonsko številčnico in vnesete \*#06#.

### Ogled številke IMEI v napravi

- 1 Na zaslonu Začetni zaslon tapnite **...**
- 2 Poiščite in tapnite Nastavitve > O telefonu > Stanje.
- 3 Pomaknite se do IMEI, da prikažete številko IMEI.

# Upravljanje baterije in porabe

Vaša naprava ima vdelano baterijo. Spremljajte stanje porabe baterije ter si oglejte, kateri programi porabijo največ baterije. Če želite bolje izkoristiti baterijo, lahko odstranite nekatere programe ali jim omejite dostop, lahko pa aktivirate tudi enega izmed načinov

#### 124

varčevanja energije. Lahko si tudi ogledate oceno časa pripravljenosti in prilagodite nastavitve baterije, da izboljšate učinkovitosti in podaljšate čas pripravljenosti baterije.

### Upravljanje porabe baterije

- 1 Ko imate odprt Začetni zaslon, tapnite ...
- 2 Poiščite in tapnite Nastavitve > Upravljanje energije > Če želite izbrisati progam s seznamov programov, ki porabljajo energijo, jih izberite in tapnite »Izbriši«. Izbrisali jih boste s seznama in jim preprečili, da bi bili še kdaj navedeni.. Prikaže se pregled programov z visoko stopnjo prenosa podatkov oz. programov, ki jih že dolgo časa niste uporabljali.
- 3 Preglejte podatke in ustrezno ukrepajte npr. odstranite program ali omejite njegovo uporabo.

#### Ogled programov, ki porabijo največ energije baterije

- 1 Ko imate odprt Začetni zaslon, tapnite ...
- 2 Poiščite in tapnite Nastavitve > Upravljanje energije > Poraba baterije.

### Ogled predvidenega trajanja baterije

- 1 Ko imate odprt Začetni zaslon, tapnite ...
- 2 Poiščite in tapnite Nastavitve > Upravljanje energije.

### Načini varčevanja energije

Če želite podaljšati čas pripravljenosti baterije, imate na voljo več načinov varčevanja energije.

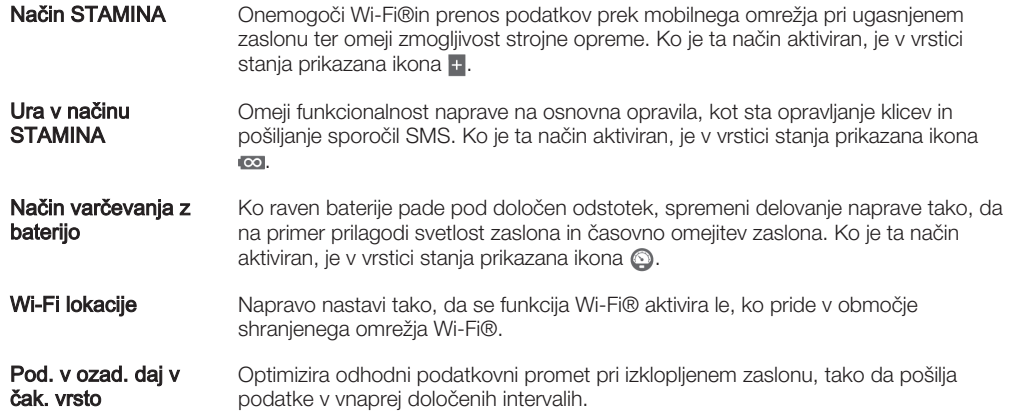

### Aktiviranje načina za varčevanje energije

- 1 Ko imate odprt Začetni zaslon, tapnite ...
- 2 Poiščite in tapnite Nastavitve > Upravljanje energije.
- 3 Če želite aktivirati želeni način, povlecite ustrezni drsnik proti desni, da označite ustrezna potrditvena polja, nato pa po potrebi potrdite.
- 4 Če drsnik ali potrditveno polje ni na voljo, tapnite ime načina, ki ga želite aktivirati, nato pa po potrebi potrdite.

### Pregled načina STAMINA

Način STAMINA ima več funkcij, ki omogočajo optimiziranje učinkovitosti delovanja baterije.

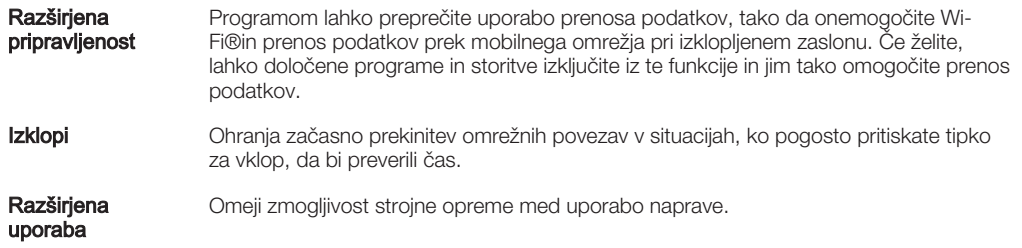

### Aktiviranje funkcij načina STAMINA

- 1 Ko imate odprt Začetni zaslon, tapnite ...
- 2 Poiščite in tapnite Nastavitve > Upravljanje energije, nato tapnite Način STAMINA.
- 3 Če način STAMINA ni aktiviran, ga aktivirajte.
- 4 Označite potrditvena polja poleg funkcij, ki jih želite aktivirate, nato pa ob pozivu tapnite **Aktiviraj**.

### Izbira programov, ki se bodo izvajali v načinu STAMINA

- 1 Ko imate odprt Začetni zaslon, tapnite ...
- 2 Poiščite in tapnite Nastavitve > Upravlianie energije, nato tapnite Način STAMINA.
- 3 Če način STAMINA ni aktiviran, ga aktivirajte.
- 4 Prepričajte se da je polje **Razširiena pripravljenost** potrjeno, nato tapnite Programi, aktivni v načinu pripravljenosti > Dodaj programe.
- 5 Premaknite se levo oz. desno za ogled vseh programov in storitev, nato pa označite ustrezna potrditvena polja poleg programov, za katere želite, da se izvajajo.
- 6 Ko končate, tapnite Dokončaj.

# Pomnilnik in uporaba

Fotografije, programe in druge datoteke lahko shranite v različne vrste pomnilnika naprave:

- Notranji pomnilnik je velik približno 12 GB in se uporablja za shranjevanje prenesene vsebine, osebnih nastavitev in podatkov. Sem vključujemo alarm, nastavitve glasnosti in jezikovne nastavitve, e-pošto, zaznamke, stike, dogodke koledarja, fotografije, videoposnetke ter glasbo.
- Če želite več prostora za shranjevanje, lahko uporabite izmenljivo pomnilniško kartico do 128 GB. Večina programov lahko bere podatke s pomnilniške kartice, toda le določeni pa lahko nanjo shranjujejo datoteke. Program Kamera lahko na primer nastavite tako, da fotografije shranjuje neposredno na pomnilniško kartico.
- Dinamični pomnilnik (RAM) je velik približno 3 GB in ga ni mogoče uporabiti za shranjevanje. RAM se uporablja za izvajanje programov v operacijskem sistemu.
- Pomnilniško kartico boste morda morali kupiti ločeno.

Prenesite belo knjigo za svojo napravo s spletnega mesta www.sonymobile.com/support, če želite izvedeti več o uporabi pomnilnika v napravah s sistemom Android.

### Izboljšanje učinkovitosti delovanja pomnilnika

Pomnilnik naprave se pri normalni uporabi sčasoma zapolni. Če se delovanje naprave upočasni ali se programi nenadoma zaustavljajo, priporočamo naslednje:

- Vedno imejte na voljo več kot 100 MB nezasedenega notranjega pomnilnika in več kot 100 MB nezasedenega pomnilnika RAM.
- Zaprite programe, ki jih ne uporabljate.
- Počistite predpomnilnik za vse programe.
- Odstranite prenesene programe, ki jih ne uporabljate.
- Prenesite fotografije, videoposnetke in glasbo iz notranjega pomnilnika na pomnilniško kartico.
- Če naprava ne uspe prebrati vsebine na pomnilniški kartici, jo boste morda morali formatirati.

### Ogled stanja pomnilnika

- 1 Ko imate odprt Začetni zaslon, tapnite  $\blacksquare$ .
- 2 Poiščite in tapnite **Nastavitve > Pomnilnik**.

### Ogled prostega in zasedenega pomnilnika RAM

- 1 Ko imate odprt Začetni zaslon, tapnite ...
- 2 Poiščite in tapnite **Nastavitve > Programi > Izvajanje**.

### Čiščenje predpomnilnika za vse programe

- 1 Ko imate odprt Začetni zaslon, tapnite ...
- 2 Poiščite in tapnite **Nastavitve > Pomnilnik**.
- 3 Tapnite Predpomnjeni podatki > V redu.
- $\mathbf{r}$ Ko počistite predpomnilnik, obdržite pomembne informacije in nastavitve.

#### Prenos predstavnostnih datotek na pomnilniško kartico

- 1 Preverite, ali imate v napravi vstavljeno pomnilniško kartico.
- 2 Ko imate odprt Začetni zaslon, tapnite ...
- 3 Poiščite in tapnite Nastavitve > Pomnilnik > Prenesite podatke na kartico SD.
- 4 Označite vrste datotek, ki jih želite prenesti na pomnilniško kartico.
- 5 Tapnite Prenos.

#### Ustavitev programov in storitev

- 1 Ko imate odprt Začetni zaslon, tapnite ...
- 2 Poiščite in tapnite **Nastavitve > Programi > Izvajanje**.
- 3 Izberite program ali storitev in tapnite Ustavi.

### Formatiranje pomnilniške kartice

- 1 Ko imate odprt Začetni zaslon, tapnite ...
- 2 Poiščite in tapnite Nastavitve > Pomnilnik > Izbriši podatke s kartice SD.
- 3 Če želite potrditi, tapnite Izbriši podatke s kartice SD > Izbriši vse
- $\bullet$ Pri formatiranju pomnilniške kartice se izbriše njena celotna vsebina. Preden formatirate pomnilniško kartico, ustvarite varnostno kopijo vseh podatkov, ki jih želite shraniti. Če želite varnostno kopirati vsebino, jo lahko kopirate v računalnik. Več informacij najdete v razdelku Upravljanje datotek z računalnikom na strani 127.

# Upravljanje datotek z računalnikom

Če želite prenesti in upravljati svoje datoteke, napravo priključite na računalnik s sistemom Windows® s kablom USB. Ko je povezava med napravama vzpostavljena, lahko v raziskovalcu datotek v računalniku povlečete vsebino iz naprave in jo spustite v računalnik ali povlečete vsebino iz notranjega pomnilnika naprave in jo spustite na kartico SD naprave.

Če imate računalnik Apple® Mac®, lahko do datotečnega sistema v napravi dostopate s programom Sony Bridge for Mac. Program Sony Bridge for Mac lahko prenesete s spletnega mesta www.sonymobile.com/global-en/tools/bridge-for-mac/.

Če prenašate glasbo, videoposnetke, slike ali druge predstavnostne datoteke v napravo, uporabite program Media Go™ v računalniku s sistemom Windows®. Media Go™ pretvori večpredstavnostne datoteke, tako da jih lahko uporabite v napravi. Če želite izvedeti več in prenesti program Media Go™, obiščite spletno mesto http://mediago.sony.com/enu/features.

# Prenašanje datotek z načinom za prenos predstavnosti prek omrežja Wi-Fi®

Datoteke lahko med napravo in drugimi napravami, ki so združljive z načinom za prenos predstavnosti (MTP), kot je računalnik, prenašate prek povezave Wi-Fi®. Pred vzpostavljanjem povezave morate napravi najprej seznaniti. Za prenos glasbe, videoposnetkov, slik ali drugih predstavnostnih datotek prenašate med napravo in

računalnikom vam priporočamo, da uporabite program Media Go™ v računalniku. Media Go™ pretvori večpredstavnostne datoteke tako, da jih lahko uporabite v napravi.

÷ó. Če želite uporabljati to funkcijo, potrebujete napravo, v kateri je omogočena funkcija Wi-Fi® in ki podpira prenos predstavnosti, na primer računalnik, v katerem je nameščen operacijski sistem Microsoft® Windows Vista® ali Windows® 7.

### Priprava naprave za brezžično uporabo z računalnikom

- 1 Prepričajte se, da je v napravi način za prenos predstavnosti vklopljen. Običajno je že privzeto omogočen.
- 2 Priključite napravo na računalnik s kablom USB.
- 3 Računalnik: Ko se prikaže pojavno okno, kliknite Konfiguriraj napravo za omrežni dostop in upoštevajte navodila za seznanjanje računalnika z vašo napravo.
- 4 Ko končate seznanjanje, kabel USB izključite z obeh naprav.

### Vzpostavitev brezžične povezave s seznanjeno napravo

- 1 Prepričajte se, da je v napravi način za prenos predstavnosti vklopljen. Običajno je že privzeto omogočen.
- 2 Prepričajte se, da je vklopljena funkcija Wi-Fi®.
- 3 Ko imate odprt Začetni zaslon, tapnite ...
- 4 Poiščite in tapnite Nastavitve > Povezliivost naprave Xperia™ > Povezliivost USB.
- 5 V razdelku **Brezžični prenos predstavnosti** izberite seznanjeno napravo, s katero želite vzpostaviti povezavo.
- 6 Tapnite Poveži.

### Prekinitev povezave s seznanjeno napravo

- 1 Ko imate odprt Začetni zaslon, tapnite ...
- 2 Poiščite in tapnite Nastavitve > Povezljivost naprave Xperia™ > Povezljivost USB.
- 3 V razdelku **Brezžični prenos predstavnosti** izberite seznanjeno napravo, s katero želite prekiniti povezavo.
- 4 Tapnite Odstranitev.

### Odstranjevanje seznanjanja z drugo napravo

- 1 Odprite Začetni zaslon in tapnite ...
- 2 Poiščite in tapnite Nastavitve > Povezljivost naprave Xperia™ > Povezljivost USB.
- 3 Izberite seznanjeno napravo, ki ji želite odstraniti.
- 4 Tapnite Prekini seznanjanje.

## Varnostno kopiranje in obnavljanje vsebine

Na splošno fotografij, videoposnetkov in druge osebne vsebine ni pametno shranjevati le na notranjem pomnilniku naprave. Če pride do napake v strojni opremi, če napravo izgubite ali če vam jo ukradejo, boste podatke, ki so shranjeni na notranjem pomnilniku, izgubili za vedno. Priporočamo, da s programom PC Companion ali Sony Bridge for Mac redno ustvarjate varnostne kopije in varno shranite svoje podatke na računalnik oz. zunanjo napravo. To metodo še posebej priporočamo, če posodabljate programsko opremo svoje naprave na drugo različico.

Ko podatke varnostno kopirate na računalnik, lahko s programom Backup & Restore ustvarite tudi hitro varnostno kopijo nastavitev in podatkov na kartico SD v vaši napravi ali na zunanjo pomnilniško napravo USB.

### Varnostno kopiranje podatkov v računalnik

Uporabite program PC Companion ali Sony Bridge for Mac in varnostno kopirajte podatke iz naprave v računalnik s sistemom Windows ali računalnik Apple® Mac®. S tema programoma lahko varnostno kopirate naslednje vrste podatkov:

stike in dnevnike klicev;

- sporočila SMS;
- nastavitve in
- predstavnostne datoteke.

### Varnostno kopiranje podatkov z računalnikom

- 1 Zagotovite, da je v osebnem računalniku nameščen program PC Companion, oz.
- da je v računalniku Apple® Mac® nameščen program Sony Bridge for Mac.
- 2 Priključite napravo na računalnik s kablom USB.
- 3 Računalnik: odprite program PC Companion ali Sony Bridge for Mac.
- 4 Kliknite Zaženi, da zaženete program Backup & Restore.
- 5 Tapnite Varnostno kopiraj, nato pa sledite navodilom na zaslonu, da varnostno kopirate podatke z naprave.

### Obnovitev podatkov z računalnikom

- 1 Zagotovite, da je v osebnem računalniku nameščen program PC Companion, oz. da je v računalniku Apple® Mac® nameščen program Sony Bridge for Mac.
- 2 Priključite napravo na računalnik s kablom USB.
- 3 Računalnik: odprite program PC Companion ali Sony Bridge for Mac.
- 4 Kliknite Zaženi, da zaženete program Backup & Restore.
- 5 S seznama varnostnih kopij izberite ustrezno varnostno kopijo, nato pa tapnite Obnovi in sledite navodilom na zaslonu, da obnovite podatke v svoji napravi.

### Varnostno kopiranje podatkov s programom Backup & Restore

 $\mathbf{r}$ S to metodo lahko varnostno kopirate in obnavljate podatke med posameznimi različicami programske opreme Android. Ne morete pa je uporabiti za obnovitev podatkov po nadgradnji sistema.

S programom Backup & Restore lahko podatke varnostno kopirate ročno, ali pa vklopite funkcijo za samodejno varnostno kopiranje, ki podatke shranjuje redno.

Program Backup & Restore priporočamo za varnostno kopiranje podatkov preden opravite tovarniško ponastavitev podatkov. S tem programom lahko na kartico SD ali na zunanjo pomnilniško napravo USB, ki ste jo prek kabla povezali s svojo napravo, varnostno kopirate naslednje vrste podatkov:

- zaznamke,
- dnevnike klicev,
- imenik,
- pogovore,
- koledar,
- sporočila SMS.

### Nastavitev funkcije samodejnega varnostnega kopiranja

- 1 Če varnostno kopirate vsebino na pomnilniško napravo USB, poskrbite, da bo pomnilniška naprava z ustreznim kablom priključena na napravo. Če varnostno kopirate na kartico SD, poskrbite, da bo kartica SD pravilno vstavljena v napravo.
- 2 Ko imate odprt Začetni zaslon, tapnite ...
- 3 Poiščite in tapnite Backup & Restore.
- 4 Če želite omogočiti funkcijo samodejnega varnostnega kopiranja, povlecite drsnik desno.
- 5 Če želite izbrati pogostost varnostnega kopiranja, tapnite <sub>.</sub>, nato pa izberite želeno pogostost varnostnega kopiranja.
- 6 Če želite izbrati mesto shranjevanja varnostnih kopij, tapnite  $\Rightarrow$  ...
- 7 Če želite izbrati vrsto podatkov za varnostno kopiranje, označite ustrezna potrditvena polja.
- 8 Za shranjevanje nastavitev tapnite  $\bigcirc$ .

### Ročno varnostno kopiranje vsebine

- 1 Če varnostno kopirate vsebino na pomnilniško napravo USB, poskrbite, da bo pomnilniška naprava z ustreznim kablom priključena na napravo. Če varnostno kopirate na kartico SD, poskrbite, da bo kartica SD pravilno vstavljena v napravo.
- 2 Ko imate odprt Začetni zaslon, tapnite ...
- 3 Poiščite in tapnite **Backup & Restore**.
- 4 Tapnite Ročno varnostno kop., nato pa izberite lokacijo varnostne kopije in vrste podatkov, ki jih želite varnostno kopirati.
- 5 Tapnite Nadaljuj.
- 6 Ko se varnostno kopiranje podatkov zaključi, tapnite **Dokončaj**.

### Obnovitev varnostno kopirane vsebine

- 1 Če obnavljate vsebino s pomnilniške naprave USB, poskrbite, da bo pomnilniška naprava z ustreznim kablom priključena na napravo. Če obnavljate vsebino s kartice SD, poskrbite, da bo kartica SD pravilno vstavljena v napravo.
- 2 Ko imate odprt Začetni zaslon, tapnite **.a.**
- 3 Poiščite in tapnite **Backup & Restore**.
- 4 Tapnite **Obnovi podatke zdaj**, nato pa izberite vir za obnovitev ter vrste podatkov, ki jih želite obnoviti.
- 5 Tapnite **Nadaliui**.
- 6 Ko se obnovitev vsebine zaključi, tapnite **Dokončaj**.
- Ţ Ne pozabite, da bodo kakršne koli spremembe podatkov in nastavitev, ki ste jih opravili po izdelavi varnostne kopije, med postopkom obnovitve izbrisani.

# Ponovni zagon in ponastavitev

V primerih, ko se naprava preneha odzivati ali je ni mogoče pravilno znova zagnati, lahko sprožite prisilen ponovni zagon ali izklop. Osebnih podatkov ali nastavitev ne boste izgubili.

Napravo lahko tudi ponastavite na prvotne tovarniške nastavitve, pri tem pa svoje osebne podatke, kot npr. glasbo in slike, lahko izbrišete ali pa tudi ne. To dejanje je včasih nujno, če naprava preneha pravilno delovati, vendar pa upoštevajte, da morate pomembne podatke najprej varnostno kopirati na pomnilniško kartico ali drug zunanji pomnilnik, če jih želite obdržati. Dodatne informacije lahko najdete v poglavju Varnostno kopiranje in obnavljanje vsebine na strani 128.

Ţ. Naprave ne bo mogoče znova zagnati, če je baterija preveč izpraznjena. Napravo priključite na polnilnik in jo znova zaženite.

### Prisilen ponovni zagon naprave

- 1 Pridržite tipko za vklop (1).
- 2 V meniju, ki se odpre, tapnite Znova zaženite in nato V redu. Naprava se samodejno znova zažene.

#### Prisilen izklop naprave

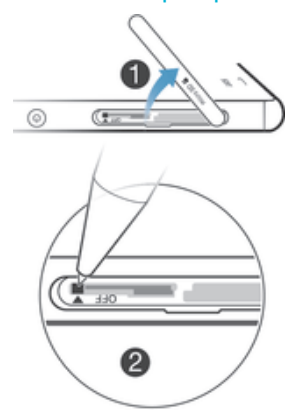

- 1 Snemite pokrovček nosilca za kartico nano SIM.
- 2 S konico svinčnika ali podobnim predmetom pridržite gumb OFF (IZKLOP).
- 3 Ko naprava večkrat zaporedoma hitro zavibrira, izpustite gumb OFF (IZKLOP). Naprava se samodejno izklopi.
- Y. Ne uporabite preostrega predmeta, saj lahko poškodujete gumb OFF (IZKLOP).

### Izvajanje tovarniške ponastavitve podatkov

- $\mathbf{r}$ Če naprave ne želite trajno poškodovati, je med postopkom ponastavitve ne poskušajte znova zagnati.
- 1 Pred ponastavitvijo na pomnilniško kartico ali drug zunanji pomnilnik varnostno kopirajte vse pomembne podatke, ki so shranjene v notranjem pomnilniku naprave.
- 2 Ko imate odprt Začetni zaslon, tapnite ...
- 3 Poiščite in tapnite Nastavitve > Varn. kopiranje in ponastavitev > Tovarniška ponastavitev podatkov.
- 4 Če želite iz notranjega pomnilnika izbrisati podatke, kot npr. glasbo ali slike, označite ustrezno polje.
- 5 Tapnite Ponastavi telefon.
- 6 Po potrebi narišite vzorec za odklepanje ali vnesite geslo oziroma kodo PIN, da nadaljujete postopek.
- 7 Tapnite **Izbriši vse** za potrditev.
- Če pozabite geslo za odklepanje zaslona, kodo PIN ali vzorec v 6. koraku, lahko s funkcijo za popravilo naprave v programu PC Companion ali Sony Bridge for Mac odstranite to plast varnosti. Če zaženete funkcijo za popravilo, boste znova namestili programsko opremo za svojo napravo in ob tem morda izgubili nekaj osebnih podatkov.

# Uporaba naprave v mokrih in prašnih okoljih

Če želite zagotoviti vodoodpornost naprave, trdno pritrdite vse zavihke, vključno z zavihki vrat USB, kartice SIM in pomnilniške kartice.

Vaša pametna naprava je vodotesna in odporna na prah v skladu z ocenami IP65 in IP68 (ocene za zaščito pred vdorom), kot je razloženo v spodnji tabeli. Če si želite ogledati več informacij o zaščiti pred vdorom, obiščite spletno mestowww.sonymobile.com/global-en/ legal/testresults/in kliknite ime svoje naprave.

Te določene ocene IP zagotavljajo, da je naprava odporna na prah in je zaščitena pred nizkim tlakom vodnega toka kot tudi pred učinki potopitve v sladko vodo do globine 1,5 metra za 30 minut.

Napravo lahko uporabljate:

- v prašnih okoljih, npr. na vetrovni plaži;
- z mokrimi prsti;
- v nekaterih ekstremnih vremenskih pogojih, npr. ko sneži ali dežuje;
- v sladki vodi do globine 1,5 metra, npr. v sladkovodnem jezeru ali reki in
- v kloriranem plavalnem bazenu.

Tudi če je vaša naprava odporna na prah in vodo, je ne izpostavljajte po nepotrebnem v okolju s prekomernim prahom, peskom, blatom ali okolju z izjemno visokimi oz. nizkimi temperaturami. Vodotesnosti vrat micro USB, rež za kartico SIM in pomnilniško kartico ali vtičnice za slušalke ni mogoče zagotoviti v vseh okoljih ali pogojih.

Naprave nikoli ne potopite v slano vodo in ne pustite, da bi vhoda za micro USB ali slušalke prišla v stik s slano vodo. Če ste na primer na plaži, vam priporočamo, da naprave ne uporabljate v bližini slane vode. Prav tako naprave nikoli ne izpostavljajte tekočim kemikalijam. Če posodo na primer pomivate ročno z detergentom za pomivanje, naprave ne imejte v bližini detergenta. Če naprava pride v stik z vodo, ki ni sveža, jo operite s svežo vodo.

Zaradi običajne obrabe se lahko odpornost naprave na prah in vlago zmanjša. Če ste napravo uporabljali v vodi, obrišite predele okrog zavihkov, vključno z zavihki za vrata micro USB ter režama za kartico SIM ali pomnilniško kartico.

Če zvočnik ali mikrofon prideta v sitk z vodo, bo njuna funkcionalnost morda omejena, dokler se voda popolnoma ne posuši. Čas sušenja lahko traja do tri ure, kar je odvisno od okolja. Vendar pa lahko v tem času uporabljate druge funkcije naprave, za katere ne potrebujete zvočnika ali mikrofona. Vsi združljivi dodatki, vključno z baterijami, polnilniki, napravami za prostoročno uporabo in kabli USB, sami po sebi niso vodoodporni.

Garancija ne krije škode ali poškodb, ki so nastale zaradi zlorabe ali nepravilne uporabe naprave (vključno z uporabo v okoljih s prekoračenimi ustreznimi ocenami IP). Če imate kakršna koli dodatna vprašanja glede uporabe izdelkov, se obrnite na storitev podpore strankam. Podrobnosti o informacijah najdete v razdelku *Pomembne informacije*, do katerega dostopate prek vodnika za namestitev v napravi.

### Razred zaščite IP (Ingress Protection)

Vaša naprava ima oznako IP, kar pomeni, da je opravila številne certificirane preizkuse za merjenje ravni odpornosti na prah in vodo. Prva številka dvomestne oznake IP označuje stopnjo zaščite pred trdnimi delci, vključno s prahom. Druga številka označuje, kako odporna je naprava na vodo.

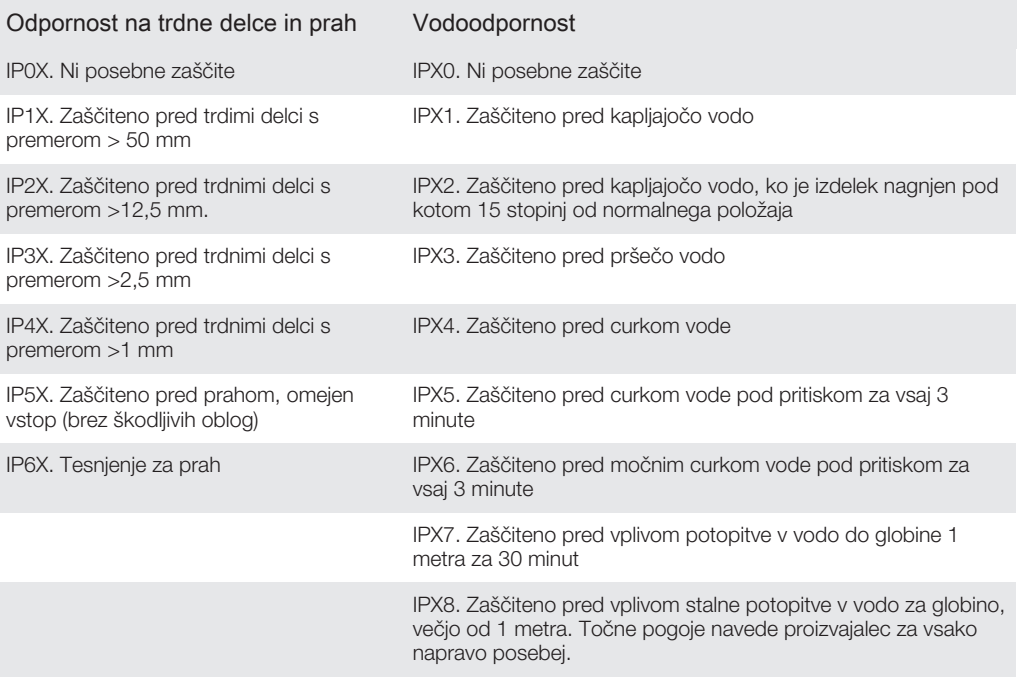

Ţ Več informacij najdete na spletnem mestu www.sonymobile.com/testresults.

# Recikliranje naprave

Imate doma staro napravo? Priporočamo vam, da jo reciklirate. Tako bomo z vašo pomočjo lahko znova uporabili materiale in komponente, poleg tega pa boste s tem tudi zaščitili okolje. Več informacij o možnostih recikliranja v svoji regiji najdete na spletnem mestu www.sonymobile.com/recycle.

# Omejitve storitev in funkcij

Nekatere storitve in funkcije, ki so opisane v teh navodilih za uporabo, niso podprte v vseh državah ali regijah, v vseh omrežjih in/ali pri vseh ponudnikih storitev v vseh območjih. To v vseh primerih velja za mednarodno številko za klice v sili GSM (112). Obrnite se na operaterja ali ponudnika storitev, če želite ugotoviti, ali je določena storitev ali funkcija na voljo, in če morate plačati dodatne stroške dostopa ali uporabe.

Za uporabo določenih funkcij in programov, opisanih v tem vodniku, boste potrebovali povezavo z internetom. Morda boste morali pri vzpostavljanju internetne povezave prek naprave plačati dodatne stroške za podatkovno povezavo. Če želite več informacij, se obrnite na ponudnika storitev.

## Pravne informacije

### Sony D6603/D6653

Navodila za uporabo izdaja družba Sony Mobile Communications Inc. ali njena krajevna podružnica brez kakršnega<br>koli jamstva. Izboljšave in spremembe teh navodil za uporabo, ki so potrebne zaradi tipkarskih napak, nenatančn slike so prikazane zgolj za ponazoritev in dejanske naprave morda ne prikazujejo natančno.

Vsa omenjena imena izdelkov in podjetij so blagovne znamke ali zaščitene blagovne znamke njihovih posameznih lastnikov. Vse druge blagovne znamke so last njihovih lastnikov. Pridržujemo si vse pravice, ki niso izrecno<br>podeljene v tem dokumentu. Če želite več informacij, obiščite spletno mesto *www.sonymobile.com/us/legal/.* V teh navodilih za uporabo so morda omenjeni storitve ali programi tretjih oseb. Če uporabljate te programe ali storitve, se boste morda morali ločeno registrirati pri drugemu ponudniku storitev, zanje pa morda veljajo drugi<br>pogoji uporabe. Če do programov dostopate prek spletnih mest tretjih oseb, pred uporabo preglejte njihove pog ali storitev tretjih oseb.

Z mobilno napravo lahko prenesete, shranjujete in posredujete dodatno vsebino, na primer načine zvonjenja.<br>Uporaba takšnih vsebin je lahko omejena ali prepovedana zaradi pravic tretijh oseb, kar vključuje, a ni omejeno na Uporaba takšnih vsebin je lahko omejena ali prepovedana zaradi pravic tretjih oseb, kar vključuje, a ni omejeno na,<br>omejitve veljavne zakonodaje o varstvu avtorskih pravic. Vi in ne družba Sony ste v celoti odgovorni za do vsebino, ki jo prenesete v mobilno napravo ali jo posredujete. Pred uporabo dodatne vsebine se prepričajte, da<br>imate licenco za uporabo ali da je uporaba kako drugače dovoljena. Družba Sony ne zagotavlja točnosti, celovito ali kakovosti katere koli dodatne vsebine ali vsebine drugih tretjih oseb. Družba Sony v nobenem primeru n<br>odgovorna za neustrezno uporabo dodatne vsebine ali vsebine drugih tretjih oseb.

Če želite več informacij, obiščite spletno mesto www.sonymobile.com.

Ta izdelek je zaščiten z določenimi pravicami intelektualne lastnine družbe Microsoft. Uporaba ali distribucija takšne<br>tehnologije izven tega izdelka sta prepovedana, če za to ne pridobite licence družbe Microsoft. Lastniki vsebine uporabljajo tehnologijo za upravljanje digitalnih pravic Windows Media (WMDRM) za zaščito svoje<br>intelektualne lastnine, vključno z avtorskimi pravicami. Ta naprava uporablja programsko opremo WMDRM za<br>dost zahtevajo, da posodobite tehnologijo WMDRM, da boste lahko dostopali do njihovih vsebin. Če posodobitev zavrnete, ne boste mogli uporabljati vsebin, ki zahtevajo posodobitev.

Za ta izdelek je izdana licenca pod portfeljem licenc za vizualni patent MPEG-4 in AVC, ki dovoljuje osebno in nekomercialno uporabo s strani uporabnika za (i) kodiranje videovsebin na način, ki je skladen z vizualnim standardom MPEG-4 (»videoposnetek MPEG-4«) ali standardom AVC (»videoposnetek AVC«) in/ali (ii) dekodiranje video vsebin v zapisu MPEG-4 ali AVC, ki so bile kodirane s strani uporabnika, ki se ukvarja z osebno in<br>nekomercialno dejavnostjo in/ali je ponudnik video vsebin z licenco družbe MPEG LA za ponujanje videovsebin<br>MPEG-4 in družbe MPEG LA, L.L.C. Glejte *www.mpegla.com.* Tehnologija za dekodiranje zvoka MPEG Layer-3 je uporabljena<br>po licenci podjetij Fraunhofer IIS in Thomson.

DRUŽBA SONY MOBILE NI ODGOVORNA ZA IZGUBO, BRISANJE IN/ALI PREPIS OSEBNIH PODATKOV ALI<br>DATOTEK, KI SO SHRANJENI V VAŠEM TELEFONU (VKLJUČNO Z, A NE OMEJENO NA STIKE, SKLADBE IN<br>SLIKE), DO KATERIH LAHKO PRIDE ZARADI POSODOBI NAVODILIH ZA UPORABO ALI DOKUMENTACIJI. SKUPNA ODGOVORNOST, KI JO IMA DRUŽBA SONY MOBILE ALI NJENI DOBAVITELJI DO VAS ALI KI JE NASTALA ZARADI POŠKODB, IZGUB IN VZROKOV POSREDOVANJA (BODISI PO POGODBI ALI ZARADI ODŠKODNINSKE ODGOVORNOSTI, VKLJUČNO Z, A NEOMEJENO NA MALOMARNOST) V NOBENEM PRIMERU NE SME PRESEGATI ZNESKA, KI STE GA PLAČALI ZA SVOJO NAPRAVO.

© 2014 Sony Mobile Communications Inc. Vse pravice pridržane.